# HP Officejet Pro Série K550

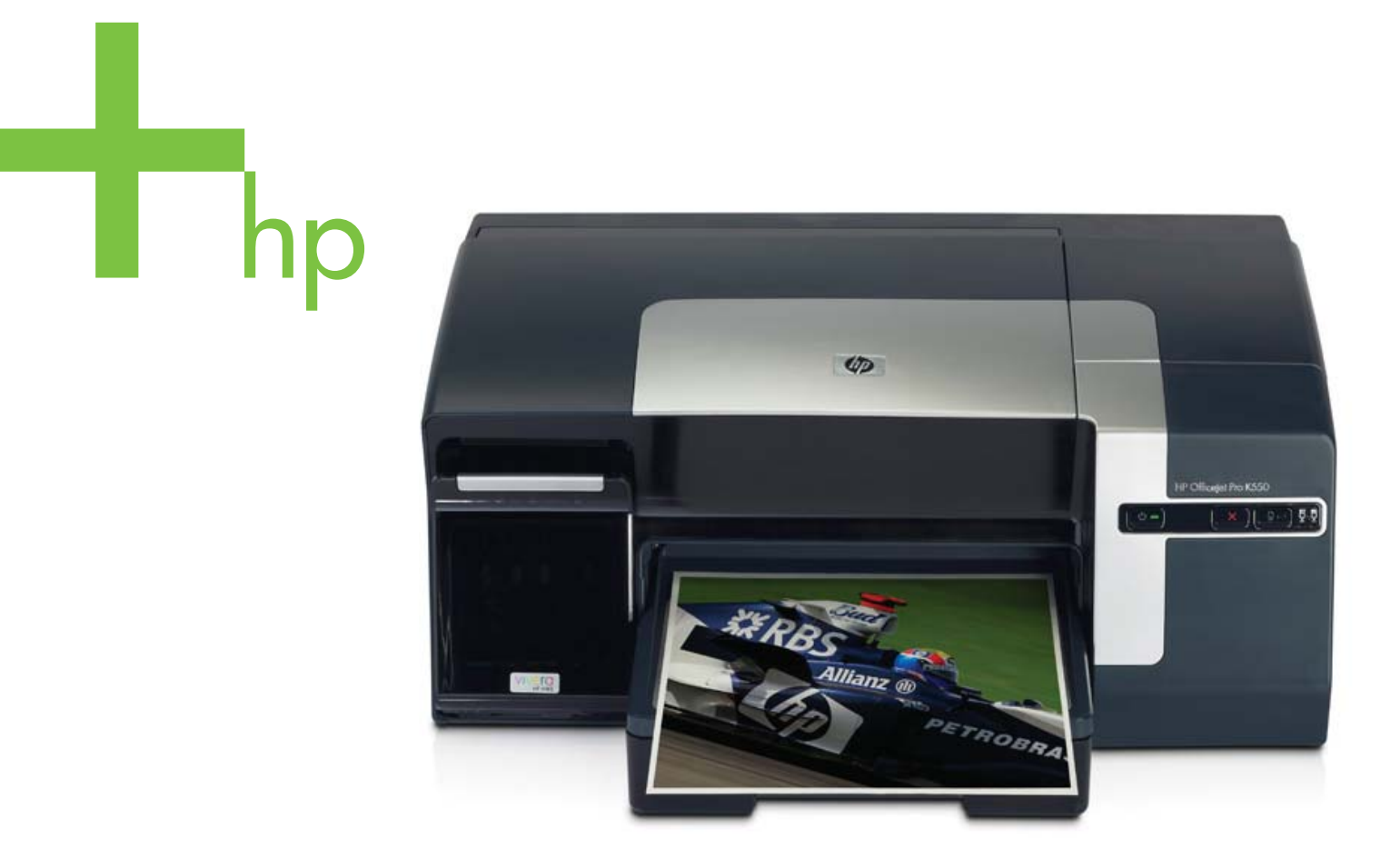

## Guide de l'utilisateur

HP Officejet Pro Série K550

Guide de l'utilisateur

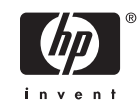

#### **Informations sur le copyright**

© 2005 Copyright Hewlett-Packard Development Company, L.P.

Édition 1, 10/2005

Toute reproduction, adaptation ou traduction sans autorisation écrite préalable est interdite, à l'exception de ce qui est autorisé en vertu des lois sur le copyright.

Les informations contenues dans ce document sont susceptibles d'être modifiées sans préavis.

Les seules garanties couvrant les produits et les services HP sont celles stipulées de façon explicite dans les déclarations de garantie accompagnant ces produits et services. Rien dans le présent document ne peut être considéré comme constituant une garantie supplémentaire. HP n'est en aucun cas responsable des éventuelles omissions ou erreurs d'ordre technique ou éditorial contenues dans le présent document.

#### **Marques**

Microsoft®, Windows® et Windows NT® sont des marques déposées de Microsoft Corporation aux États-Unis.

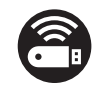

Windows Connect Now<sup>™</sup> est une marque déposée de Microsoft Corporation.

Novell® et NetWare® sont des marques déposées de Novell Corporation.

Pentium® est une marque déposée de Intel Corporation.

Adobe® et Acrobat® sont des marques déposées de Adobe Systems Incorporate.

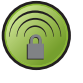

SecureEasySetup™ est une marque déposée de HP, BroadCom et LinkSys.

#### **Consignes de sécurité**

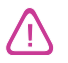

Respectez toujours les précautions de sécurité élémentaires quand vous utilisez ce produit, afin de réduire les risques de blessures dues au feu ou à un choc électrique.

1. Lisez et comprenez toutes les instructions contenues dans la documentation livrée avec l'imprimante.

2. Utilisez toujours une prise de courant mise à la terre lors du branchement de ce produit à une source d'alimentation. Si vous ne savez pas si une prise de courant est mise à la terre, consultez un électricien qualifié.

3. Suivez tous les avertissements et toutes les instructions indiqués sur le produit.

4. Débranchez cet appareil des prises murales avant de procéder à un nettoyage.

5. N'installez jamais cet appareil près d'une source d'eau, ni si vous êtes mouillé.

6. Installez l'appareil en toute sécurité sur une surface stable.

7. Installez l'appareil en un lieu protégé où personne ne puisse marcher sur le cordon ou trébucher sur celui-ci, et où le cordon ne puisse pas être endommagé.

8. Si l'appareil ne fonctionne pas normalement, reportez-vous au chapitre Entretien et [dépannage](#page-36-0)

9. L'appareil ne contient aucune pièce dont l'entretien doive être réalisé par l'utilisateur. Confiez l'entretien à du personnel qualifié.

## **Sommaire**

### **[1 Pour commencer](#page-8-0)**

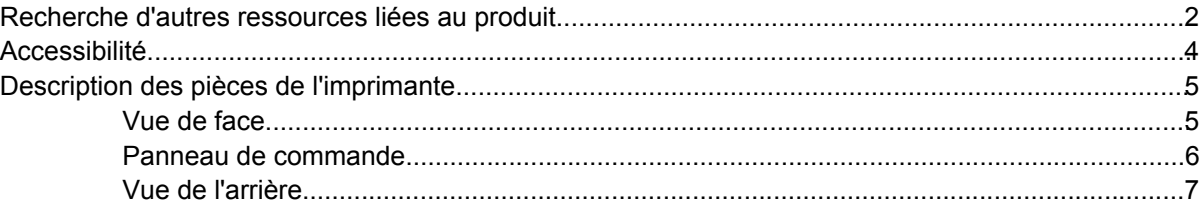

### **[2 Installation des accessoires](#page-16-0)**

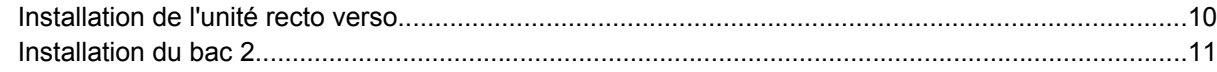

### **[3 Utilisation de l'imprimante](#page-20-0)**

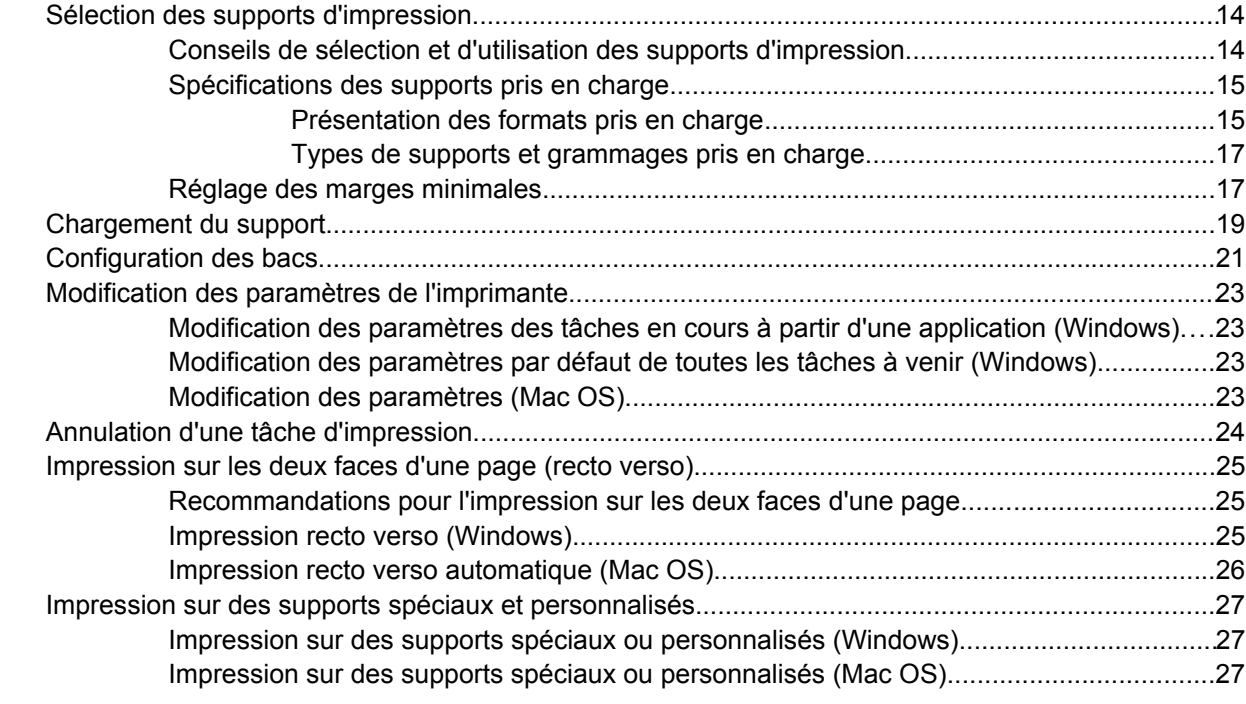

### **[4 Entretien et dépannage](#page-36-0)** [Remplacement des cartouches d'encre................................................................................................30](#page-37-0)

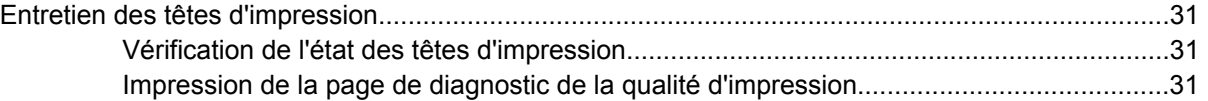

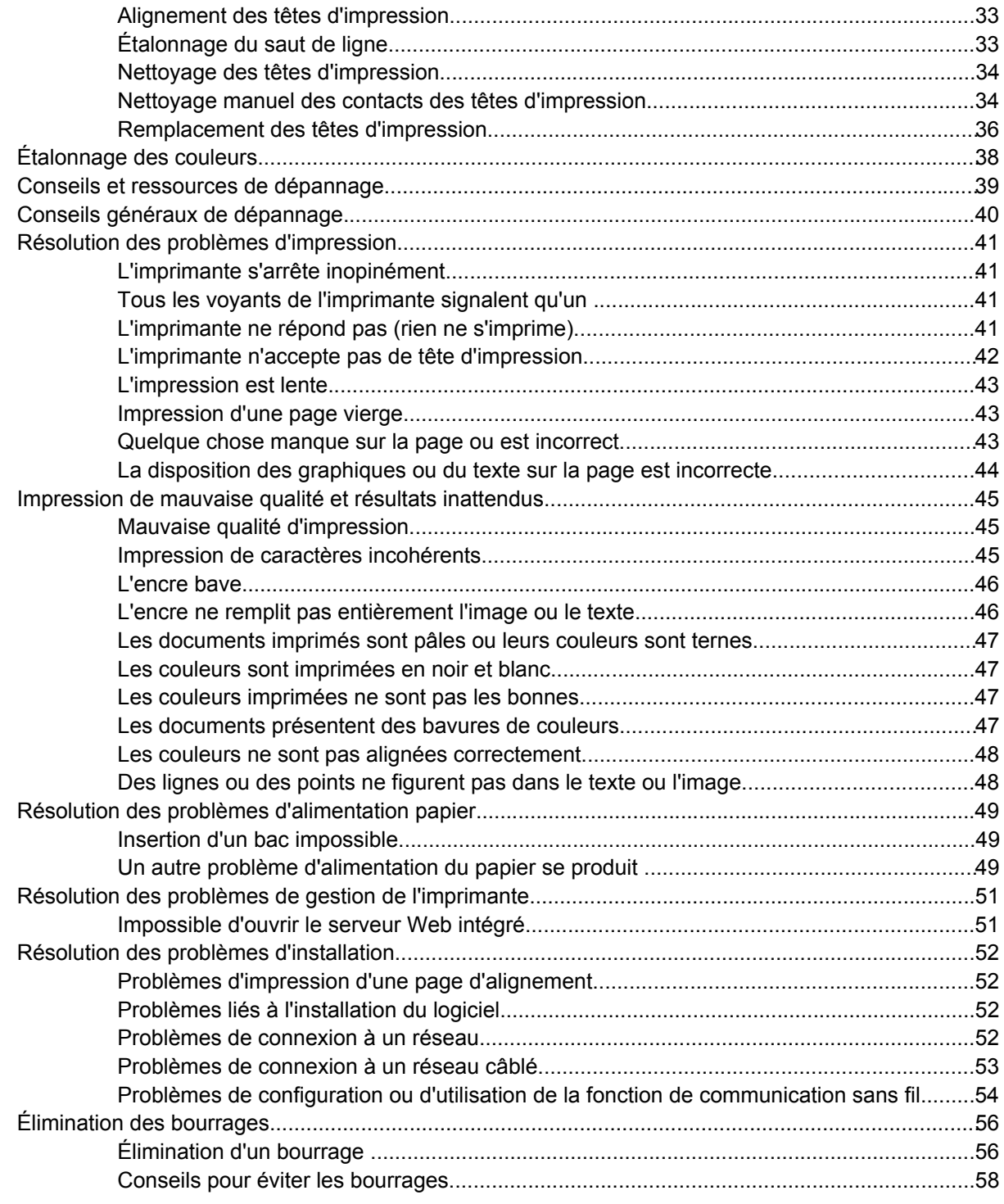

### **[5 Signification des voyants de l'imprimante](#page-66-0)**

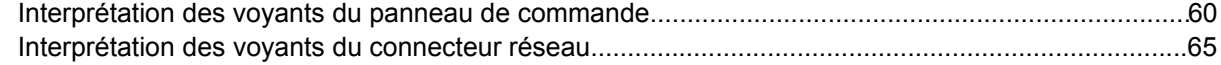

### **[6 Configuration et gestion de l'imprimante](#page-74-0)**

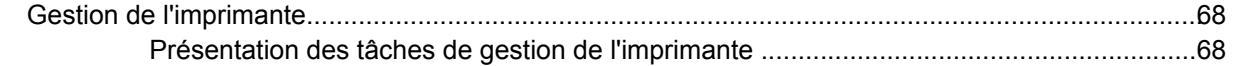

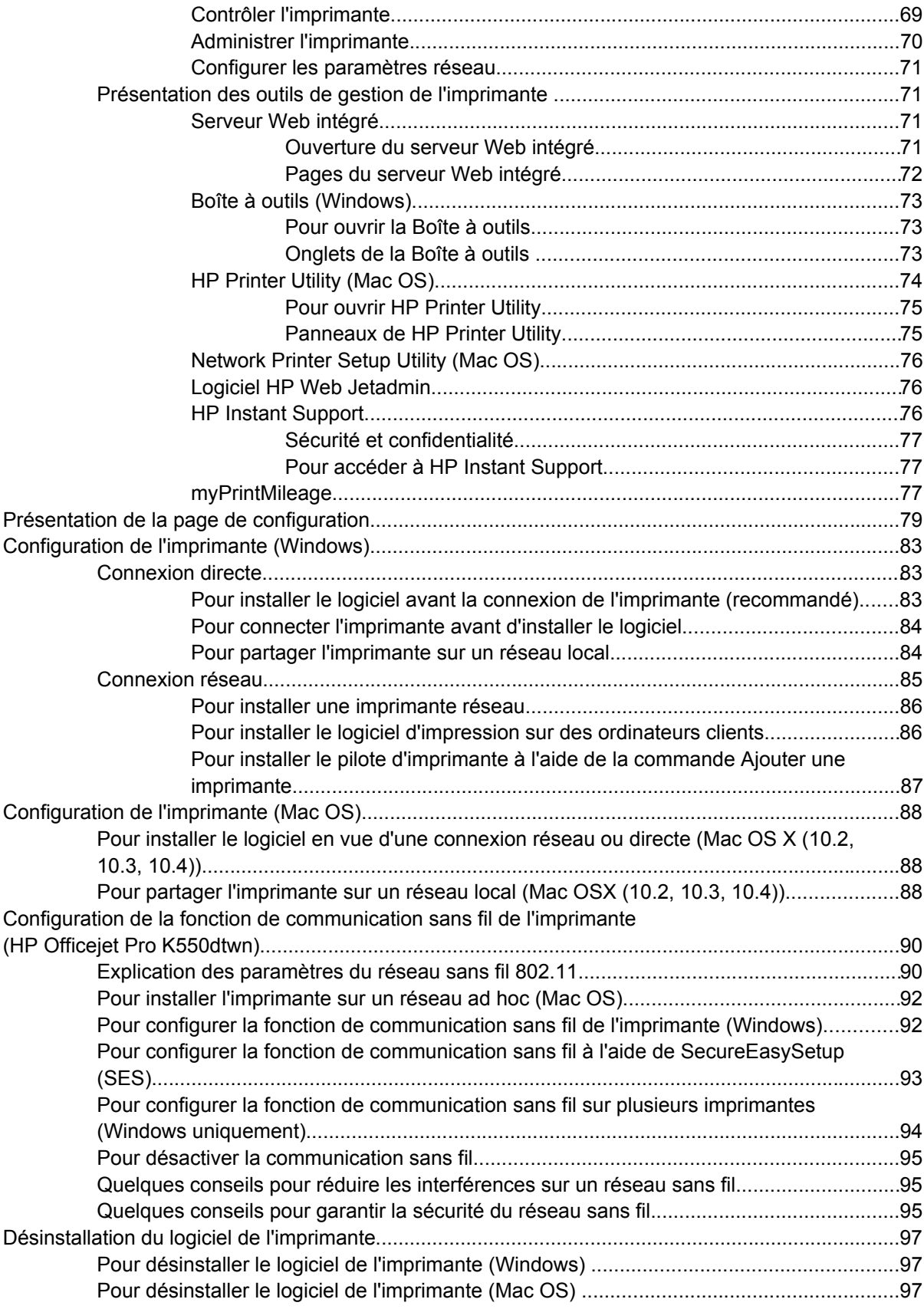

### **Annexe A Accessoires et fournitures HP**

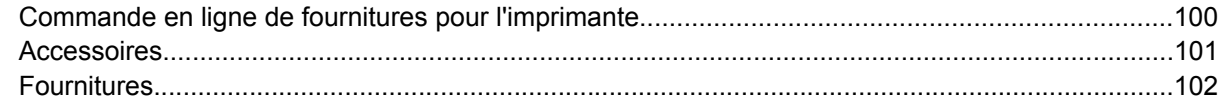

### Annexe B Assistance technique et garantie

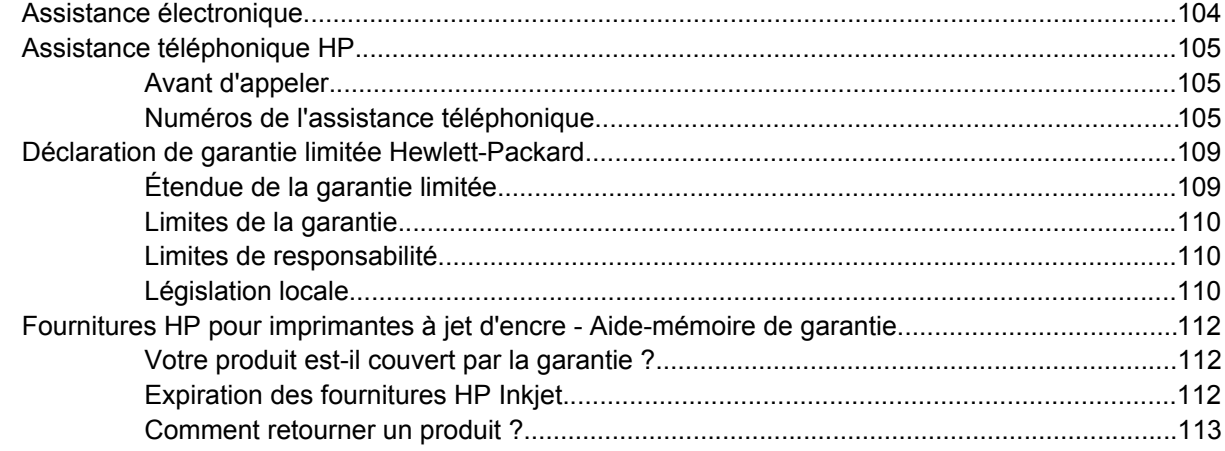

### Annexe C Caractéristiques techniques de l'imprimante

### Annexe D Informations sur la réglementation

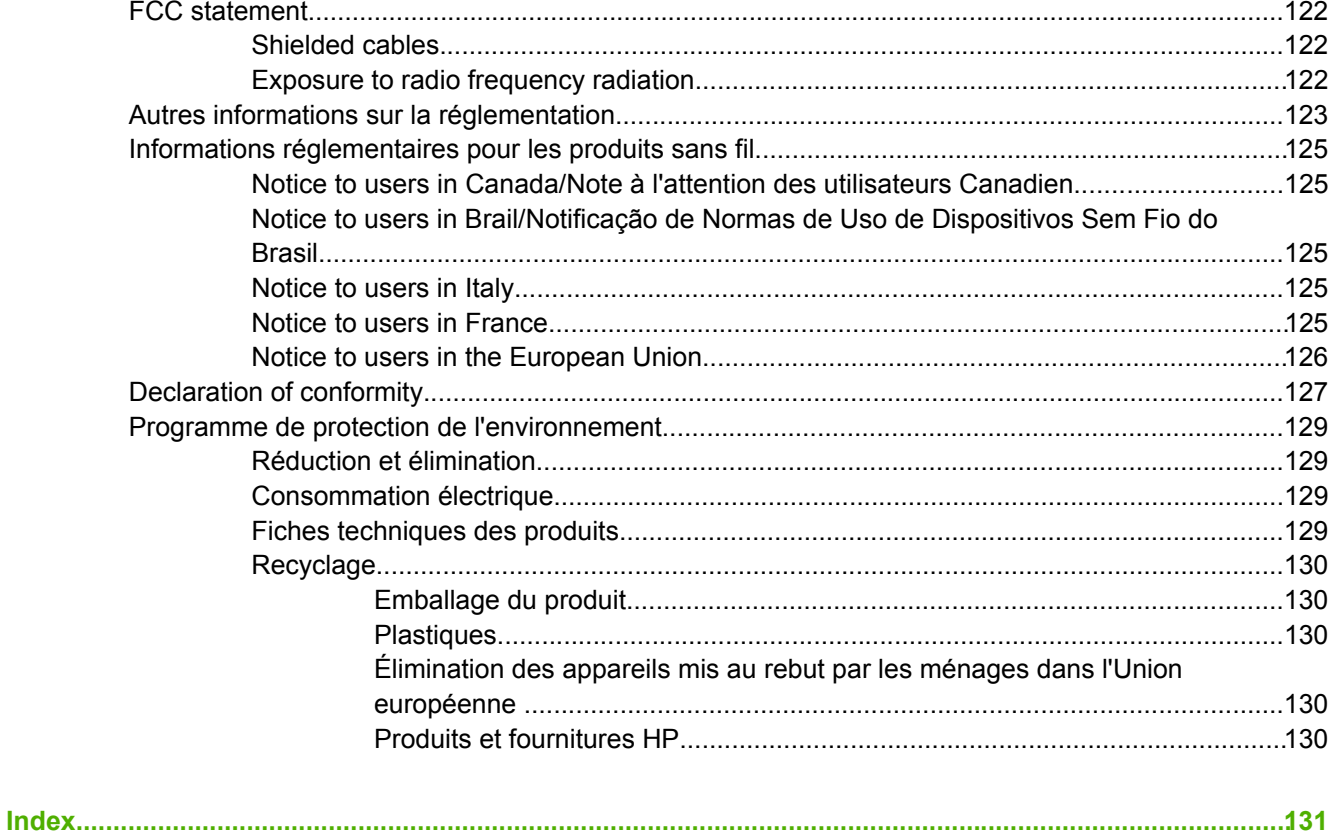

## <span id="page-8-0"></span>**1 Pour commencer**

Merci d'avoir acheté cette imprimante. Ce guide propose des explications sur l'utilisation de l'imprimante et sur la résolution des problèmes d'impression.

Cette section contient les informations suivantes :

- Recherche d'autres [ressources](#page-9-0) liées au produit
- [Accessibilité](#page-11-0)
- Description des pièces de [l'imprimante](#page-12-0)

## <span id="page-9-0"></span>**Recherche d'autres ressources liées au produit**

Vous pouvez obtenir des informations sur ce produit et d'autres documents sur la résolution des problèmes, qui ne sont pas inclus dans ce guide, en consultant les ressources suivantes :

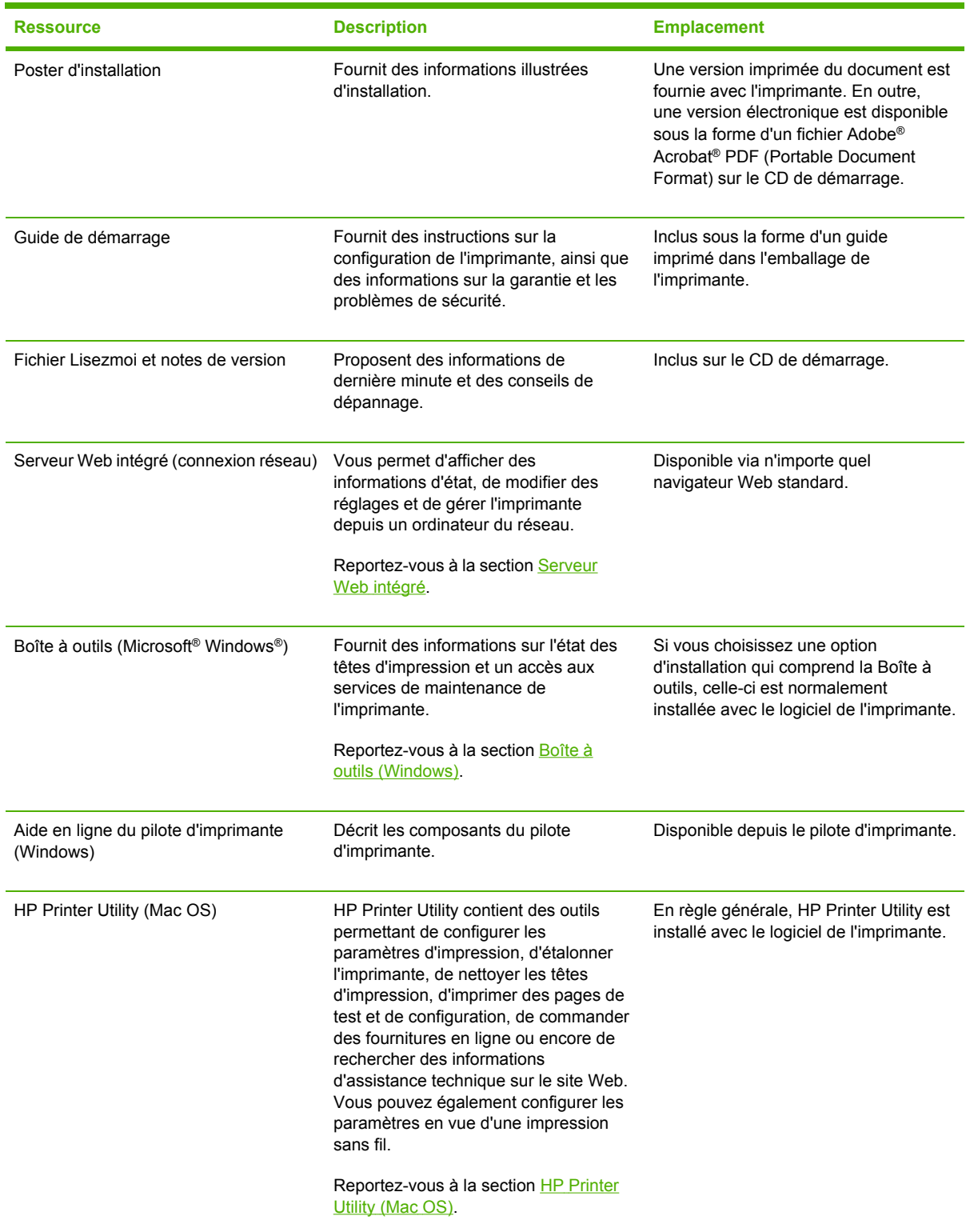

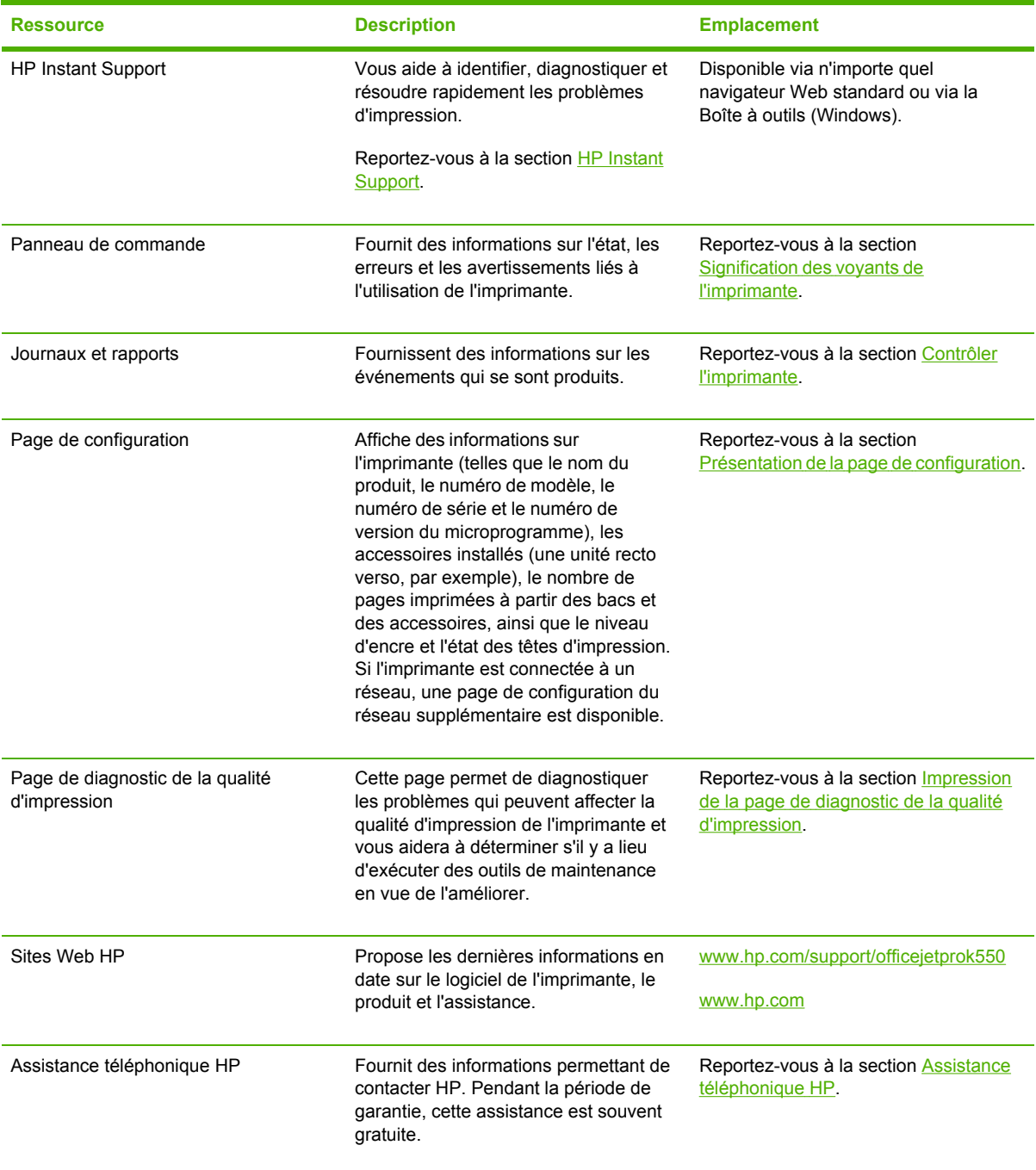

## <span id="page-11-0"></span>**Accessibilité**

Votre imprimante HP est dotée de fonctions la rendant accessible aux personnes ayant des handicaps.

### **Vision**

Le logiciel de l'imprimante est accessible aux personnes mal voyantes et non voyantes grâce aux options et fonctions d'accessibilité de votre système d'exploitation. Il prend également en charge les principales technologies d'assistance tels que les lecteurs d'écran, les lecteurs Braille et les applications voix à texte. Pour les utilisateurs souffrant d'une cecité aux couleurs, les boutons et onglets colorés utilisés dans le logiciel et l'imprimante HP portent des étiquettes ou sont marqués par des icônes simples qui expliquent l'action appropriée.

### **Mobilité**

Pour les utilisateurs à mobilité réduite, les fonctions du logiciel de l'imprimante peuvent être exécutées via des commandes clavier. Le logiciel prend également en charge les options d'accessibilité Windows telles que StickyKeys, ToggleKeys, FilterKeys et MouseKeys. Les portes de l'imprimante, les boutons, les bacs papier et les guides papier ne requierent aucun effort pour être manipulés et sont disposés dans un rayon d'accès restreint.

### **Assistance**

Pour plus de détails sur l'accessibilité de ce produit et les engagements de HP en matière d'accessibilité au produit, consultez le site web [www.hp.com/accessibility.](http://www.hp.com/accessibility)

Pour toute information relative à l'accessibilité des systèmes d'exploitation Macintosh, consultez le site web [www.apple.com/disability](http://www.apple.com/disability).

## <span id="page-12-0"></span>**Description des pièces de l'imprimante**

### **Vue de face**

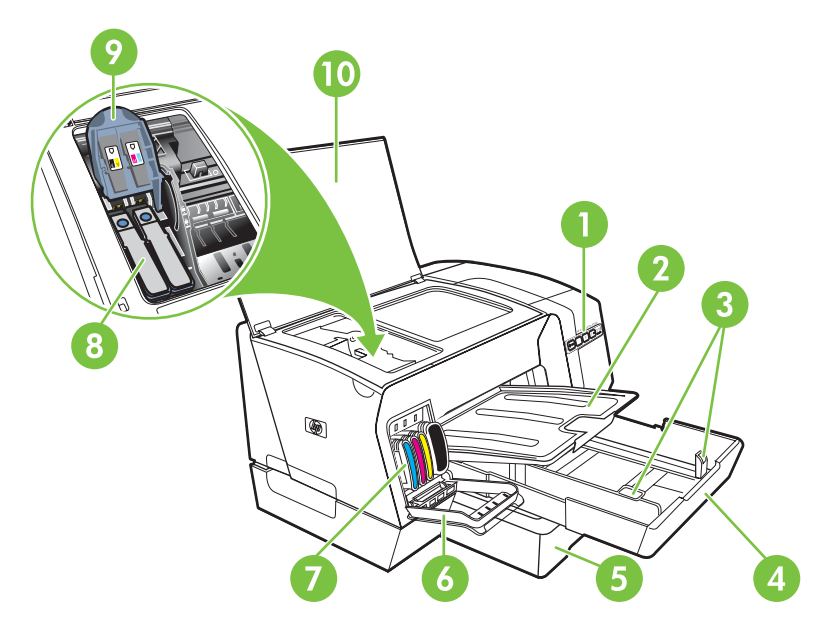

- 1 Panneau de commande
- 2 Bac de sortie
- 3 Guides de réglage du papier
- 4 Bac 1
- 5 Bac 2 (HP Officejet Pro K550dtn/K550dtwn)
- 6 Capot des cartouches d'encre
- 7 Cartouches d'encre
- 8 Têtes d'impression
- 9 Loquet des têtes d'impression
- 10 Capot supérieur

### <span id="page-13-0"></span>**Panneau de commande**

Pour plus d'informations sur l'interprétation des voyants du panneau de commande, reportez-vous à la section [Signification](#page-66-0) des voyants de l'imprimante.

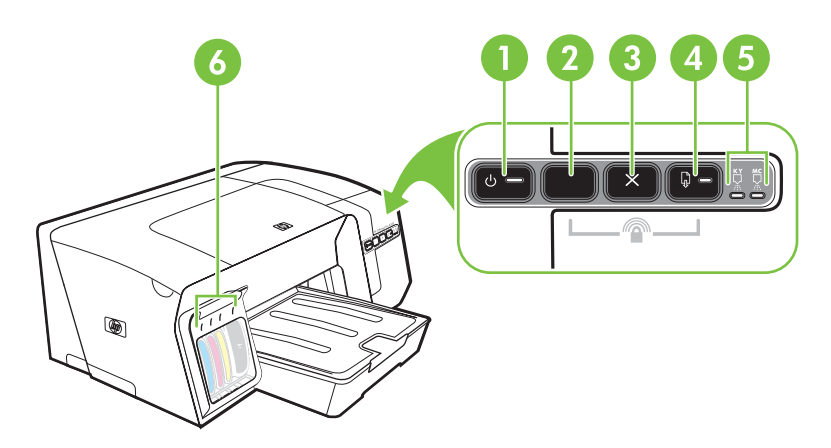

- 1 Bouton et voyant Alimentation
- 2 Bouton Page de configuration <sup>모몬</sup> HP Officejet Pro K550dtn HP Officejet Pro K550dtwn
- 3 Bouton Annuler
- 4 Bouton et voyant Reprise
- 5 Voyants des têtes d'impression
- 6 Voyants des cartouches d'encre

### <span id="page-14-0"></span>**Vue de l'arrière**

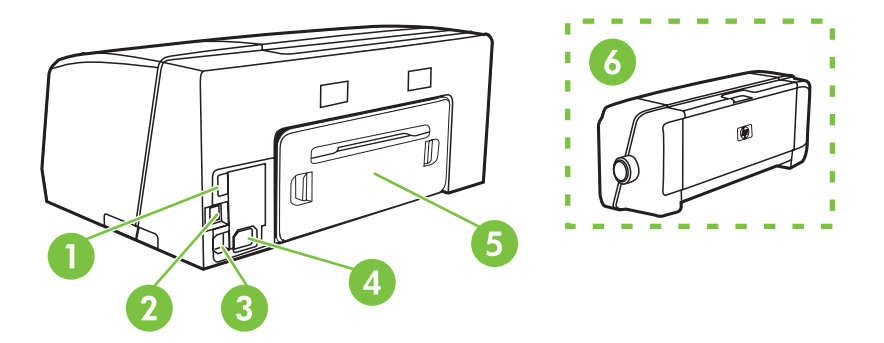

- 1 Connecteur hôte USB (permet de connecter des périphériques USB, tels que des lecteurs flash) (HP Officejet Pro K550dtwn)
- 2 Connecteur réseau (HP Officejet Pro K550dtn/K550dtwn)
- 3 Connecteur USB
- 4 Entrée d'alimentation
- 5 Panneau d'accès arrière (HP Officejet Pro K550)
- 6 Accessoire d'impression recto verso automatique disponible en option (unité recto verso) (HP Officejet Pro K550dtn/ K550dtwn)

## <span id="page-16-0"></span>**2 Installation des accessoires**

Cette section contient les informations suivantes :

- [Installation](#page-17-0) de l'unité recto verso
- [Installation](#page-18-0) du bac 2

## <span id="page-17-0"></span>**Installation de l'unité recto verso**

Vous pouvez imprimer automatiquement sur les deux faces d'une feuille de papier lorsque l'unité recto verso automatique en option est installée sur l'imprimante. Cette unité est fournie avec les imprimantes HP Officejet Pro K550dtn et HP Officejet Pro K550dtwn. Pour plus d'informations sur l'utilisation de l'unité recto verso, reportez-vous à la section [Impression](#page-32-0) sur les deux faces d'une page (recto [verso\)](#page-32-0). Reportez-vous aussi à la section [Accessoires](#page-108-0) pour obtenir des informations sur la passation de commandes.

### **Pour installer une unité recto verso**

- **1.** Appuyez sur les boutons du panneau d'accès arrière et retirez le panneau de l'imprimante.
- **2.** Faites glisser l'unité recto verso dans l'imprimante jusqu'à ce qu'elle s'enclenche. N'appuyez pas sur les boutons situés de part et d'autre de l'unité recto verso lors de l'installation; utilisezles uniquement pour retirer l'unité de l'imprimante.

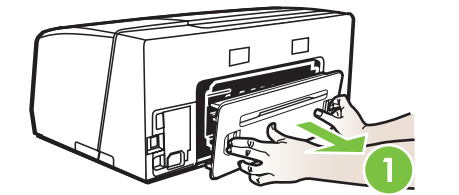

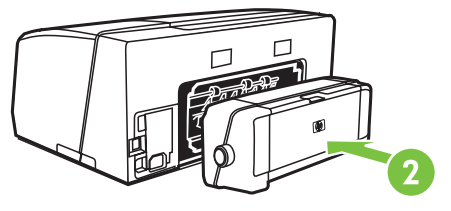

### <span id="page-18-0"></span>**Installation du bac 2**

Le bac 2 peut contenir jusqu'à 350 feuilles de papier ordinaire. Il est inclu avec les imprimantes HP Officejet Pro K550dtn et HP Officejet Pro K550dtwn et est fourni en option avec l'imprimante HP Officejet Pro K550. Reportez-vous à la section [Accessoires](#page-108-0) pour obtenir des informations sur la passation de commandes.

### **Pour installer le bac 2**

**1.** Déballez le bac, retirez les rubans adhésifs et les matériaux d'emballage, puis mettez le bac à l'endroit choisi. Choisissez une surface robuste, de niveau et située dans une zone bien ventilée. Laissez un espace libre autour de l'imprimante, dont 50 mm (2 pouces) pour la ventilation.

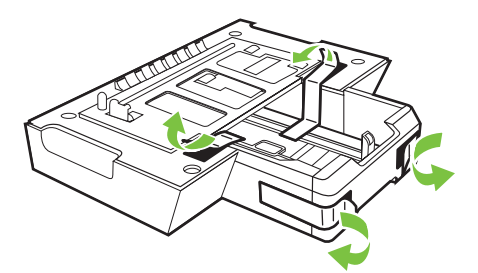

- **2.** Mettez l'imprimante hors tension et débranchez le cordon d'alimentation.
- **3.** Placez l'imprimante au-dessus du bac.

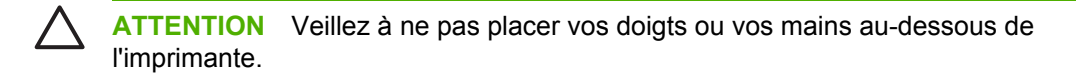

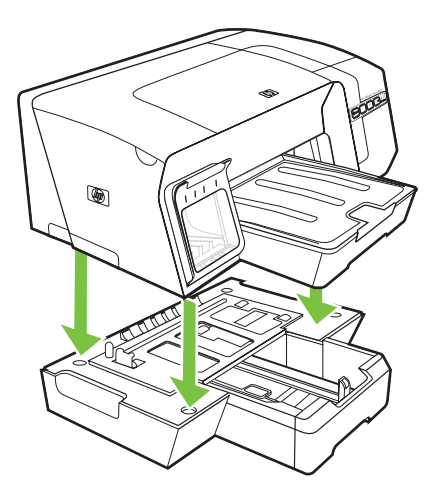

**4.** Branchez le cordon d'alimentation et mettez l'imprimante sous tension.

## <span id="page-20-0"></span>**3 Utilisation de l'imprimante**

Cette section propose des informations sur l'utilisation des supports de l'imprimante, la modification des paramètres d'impression et l'exécution de tâches d'impression de base.

- Sélection des supports [d'impression](#page-21-0)
- [Chargement](#page-26-0) du support
- [Configuration](#page-28-0) des bacs
- Modification des paramètres de [l'imprimante](#page-30-0)
- Annulation d'une tâche [d'impression](#page-31-0)
- [Impression](#page-32-0) sur les deux faces d'une page (recto verso)
- Impression sur des supports spéciaux et [personnalisés](#page-34-0)

## <span id="page-21-0"></span>**Sélection des supports d'impression**

L'imprimante est conçue pour travailler dans de bonnes conditions avec la plupart des types de papier courants. Il est recommandé de faire des essais avec toute une gamme de supports avant d'en acheter en grandes quantités. Utilisez des supports HP pour obtenir une qualité d'impression optimale. Pour plus d'informations sur les supports HP, rendez-vous sur le site Web de HP à l'adresse [www.hp.com.](http://www.hp.com)

### **Conseils de sélection et d'utilisation des supports d'impression**

Pour obtenir les meilleurs résultats, veuillez suivre les conseils ci-après :

- Utilisez toujours des supports conformes aux spécifications de l'imprimante. Reportez-vous à la section [Spécifications](#page-22-0) des supports pris en charge.
- Ne chargez qu'un seul type de support à la fois dans un bac.
- Pour les bacs 1 et 2, chargez la face à imprimer vers le bas, en l'alignant sur les bords droit et arrière du bac. Reportez-vous à la section [Chargement](#page-26-0) du support.
- Le bac 2 est conçu pour contenir uniquement du papier ordinaire.
- Ne surchargez par les bacs. Reportez-vous à la section [Spécifications](#page-22-0) des supports pris en [charge.](#page-22-0)
- Pour éviter les bourrages, une impression de mauvaise qualité et d'autres problèmes d'impression, évitez d'utiliser les supports suivants :
	- Formulaires en plusieurs parties
	- Supports endommagés, ondulés ou froissés
	- Supports présentant des perforations ou des découpes
	- Supports à gros grains ou gaufré ou qui n'absorbent pas bien l'encre
	- Supports trop fins ou qui se déforment facilement

### **Cartes et enveloppes**

- Évitez les enveloppes très lisses, les enveloppes auto-adhésives, à agrafe ou à fenêtre. Évitez également d'utiliser des cartes et enveloppes présentant des bords épais, irréguliers ou déformés, ou des zones froissées ou endommagées.
- Utilisez des enveloppes bien construites et assurez-vous que les plis sont bien aplatis.
- Chargez les enveloppes dans l'imprimante, le rabat orienté vers le haut.

### **Papier photo**

- Utilisez le mode **Supérieur** pour imprimer des photographies. Veuillez noter que, si vous choisissez ce mode, l'impression peut être plus longue et demander plus de mémoire à votre ordinateur.
- Retirez chaque feuille dès la fin de l'impression et laissez sécher. La superposition de supports humides peut provoquer un maculage.

### <span id="page-22-0"></span>**Transparents**

B

- Insérez les transparents en placant la face rugueuse vers le bas et la bande adhésive vers l'arrière de l'imprimante.
- Utilisez le mode **Supérieur** pour imprimer des transparents. Ce mode demande un temps de séchage plus long et permet de s'assurer que l'encre est tout à fait sèche avant d'envoyer la page suivante dans le bac de sortie. La superposition de supports humides peut provoquer un maculage.

#### **Supports personnalisés**

- Utilisez uniquement des supports personnalisés pris en charge par l'imprimante.
- Si votre application prend en charge des supports personnalisés, réglez d'abord le format du support dans l'application avant d'imprimer le document. Si ce n'est pas possible, réglez la taille dans le pilote de l'imprimante. Vous devrez peut-être modifier le format des documents existants pour pouvoir les imprimer correctement sur des supports personnalisés.

### **Spécifications des supports pris en charge**

**Remarque** Le bac 2 est fourni avec les imprimantes HP Officejet Pro K550dtn et HP Officejet Pro K550dtwn.

### **Présentation des formats pris en charge**

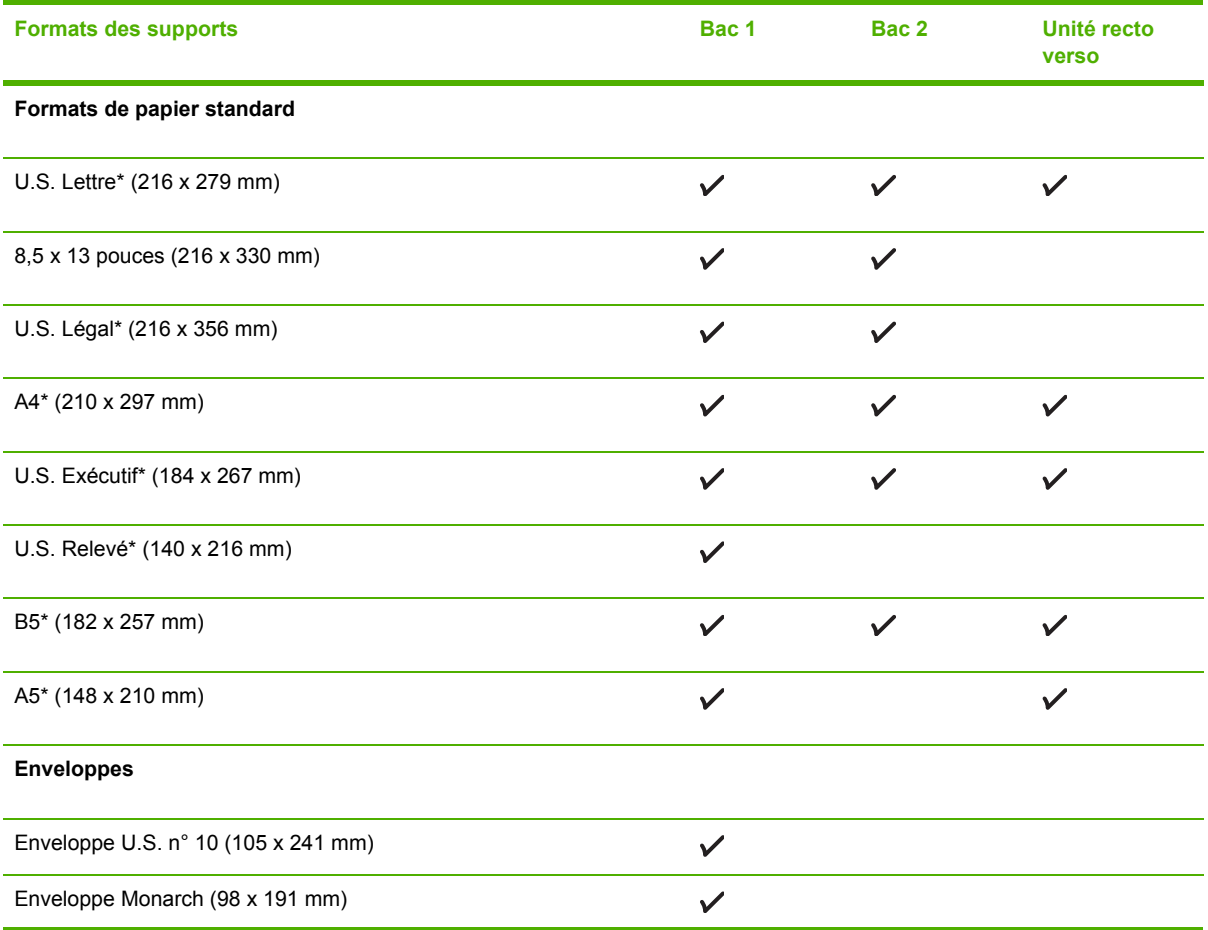

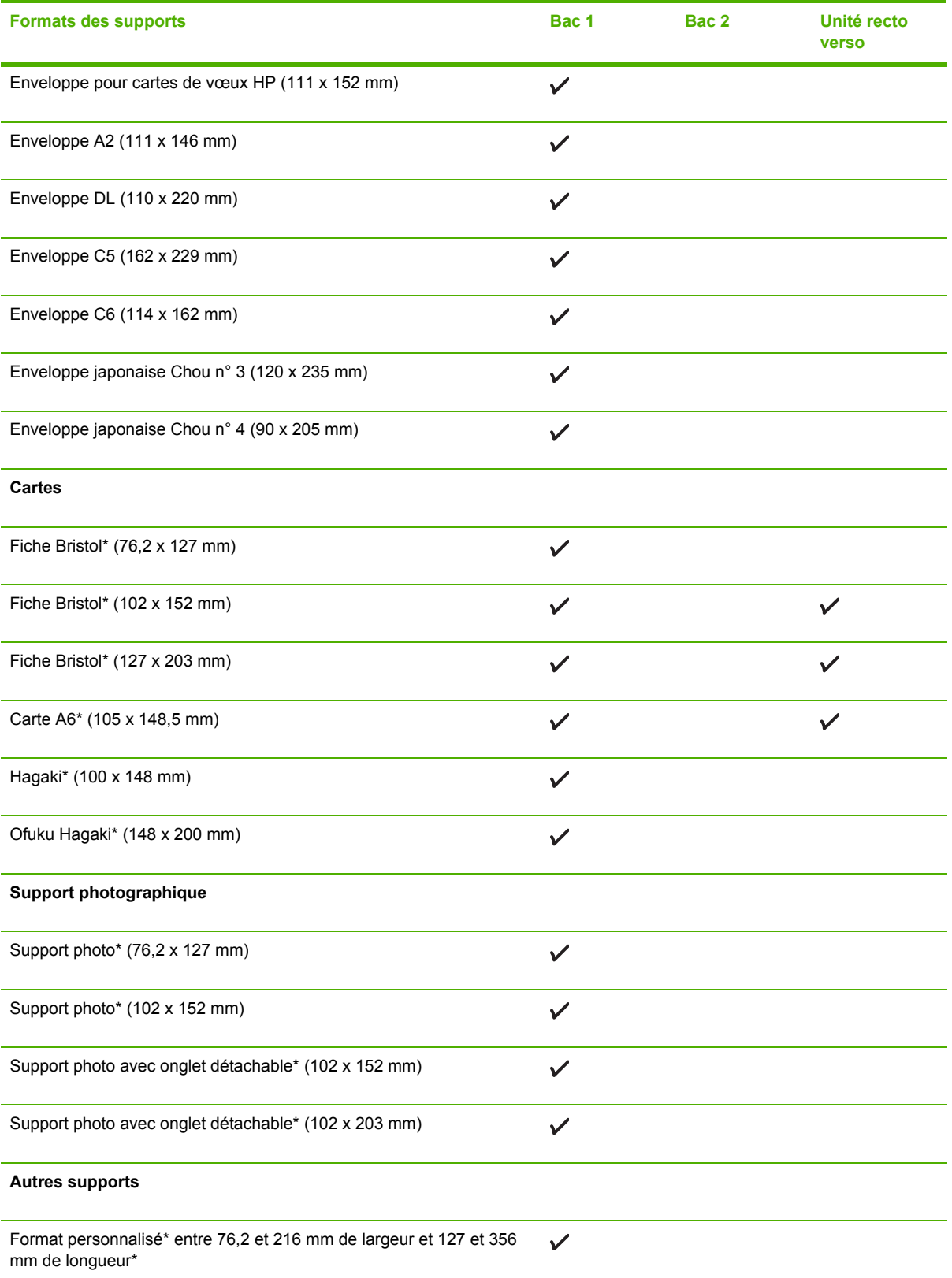

<span id="page-24-0"></span>\* Ces formats de support prennent en charge l'impression recto verso manuelle. Reportez-vous à la section [Impression](#page-32-0) sur les deux faces d'une page (recto verso).

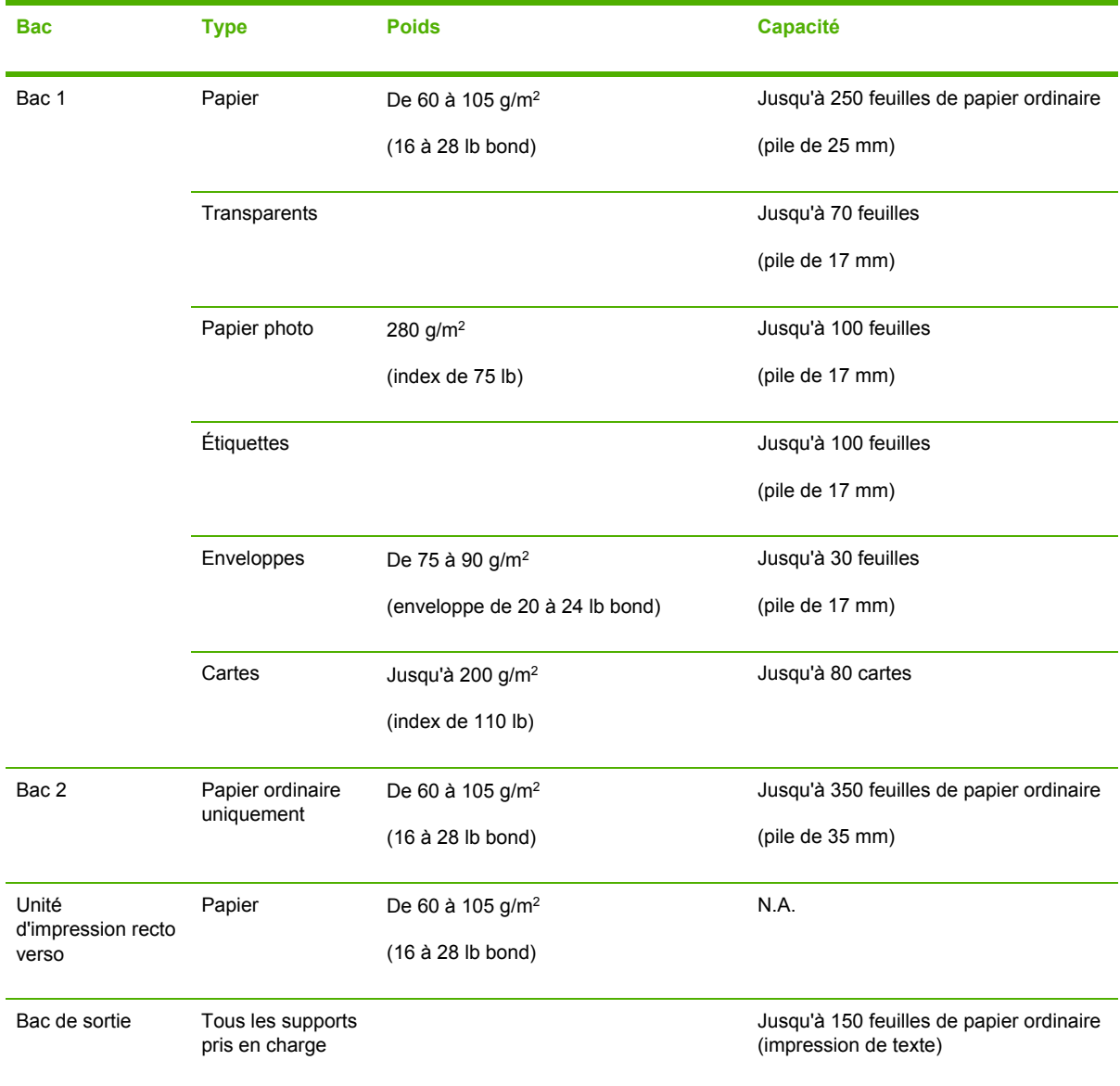

### **Types de supports et grammages pris en charge**

### **Réglage des marges minimales**

Les marges du document doivent être égales (ou supérieures) aux réglages des marges en orientation portrait.

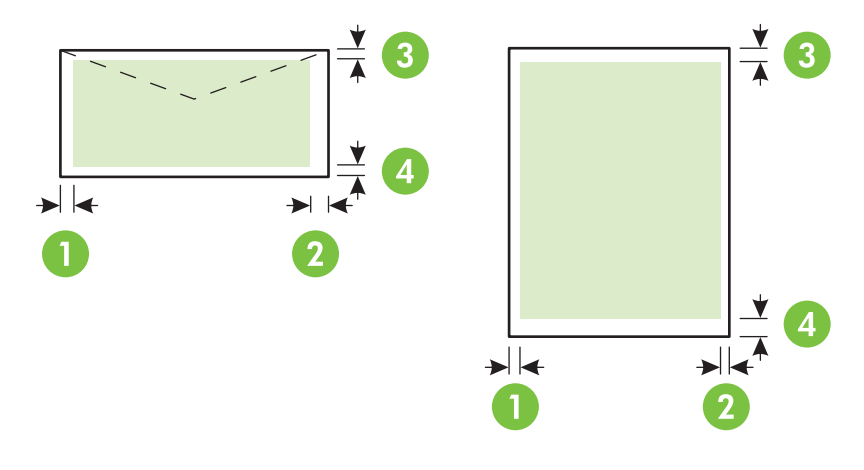

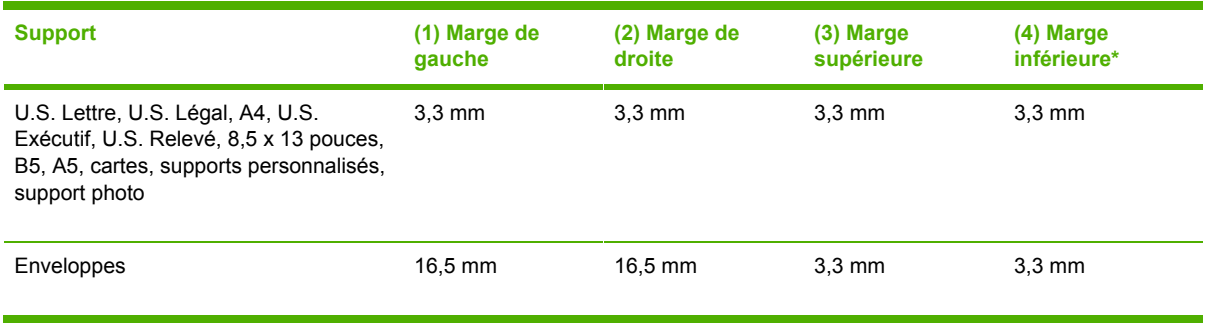

\* Pour obtenir ce paramètre de marge sur un ordinateur exécutant Windows, cliquez sur l'onglet **Effets** dans le driver de l'imprimante et sélectionnez **Réduction des marges**.

₩ **Remarque** Si vous utilisez l'unité recto verso, les marges minimales supérieure et inférieure doivent être égales ou supérieures à 12 mm.

## <span id="page-26-0"></span>**Chargement du support**

Cette section propose des instructions pour le chargement des supports dans l'imprimante.

### **Chargement du bac 1 ou 2**

**1.** Retirez le bac de l'imprimante en le saisissant sous sa partie avant.

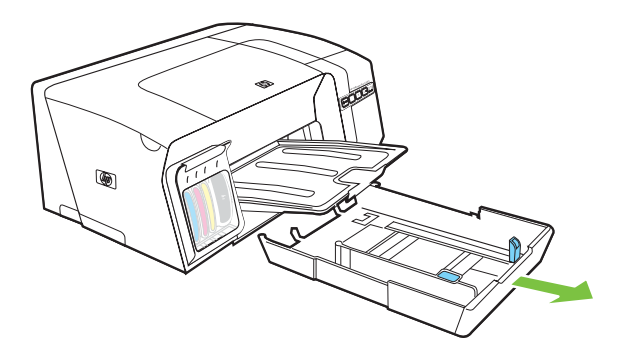

**2.** Pour les supports dont la longueur dépasse 279 mm, soulevez le capot avant du bac (partie ombrée sur l'illustration) et abaissez l'avant du bac.

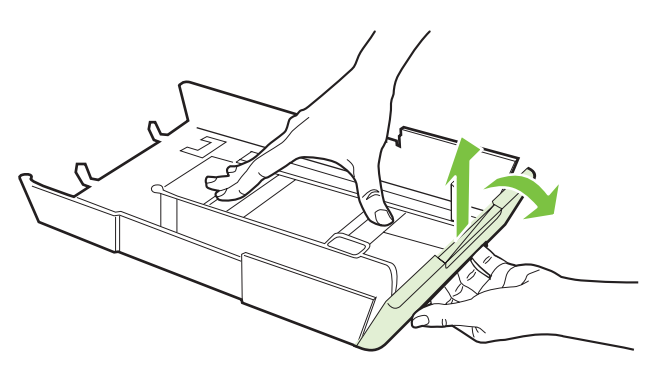

**3.** Insérez le papier face à imprimer vers le bas, le long du bord droit du bac. Vérifiez que la pile de papier est alignée sur les bords droit et arrière du bac et ne dépasse pas le marquage sur le bac.

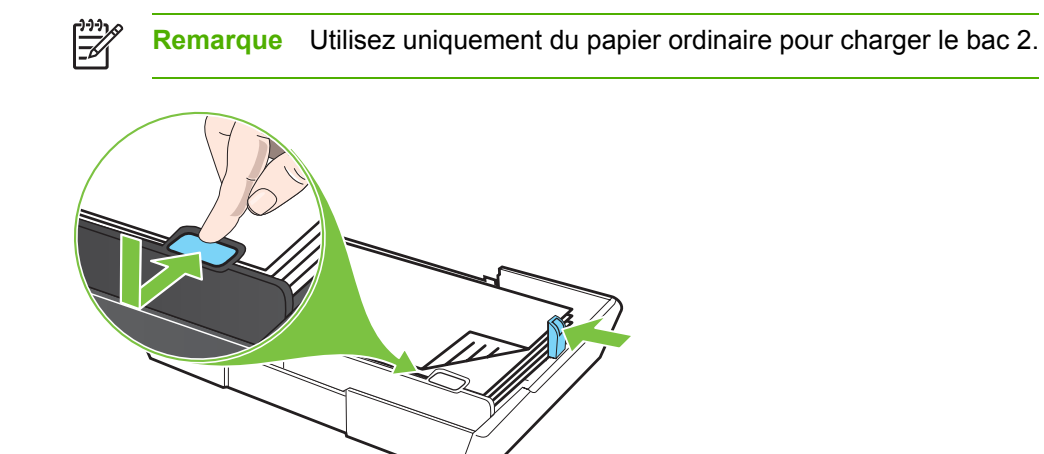

**4.** Faites glisser les guides papier du bac pour les régler en fonction de la taille du papier.

**5.** Replacez doucement le bac dans l'imprimante.

**ATTENTION** Si vous avez chargé du papier au format Legal ou plus long, laissez l'avant du bac abaissé. Vous risquez d'abîmer le papier ou l'imprimante si vous relevez l'avant du bac alors qu'un support plus long est chargé.

**6.** Tirez les extensions du bac de sortie.

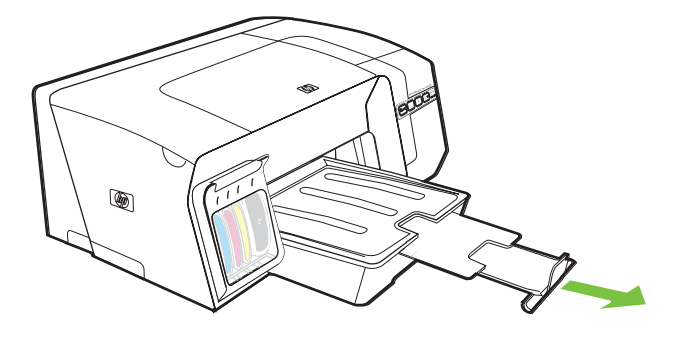

## <span id="page-28-0"></span>**Configuration des bacs**

Par défaut, l'imprimante prend les supports dans le bac 1. Si celui-ci est vide, l'imprimante se sert dans le bac 2 (s'il est installé et s'il contient du papier). Vous pouvez modifier ce comportement par défaut à l'aide des fonctions ci-dessous.

- **Verrouillage du bac :** Utilisez cette fonction pour éviter que des supports spéciaux, tels que du papier à en-tête ou préimprimé, ne soient utilisés par erreur. si le papier est épuisé au cours de l'impression d'un document, l'imprimante n'utilisera pas le papier qui se trouve dans le bac verrouillé pour terminer la tâche d'impression.
- **Bac par défaut :** Utilisez cette fonction pour déterminer le bac utilisé en premier lieu par l'imprimante.
	- **Remarque** Pour utiliser les paramètres de verrouillage du bac et de bac par défaut, vous devez sélectionner l'option de sélection automatique du bac dans le logiciel de l'imprimante. Si l'imprimante est en réseau et que vous configurez un bac par défaut, le paramètre affectera tous les utilisateurs de l'imprimante.

Le bac 2 est conçu pour contenir uniquement du papier ordinaire.

#### **Pour configurer les bacs**

- **1.** Assurez-vous que l'imprimante est sous tension.
- **2.** Procédez de l'une des manières suivantes :
	- **a. Serveur Web intégré :** Cliquez sur l'onglet **Paramètres**, puis sur **Gestion du papier** dans le panneau de gauche.
	- **b. Pilote d'imprimante (Windows) :** Cliquez sur l'onglet **Services**. Sous Windows 2000, Windows XP et Windows Server 2003, cliquez sur le bouton **Entretien du périphérique** (cette option n'est disponible que si vous avez installé Toolbox) puis cliquez sur l'onglet **Services de l'imprimante**. Cliquez sur **Gestion du papier**.
	- **c. Boîte à outils (Windows) :** Cliquez sur l'onglet **Services de l'imprimante**, puis sur **Gestion du papier**.
	- **d. HP Printer Utility (Mac OS) :** Sélectionnez **Configuration des bacs** dans le panneau **Paramètres de l'imprimante**.
- **3.** Modifiez les paramètres souhaités du bac et cliquez sur **OK** ou **Appliquer**.

Le tableau ci-après présente les différentes manières d'utiliser les paramètres des bacs pour répondre à vos besoins d'impression.

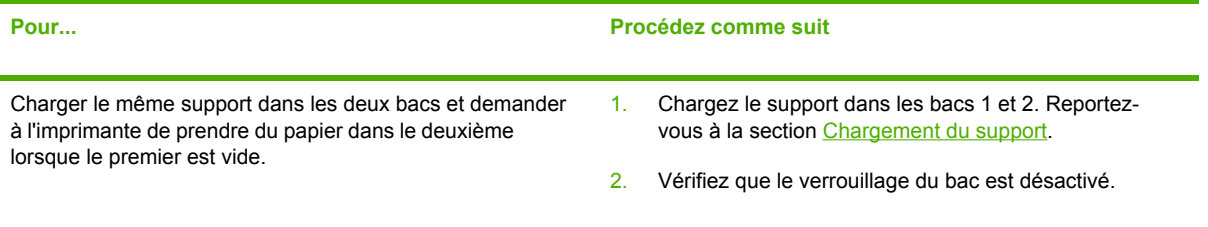

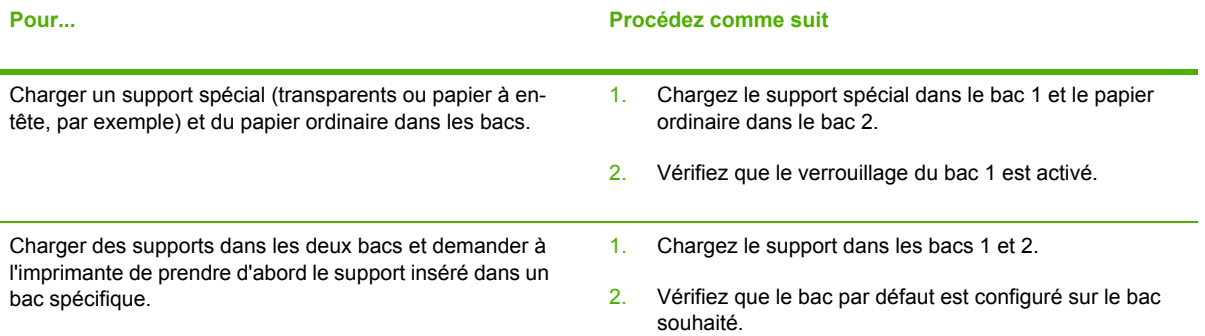

## <span id="page-30-0"></span>**Modification des paramètres de l'imprimante**

Vous pouvez modifier les paramètres d'impression (format ou type de support, par exemple) depuis une application ou le driver de l'imprimante. Les modifications effectuées depuis une application sont prioritaires sur celles apportées au niveau du pilote. Cependant, lorsque l'application est fermée, les paramètres prennent les valeurs par défaut configurées dans le pilote de l'imprimante.

**Remarque** Pour configurer les paramètres d'impression de toutes les tâches d'impression, effectuez les changements dans le pilote de l'imprimante.

Pour plus d'informations sur les fonctionnalités du pilote d'imprimante Windows, reportez-vous à l'aide en ligne correspondante. Pour obtenir des informations concernant l'impression à partir d'une application spécifique, reportez-vous à la documentation de cette application.

### **Modification des paramètres des tâches en cours à partir d'une application (Windows)**

- **1.** Ouvrez le document à imprimer.
- **2.** Ouvrez le menu **Fichier**, cliquez sur **Imprimer**, puis sur **Mise en page**, **Propriétés** ou **Préférences**. (Certaines options peuvent varier en fonction de l'application utilisée.)
- **3.** Procédez aux modifications souhaitées, puis cliquez sur **OK**, **Imprimer** ou une commande similaire.

### **Modification des paramètres par défaut de toutes les tâches à venir (Windows)**

- **1.** Cliquez sur **Démarrer**, **Panneau de configuration**, **Imprimantes** ou **Imprimantes et télécopieurs**.
- **2.** Cliquez avec le bouton droit sur l'icône de l'imprimante, puis sélectionnez **Propriétés**, **Valeurs par défaut du document** ou **Préférences d'impression**.
- **3.** Procédez aux modifications souhaitées, puis cliquez sur **OK**.

### **Modification des paramètres (Mac OS)**

- **1.** Dans le menu **Fichier**, cliquez sur **Mise en page**.
- **2.** Procédez aux modifications souhaitées (telles que le format du support), puis cliquez sur **OK**.
- **3.** Ouvrez le menu **Fichier**, puis cliquez sur **Imprimer** pour ouvrir le pilote d'imprimante.
- **4.** Procédez aux modifications souhaitées (telles que le type de support), puis cliquez sur **OK** ou **Imprimer**.

## <span id="page-31-0"></span>**Annulation d'une tâche d'impression**

Vous pouvez annuler une tâche d'impression à l'aide d'une des méthodes suivantes.

- **Panneau de commande :** Appuyez sur le bouton  $\times$  (Annuler). Cette opération annule la tâche que l'imprimante est en train de traiter. Elle n'affecte par les tâches en attente d'impression.
- **Windows:** Double-cliquez sur l'icône de l'imprimante qui apparaît dans le coin inférieur droit de l'écran de l'ordinateur. Sélectionnez la tâche d'impression, puis appuyez sur la touche Suppr du clavier.
- **Mac OS :** Double-cliquez sur l'imprimante dans l'utilitaire de configuration d'impression **Print Setup Utility** (Mac OS X, 10.3, 10.4) ou dans le **Centre d'impression** (Mac OS X, 10.2). Sélectionnez la tâche d'impression, puis cliquez sur **Supprimer**.

### <span id="page-32-0"></span>**Impression sur les deux faces d'une page (recto verso)**

Vous pouvez imprimer sur les deux faces d'un support, soit automatiquement à l'aide de l'unité recto verso automatique disponible en option, soit manuellement en retournant le support et en le réinsérant dans l'imprimante.

### **Recommandations pour l'impression sur les deux faces d'une page**

- Utilisez toujours des supports conformes aux spécifications de l'imprimante. Reportez-vous à la section [Spécifications](#page-22-0) des supports pris en charge.
- Paramétrez les options de l'impression recto verso dans votre application ou dans le pilote de l'imprimante.
- N'imprimez pas sur les deux faces des transparents, des enveloppes, du papier photo, du papier brillant ou du papier d'un grammage inférieur à 60 g/m<sup>2</sup> ou supérieur à 105 g/m<sup>2</sup>. Ces types de supports risquent en effet de provoquer des bourrages.
- Certains types de papiers imposent une orientation spécifique lors de l'impression sur les deux faces. C'est le cas notamment du papier à en-tête, du papier pré-imprimé ou du papier comportant un filigrane ou des perforations. Lorsque vous imprimez à partir d'un ordinateur utilisant Windows, l'imprimante imprime d'abord le recto. Dans le cas d'un ordinateur utilisant Mac OS, elle commence par le verso. Chargez le support en orientant le recto vers le bas.
- Pour la fonction recto verso automatique, lorsque l'impression de la première face est terminée, l'imprimante retient le support et fait une pause pendant que l'encre sèche. Lorsque l'encre est sèche, le support est réintroduit dans l'imprimante, qui imprime la deuxième face. À la fin de l'impression, le support est déposé dans le bac de sortie. Ne le prenez pas tant que l'impression n'est pas terminée.
- Vous pouvez imprimer sur les deux faces des supports personnalisés pris en charge à l'aide des fonctions d'impression recto verso manuelle de l'imprimante. Pour obtenir la liste des supports personnalisés pris en charge, reportez-vous à la section [Spécifications](#page-22-0) des supports pris en [charge](#page-22-0).

### **Impression recto verso (Windows)**

- **1.** Chargez le support approprié. Reportez-vous aux sections Recommandations pour l'impression sur les deux faces d'une page et [Chargement](#page-26-0) du support.
- **2.** Pour imprimer sur les deux faces d'un support, vérifiez que l'unité recto verso est installée correctement. Reportez-vous à la section [Installation](#page-17-0) de l'unité recto verso.
- **3.** Ouvrez un document, cliquez sur le menu **Fichier**, puis sur **Imprimer** et enfin sur **Mise en page**, **Propriétés** ou **Préférences**.
- **4.** Cliquez sur l'onglet **Finition**.
- **5.** Cochez la case **Impression recto verso**. Pour une impression recto verso automatique, assurez-vous que l'option **Utiliser l'unité auto-duplex** est sélectionnée.

<span id="page-33-0"></span>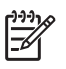

**Remarque** Si **Utiliser l'unité auto-duplex** n'est pas disponible, cliquez sur l'onglet **Effets** et assurez-vous que **Réduction des marges** est désélectionné.

- **6.** Pour redimensionner automatiquement chaque page en fonction de la mise en page à l'écran du document, assurez-vous que l'option **Conserver la mise en page** est sélectionnée. La désactivation de cette option pourrait entraîner des sauts de page indésirables.
- **7.** Activez ou désactivez la case à cocher **Retourner les pages**, selon la manière dont vous souhaitez réaliser la reliure. Consultez le graphisme présenté par le pilote de l'imprimante pour trouver des exemples.
- **8.** Choisissez une disposition de type brochure dans la liste déroulante **Disposition**, si vous le souhaitez.
- **9.** Procédez aux modifications souhaitées, puis cliquez sur **OK**.
- **10.** Imprimez le document.
- **11.** Dans le cas d'une impression recto verso manuelle, après l'impression d'une face des feuilles de la pile, suivez les instructions à l'écran pour recharger le papier imprimé dans le bac et poursuivre l'impression.

### **Impression recto verso automatique (Mac OS)**

- **1.** Chargez le support approprié. Reportez-vous aux sections [Recommandations](#page-32-0) pour l'impression sur les deux faces [d'une](#page-32-0) page et [Chargement](#page-26-0) du support.
- **2.** Dans le menu **Fichier**, cliquez sur **Imprimer**.
- **3.** Ouvrez le panneau **Impression recto verso**.
- **4.** Sélectionnez l'option permettant d'imprimer sur les deux faces.
- **5.** Choisissez l'orientation de reliure souhaitée en cliquant sur l'icône appropriée.
- **6.** Procédez aux autres modifications souhaitées, puis cliquez sur **OK** ou **Imprimer**.

## <span id="page-34-0"></span>**Impression sur des supports spéciaux et personnalisés**

### **Impression sur des supports spéciaux ou personnalisés (Windows)**

- **1.** Chargez le support approprié. Reportez-vous à la section [Chargement](#page-26-0) du support.
- **2.** Ouvrez un document, cliquez sur le menu **Fichier**, puis sur **Imprimer** et enfin sur **Mise en page**, **Propriétés** ou **Préférences**.
- **3.** Cliquez sur l'onglet **Papier/Qualité**.
- **4.** Sélectionnez le format de support dans la liste déroulante **Format**.

Pour définir un format personnalisé, procédez comme suit :

- **a.** Cliquez sur le bouton **Personnalisé**.
- **b.** Attribuez un nom au nouveau format personnalisé.
- **c.** Tapez les dimensions dans les zones **Largeur** et **Hauteur**, puis cliquez sur **Enregistrer**.
- **d.** Cliquez deux fois sur **OK** pour fermer la boîte de dialogue des propriétés ou des préférences de l'imprimante. Rouvrez ensuite la boîte de dialogue.
- **e.** Sélectionnez le nouveau format spécial.
- **5.** Sélectionnez le type de support en procédant comme suit:
	- **a.** Sélectionnez **Plus** dans la liste déroulante **Type**.
	- **b.** Choisissez le type de support souhaité, puis cliquez sur **OK**.
- **6.** Sélectionnez la source du support dans la liste déroulante **Source**.
- **7.** Procédez aux modifications souhaitées, puis cliquez sur **OK**.
- **8.** Imprimez le document.

### **Impression sur des supports spéciaux ou personnalisés (Mac OS)**

- **1.** Chargez le support approprié. Reportez-vous à la section [Chargement](#page-26-0) du support.
- **2.** Dans le menu **Fichier**, cliquez sur **Mise en page**.
- **3.** Sélectionnez le format du support.
- **4.** Pour définir un format personnalisé, procédez comme suit :
	- **a.** Cliquez sur **Format personnalisé** dans le menu déroulant **Paramètres**.
	- **b.** Cliquez sur **Nouveau**, puis entrez un nom pour le format dans la zone **Nom du format**.
- **c.** Le cas échéant, tapez les dimensions dans les zones **Largeur** et **Hauteur**, puis définissez les marges.
- **d.** Cliquez sur **Terminé** ou **OK**, puis sur **Enregistrer**
- **5.** Ouvrez le menu **Fichier**, puis cliquez sur **Mise en page** et sélectionnez le nouveau format personnalisé.
- **6.** Cliquez sur **OK**.
- **7.** Dans le menu **Fichier**, cliquez sur **Imprimer**.
- **8.** Ouvrez le panneau **Type/Qualité du papier**.
- **9.** Cliquez sur l'onglet **Papier** et sélectionnez le type de support.
- **10.** Procédez aux autres modifications souhaitées, puis cliquez sur **OK** ou **Imprimer**.
# **4 Entretien et dépannage**

Cette section propose les informations suivantes sur l'entretien de l'imprimante, ainsi que sur son dépannage et la résolution des problèmes d'impression.

- [Remplacement](#page-37-0) des cartouches d'encre
- Entretien des têtes [d'impression](#page-38-0)
- [Étalonnage](#page-45-0) des couleurs
- Conseils et ressources de [dépannage](#page-46-0)
- Conseils généraux de [dépannage](#page-47-0)
- Résolution des problèmes [d'impression](#page-48-0)
- [Impression](#page-52-0) de mauvaise qualité et résultats inattendus
- Résolution des problèmes [d'alimentation](#page-56-0) papier
- Résolution des problèmes de gestion de [l'imprimante](#page-58-0)
- Résolution des problèmes [d'installation](#page-59-0)
- [Élimination](#page-63-0) des bourrages

# <span id="page-37-0"></span>**Remplacement des cartouches d'encre**

Vous pouvez obtenir une estimation des niveaux d'encre à partir de la Boîte à outils (Windows), de HP Printer Utility (Mac OS) ou du serveur Web intégré. Pour plus d'informations sur l'utilisation de ces outils, reportez-vous à la section [Présentation](#page-78-0) des outils de gestion de l'imprimante. Vous pouvez également imprimer la page de configuration pour consulter ces informations (reportez-vous à la section Présentation de la page de [configuration\)](#page-86-0).

**Remarque** Lorsque vous retirez une cartouche de son emballage, installez-la directement. N'enlevez pas une cartouche de l'imprimante pendant des périodes prolongées.

Pour savoir quelles cartouches utiliser avec l'imprimante, reportez-vous à la section [Fournitures](#page-109-0).

#### **Remplacement des cartouches d'encre**

**1.** Tirez doucement pour ouvrir le capot des cartouches d'encre.

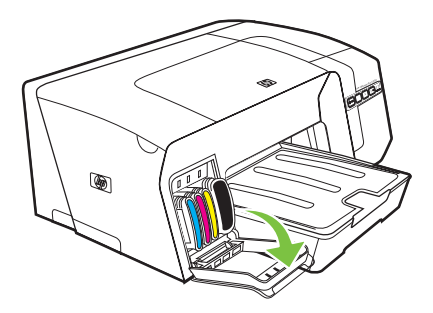

**2.** Retirez la cartouche d'impression qui doit être remplacée en la saisissant entre votre pouce et votre index et en la tirant fermement vers vous.

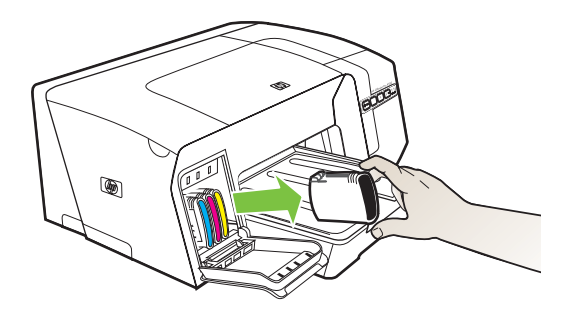

- **3.** Retirez la nouvelle cartouche d'encre de son emballage.
- **4.** Alignez chaque cartouche sur l'emplacement de la couleur correspondante, puis insérez la cartouche dans son logement. Appuyez fermement sur la cartouche pour assurer un bon contact.
- **5.** Fermez le capot des cartouches d'encre.

# <span id="page-38-0"></span>**Entretien des têtes d'impression**

Si les caractères imprimés sont incomplets ou que des points ou des lignes n'apparaissent pas sur la sortie, il est possible que les gicleurs d'encre soient encrassés et que vous deviez nettoyer les têtes d'impression.

Lorsque la qualité de l'impression se dégrade, effectuez la procédure appropriée en suivant la séquence ci-dessous :

- **1.** Vérifiez l'état des têtes d'impression (reportez-vous à la section Vérification de l'état des têtes d'impression).
- **2.** Imprimez la page de diagnostic de la qualité d'impression sur du papier blanc. Examinez les éventuelles zones qui présentent un problème et exécutez les actions recommandées (reportezvous à la section Impression de la page de diagnostic de la qualité d'impression).
- **3.** Si les nuances de couleur imprimées sur la feuille présentent manifestement un décalage vers le jaune, le magenta ou le bleu, étalonnez les couleurs (reportez-vous à la section [Étalonnage](#page-45-0) des [couleurs\)](#page-45-0).
- **4.** Nettoyez manuellement les contacts des têtes d'impression. Reportez-vous à la section Nettoyage manuel des contacts des têtes [d'impression](#page-41-0).
- **5.** Si les problèmes persistent après le nettoyage, remplacez les têtes d'impression. Reportezvous à la section [Remplacement](#page-43-0) des têtes d'impression.

**ATTENTION** HP décline toute responsabilité pour les détériorations de l'imprimante résultant de la modification des têtes d'impression.

# **Vérification de l'état des têtes d'impression**

Choisissez l'une des méthodes suivantes pour vérifier l'état des têtes d'impression. Si une tête d'impression est en mauvais état, vous pouvez soit effectuer l'une ou plusieurs des fonctions d'entretien, soit nettoyer ou remplacer la tête d'impression.

- Page de configuration : Imprimez la page de configuration sur une feuille de papier blanc et consultez ensuite la section relative à l'état des têtes d'impression. Reportez-vous à la section Présentation de la page de [configuration.](#page-86-0)
- **Serveur Web intégré :** Ouvrez le serveur Web intégré (reportez-vous à la section [Ouverture](#page-78-0) du [serveur](#page-78-0) Web intégré). Cliquez sur l'onglet **Informations**, puis sur **Encre en stock** dans le volet de gauche.
- **Boîte à outils (Windows) :** Ouvrez la Boîte à outils (reportez-vous à la section Pour [ouvrir](#page-80-0) la Boîte à [outils\)](#page-80-0). Cliquez sur l'onglet **Informations**, puis sur **État des têtes d'impression**.

# **Impression de la page de diagnostic de la qualité d'impression**

La page de diagnostic de la qualité d'impression permet de diagnostiquer les problèmes qui peuvent affecter la qualité d'impression de l'imprimante. Cela vous aidera à déterminer s'il y a lieu d'exécuter

des outils de maintenance en vue d'améliorer la qualité d'impression. Cette page indique également le niveau d'encre et l'état des têtes d'impression.

- **Panneau de commande :** Appuyez et maintenez enfoncé le bouton ① (Alimentation), appuyez sur le bouton  $\times$  (Annuler) une fois, appuyez sur le bouton  $\mathbb{Q}$  (Reprise) 4 fois, puis relâchez le bouton (Alimentation).
- **Serveur Web intégré :** Cliquez sur l'onglet **Paramètres**, cliquez sur **Services de l'imprimante** dans le volet de gauche, sélectionnez **Page de diagnostic de qualité d'impression** dans la liste déroulante de la section **Qualité d'impression** et cliquez sur **Appliquer**.
- **Pilote d'imprimante (Windows) :** Cliquez sur l'onglet **Services**. Sous Windows 2000, Windows XP et Windows Server 2003, cliquez sur le bouton **Entretien du périphérique** (cette option n'est disponible que si vous avez installé Toolbox) puis cliquez sur l'onglet **Services de l'imprimante**. Cliquez sur **Page de diagnostic de qualité d'impression** et suivez les instructions à l'écran.
- **Boîte à outils (Windows) :** Cliquez sur l'onglet **Services de l'imprimante**, puis sur **Page de diagnostic de la qualité d'impression** et suivez les instructions à l'écran.
- **HP Printer Utility (Mac OS) :** Sélectionnez **Page de diagnostic de la qualité d'impression** dans le panneau **Informations et Support**.

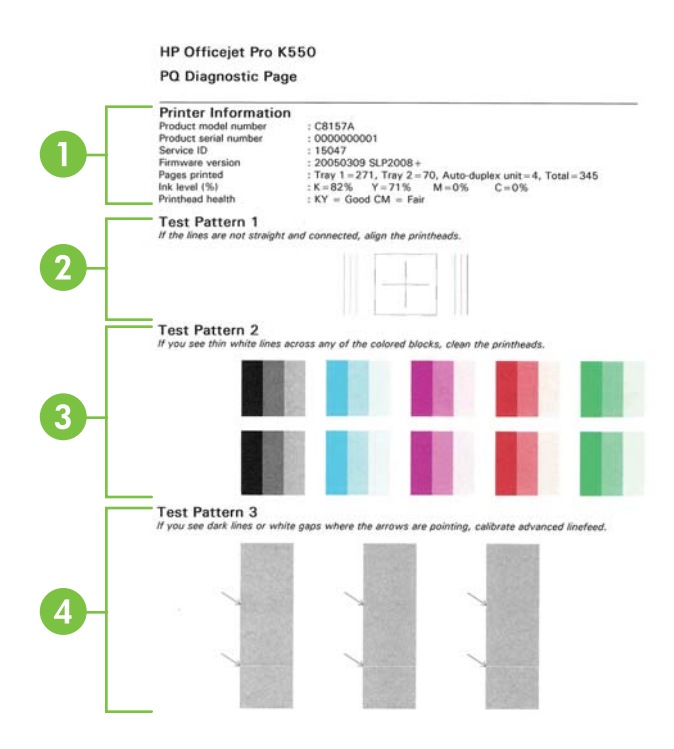

- 1 **Informations sur l'imprimante :** Affiche des informations sur l'imprimante (telles que le numéro de modèle du produit, le numéro de série et la version du microprogramme), le nombre de pages imprimées à partir des bacs et de l'unité recto verso, des informations sur le niveau d'encre et l'état des têtes d'impression.
- 2 **Motif de test 1 :** Si les traits ne sont pas droits et reliés, alignez les têtes d'impression. Reportez-vous à la section Alignement des têtes [d'impression](#page-40-0).
- <span id="page-40-0"></span>3 **Motif de test 2 :** Si de fines lignes blanches apparaissent entre les blocs de couleur, nettoyez les têtes d'impression. Reportez-vous à la section Nettoyage des têtes [d'impression](#page-41-0).
- 4 **Motif de test 3 :** Si des lignes foncées ou des espaces blancs apparaissent aux endroits indiqués par les flèches, étalonnez le saut de ligne. Reportez-vous à la section *Étalonnage du saut de ligne*.

# **Alignement des têtes d'impression**

Chaque fois que vous remplacez une tête d'impression, l'imprimante aligne automatiquement les têtes pour assurer une qualité d'impression optimale. Cependant, si l'aspect des pages imprimées indique que les têtes sont mal alignées, vous pouvez lancer la procédure d'alignement manuellement.

- **Panneau de commande :** Appuyez et maintenez enfoncé le bouton  $\bigcup$  (Alimentation), appuyez sur le bouton  $\mathbb Q$  (Reprise) deux fois et relâchez le bouton  $\mathbb O$  (Alimentation).
- **Serveur Web intégré :** Cliquez sur l'onglet **Paramètres**, puis sur **Services de l'imprimante** dans le volet de gauche, sélectionnez **Aligner les têtes d'impression** dans la liste déroulante de la section **Qualité d'impression** et cliquez enfin sur **Appliquer**.
- **Pilote d'imprimante (Windows) :** Cliquez sur l'onglet **Services**. Sous Windows 2000, Windows XP et Windows Server 2003, cliquez sur le bouton **Entretien du périphérique** (cette option n'est disponible que si vous avez installé Toolbox) puis cliquez sur l'onglet **Services de l'imprimante**. Cliquez sur **Aligner les têtes d'impression** et suivez les instructions à l'écran.
- **Boîte à outils (Windows) :** Cliquez sur l'onglet **Services de l'imprimante**, puis sur **Aligner les têtes d'impression** et suivez les instructions à l'écran.
- **HP Printer Utility (Mac OS) :** Sélectionnez **Aligner** dans le panneau **Informations et support**.

# **Étalonnage du saut de ligne**

- **Panneau de commande :** Appuyez et maintenez enfoncé le bouton  $\circ$  (Alimentation), appuyez sur le bouton  $\mathbb Q$  (Reprise) trois fois et relâchez le bouton  $\mathbb Q$  (Alimentation).
- **Serveur Web intégré :** Cliquez sur l'onglet **Paramètres**, puis sur **Services de l'imprimante** dans le volet de gauche, sélectionnez **Étalonner le saut de ligne** dans la liste déroulante de la section **Qualité d'impression** et cliquez enfin sur **Appliquer**.
- **Pilote d'imprimante (Windows) :** Cliquez sur l'onglet **Services**. Sous Windows 2000, Windows XP et Windows Server 2003, cliquez sur le bouton **Entretien du périphérique** (cette option n'est disponible que si vous avez installé Toolbox) puis cliquez sur l'onglet **Services de l'imprimante**. Cliquez sur **Étalonner le saut de ligne** et suivez les instructions à l'écran.
- **Boîte à outils (Windows) :** Cliquez sur l'onglet **Services de l'imprimante**, puis sur **Étalonner le saut de ligne** et suivez les instructions à l'écran.
- **HP Printer Utility (Mac OS) :** Sélectionnez **Étalonner le saut de ligne** dans le panneau **Informations et support**.

# <span id="page-41-0"></span>**Nettoyage des têtes d'impression**

**Remarque** La procédure de nettoyage consomme de l'encre. Il est donc conseillé de ne nettoyer les têtes d'impression que lorsque cela s'avère nécessaire.

La procédure de nettoyage peut prendre 3,5 minutes et demie. L'imprimante peut faire du bruit pendant cette opération.

- **Panneau de commande :** Appuyez et maintenez enfoncé le bouton  $\circ$  (Alimentation), appuyez sur le bouton  $\mathbb Q$  (Reprise) six fois et relâchez le bouton  $\mathbb O$  (Alimentation).
- **Serveur Web intégré :** Cliquez sur l'onglet **Paramètres**, puis sur **Services de l'imprimante** dans le volet de gauche, sélectionnez **Nettoyer les têtes d'impression** dans la liste déroulante de la section **Qualité d'impression** et cliquez enfin sur **Appliquer**.
- **Pilote d'imprimante (Windows) :** Cliquez sur l'onglet **Services**. Sous Windows 2000, Windows XP et Windows Server 2003, cliquez sur le bouton **Entretien du périphérique** (cette option n'est disponible que si vous avez installé Toolbox) puis cliquez sur l'onglet **Services de l'imprimante**. Cliquez sur **Nettoyer les têtes d'impression** et suivez les instructions à l'écran.
- **Boîte à outils (Windows) :** Cliquez sur l'onglet **Services de l'imprimante**, puis sur **Nettoyer les têtes d'impression** et suivez les instructions à l'écran.
- **HP Printer Utility (Mac OS) :** Sélectionnez **Nettoyer** dans le panneau **Informations et support**.

# **Nettoyage manuel des contacts des têtes d'impression**

Après l'installation des têtes d'impression, si l'une ou toutes les têtes d'impression s'allument au niveau du panneau de commande et l'imprimante n'imprime pas, vous devriez nettoyer les conctacts électriques entre les têtes d'impression et l'imprimante.

**ATTENTION** Nettoyez uniquement les contacts après avoir tenté de nettoyer les têtes d'impression. Reportez-vous à la section Nettoyage des têtes d'impression. La zone des contacts des têtes d'impression contient des composants électroniques très sensibles qui peuvent être facilement endommagés.

- **1.** Ouvrez le capot supérieur.
- **2.** Si la cartouche ne se déplace pas automatiquement vers la gauche, appuyez et maintenez enfoncé le bouton  $\mathbb Q$  (Reprise) pendant 3 secondes. Attendez que le charriot s'immobilise, puis, débranchez le cordon d'alimentation de l'imprimante du secteur.
- **3.** Soulevez le loquet de la tête d'impression.

**4.** Soulevez la poignée d'une tête d'impression dont le voyant est allumé au niveau du panneau et utilisez-la pour retirer la tête de son logement.

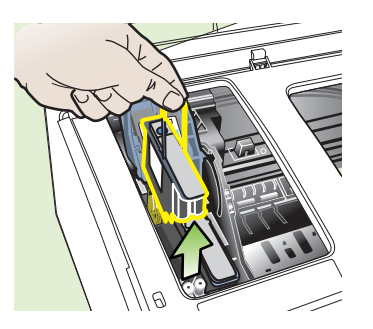

**5.** Procurez-vous un chiffon propre, sec, doux et qui ne peluche pas. Vous pouvez utiliser de l'essuie-tout ou une peau de chamois pour nettoyer les lunettes.

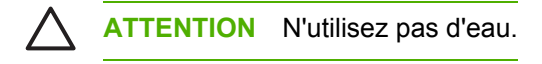

**6.** Essuyez les contacts électriques de la tête d'impression mais ne touchez pas les gicleurs.

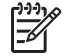

**Remarque** Les contacts électriques sont les petits carrés couleur cuivre groupés sur l'une des faces de la tête d'impression.

Les gicleurs se trouvent sur une autre face. L'encre est d'ailleurs visible sur les gicleurs.

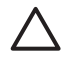

**ATTENTION** Si vous touchez les gicleurs vous pouvez les abîmer définitivement. Par ailleurs, l'encre peut tâcher définitivement vos vêtements.

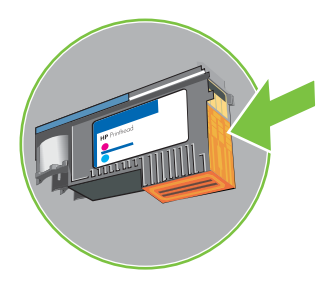

- **7.** Après le nettoyage, placez la tête d'impression sur une feuille ou une serviette en papier. Veillez à ce que les gicleurs soient tournés vers le haut et ne soient pas en contact avec le papier.
- **8.** Nettoyez les contacts électriques situés dans le logement de la tête d'impression, à l'intérieur de l'imprimante, à l'aide d'un chiffon doux, sec et non pelucheux.

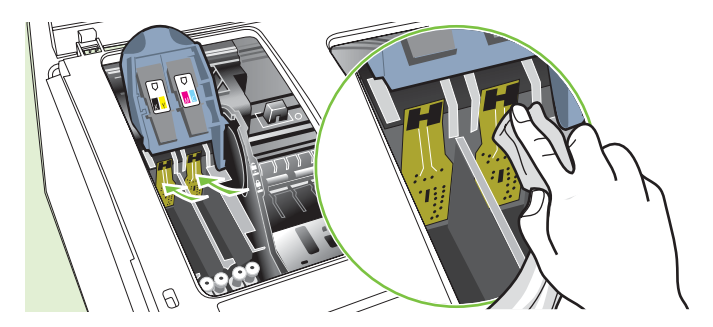

- <span id="page-43-0"></span>**9.** Branchez le cordon d'alimentation et mettez l'imprimante sous tension. Le panneau de commande doit normalement indiquer qu'il manque une tête d'impression.
- **10.** Insérez la tête d'impression dans son logement selon le code couleur indiqué (l'étiquette de la tête d'impression doit correspondre à l'étiquette située sur le loquet de la tête d'impression). Appuyez fermement sur la tête d'impression pour assurer un bon contact.
- **11.** Tirez le loquet des têtes d'impression à fond vers l'avant, puis appuyez vers le bas pour vous assurer qu'il est correctement engagé. Il est parfois nécessaire d'appliquer une certaine pression pour engager le loquet.
- **12.** Si nécessaire, répétez les étapes ci-dessus pour l'autre tête d'impression.
- **13.** Fermez le capot supérieur.
- **14.** Si un ou tous les voyants des têtes d'impression s'allument, répétez les étapes de nettoyage décrites ci-dessus pour la tête d'impression dont le voyant clignote.
- **15.** Si un ou tous les voyants des têtes d'impression s'allument, remplacez la tête d'impression dont le voyant clignote.
- **16.** Attendez que l'imprimante ait initialisé les têtes d'impression et imprimé les pages d'alignement. Si l'imprimante n'imprime pas ces pages, lancez la procédure d'alignement manuellement (reportez-vous à la section Alignement des têtes [d'impression\)](#page-40-0).

### **Remplacement des têtes d'impression**

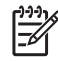

**Remarque** Pour savoir quelles têtes d'impression utiliser avec l'imprimante, reportez-vous à la section [Fournitures.](#page-109-0)

- **1.** Ouvrez le capot supérieur.
- **2.** Si la cartouche ne se déplace pas automatiquement vers la gauche, appuyez et maintenez enfoncé le bouton  $\mathbb{Q}$  (Reprise) pendant 3 secondes. Attendez que le charriot s'immobilise.
- **3.** Soulevez le loquet de la tête d'impression.
- **4.** Soulevez la poignée d'une tête d'impression et utilisez-la pour retirer la tête de son logement.

**5.** Retirez la nouvelle tête d'impression de son emballage, puis enlevez les caches de protection orange

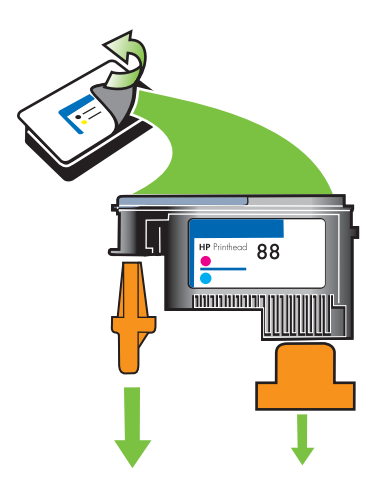

- **6.** Insérez la tête d'impression dans son logement selon le code couleur indiqué (l'étiquette de la tête d'impression doit correspondre à l'étiquette située sur le loquet de la tête d'impression). Appuyez fermement sur la tête d'impression pour assurer un bon contact.
- **7.** Tirez le loquet des têtes d'impression à fond vers l'avant, puis appuyez vers le bas pour vous assurer qu'il est correctement engagé. Il est parfois nécessaire d'appliquer une certaine pression pour engager le loquet.
- **8.** Fermez le capot supérieur.
- **9.** Attendez que l'imprimante ait initialisé les têtes d'impression et imprimé les pages d'alignement. Si l'imprimante n'imprime pas ces pages, lancez la procédure d'alignement manuellement (reportez-vous à la section Alignement des têtes [d'impression\)](#page-40-0).

# <span id="page-45-0"></span>**Étalonnage des couleurs**

Chaque fois que vous remplacez une tête d'impression, l'imprimante calibre automatiquement les couleurs pour assurer une qualité d'impression optimale. Si l'apparence des couleurs ne vous satisfait pas, vous pouvez lancer la procédure d'étalonnage des couleurs manuellement.

- **Panneau de commande** : Appuyez et maintenez enfoncé le bouton ① (Alimentation), appuyez sur le bouton  $X$  (Annuler) deux fois et relâchez le bouton  $\bigcirc$  (Alimentation).
- **Serveur Web intégré :** Cliquez sur l'onglet **Paramètres**, puis sur **Services de l'imprimante** dans le volet de gauche, sélectionnez l'option d'étalonnage des couleurs dans la liste déroulante de la section **Qualité d'impression** et cliquez enfin sur **Appliquer**.
- **Pilote d'imprimante (Windows) :** Cliquez sur l'onglet **Services**. Sous Windows 2000, Windows XP et Windows Server 2003, cliquez sur le bouton **Entretien du périphérique** (cette option n'est disponible que si vous avez installé Toolbox) puis cliquez sur l'onglet **Services de l'imprimante**. Cliquez sur **Calibrage des couleurs** et suivez les instructions à l'écran.
- **Boîte à outils (Windows) :** Cliquez sur l'onglet **Services de l'imprimante**, puis sur **Étalonner les couleurs** et suivez les instructions à l'écran.
- **HP Printer Utility (Mac OS) :** Sélectionnez **Étalonner les couleurs** dans le panneau **Informations et support**.

# <span id="page-46-0"></span>**Conseils et ressources de dépannage**

Utilisez les conseils et les ressources ci-dessous pour résoudre les problèmes d'impression.

- En cas de bourrage de papier, reportez-vous à la section Elimination des bourrages.
- En cas de problèmes d'alimentation du papier, tels que des problèmes de décalage ou de prise du papier, reportez-vous à la section Résolution des problèmes [d'alimentation](#page-56-0) papier.

Certains problèmes de l'imprimante peuvent être résolus en réinitialisant l'imprimante.

#### **Réinitialisation des paramètres réseau de l'imprimante (HP Officejet Pro K550dtn/K550dtwn)**

- **1.** Appuyez et maintenez enfoncé le bouton  $\mathbb{F}$  ( $\mathbb{P}$ ) (Page de configuration), appuyez sur le bouton  $\mathbb Q$  (Reprise) trois fois et relâchez le bouton  $\mathbb P^2$  ( $\mathbb P^2$ ) (Page de configuration). Le voyant Alimentation clignote pendant quelques secondes. Attendez que ce voyant reste allumé.
- **2.** Appuyez sur le bouton  $\frac{2e}{b}$  ( $\left(\frac{e}{c}\right)$ ) (Page de configuration) pour imprimer la page de configuration et vérifiez que les paramètres réseau ont bien été réinitialisés. Par défaut, le nom de réseau SSID est "hpsetup" et le mode de communication est défini sur "ad hoc".

# <span id="page-47-0"></span>**Conseils généraux de dépannage**

Vérifiez les points suivants :

- Le voyant d'alimentation est allumé et ne clignote pas. Lors de la mise sous tension initiale, l'initialisation de l'imprimante dure environ 8 minutes après l'installation des têtes d'impression.
- Vérifiez que l'imprimante est prête. Si des voyants sont allumés ou clignotent, reportez-vous à la section [Signification](#page-66-0) des voyants de l'imprimante.
- Aucun message d'erreur n'apparaît sur l'écran de l'ordinateur.
- Le cordon d'alimentation et les autres câbles fonctionnent et sont bien connectés à l'imprimante. Assurez-vous que l'imprimante est correctement branchée sur une prise secteur (CA) opérationnelle et qu'elle est sous tension. Pour connaître les caractéristiques de tension, reportez-vous à la section [Spécifications](#page-126-0) électriques.
- Le support est correctement chargé dans le bac et il n'est pas coincé dans l'imprimante.
- Les têtes d'impression et les cartouches d'encre sont bien installées dans leurs emplacements respectifs, de même couleur. Appuyez fermement sur chacune d'elles pour assurer un bon contact. Prenez soin de retirer les caches de protection orange de chaque tête d'impression.
- Le loquet des têtes d'impression et tous les capots sont fermés.
- Le panneau d'accès arrière (HP Officejet Pro K550) ou l'unité en duplex (HP Officejet Pro K550dtn/K550dtwn) est verrouillé.
- Tous les éléments et rubans d'emballage ont été enlevés de l'imprimante.
- L'imprimante est en mesure d'imprimer une page de configuration. Reportez-vous à la section Présentation de la page de [configuration.](#page-86-0)
- L'imprimante est configurée en tant qu'imprimante actuelle ou par défaut. Sous Windows, configurez l'imprimante en tant qu'imprimante par défaut dans le dossier Imprimantes. Sous Mac OS, configurez l'imprimante en tant qu'imprimante par défaut dans le Sélecteur ou le Centre d'impression. Reportez-vous à la documentation de votre ordinateur pour plus d'informations.
- **Suspendre l'impression** n'est pas sélectionné si vous utilisez un ordinateur fonctionnant sous Windows.
- Vous n'utilisez pas trop de programmes lorsque vous effectuez une tâche. Fermez les programmes que vous n'utilisez pas ou redémarrez l'ordinateur avant d'essayer à nouveau de lancer la tâche.

# <span id="page-48-0"></span>**Résolution des problèmes d'impression**

# **L'imprimante s'arrête inopinément**

#### **Vérification de l'alimentation et des connexions**

● Assurez-vous que l'imprimante est correctement branchée dans une prise secteur (CA) opérationnelle. Pour connaître les caractéristiques de tension, reportez-vous à la section [Spécifications](#page-126-0) électriques.

#### **Vérification des ouïes de refroidissement de l'imprimante**

Les ouïes de refroidissement de l'imprimante se trouvent sur les côtés. Si elles sont obturées et que l'imprimante surchauffe, celle-ci s'éteint automatiquement. Vérifiez que les ouïes ne sont pas couvertes et que l'imprimante se trouve dans un emplacement frais et sec. Pour connaître l'environnement d'exploitation requis pour l'imprimante, reportez-vous à la section [Spécifications](#page-126-0) en matière [d'environnement.](#page-126-0)

## **Tous les voyants de l'imprimante signalent qu'un**

#### **Une erreur irrécupérable s'est produite**

Débranchez tous les câbles (cordon d'alimentation, câble réseau, câble USB, etc.), attendez environ 20 secondes, puis rebranchez-les. Si le problème persiste, rendez-vous sur le site Web de HP ([www.hp.com/support/officejetprok550\)](http://www.hp.com/support/officejetprok550) afin de consulter les dernières informations de dépannage ou de télécharger les correctifs et mises à jour du produit.

# **L'imprimante ne répond pas (rien ne s'imprime)**

Si votre imprimante prend en charge les communications sans fil, consultez également la section Problèmes de configuration ou d'utilisation de la fonction de [communication](#page-61-0) sans fil.

#### **Vérification de l'installation de l'imprimante**

Reportez-vous à la section Conseils généraux de [dépannage.](#page-47-0)

#### **Vérification de l'initialisation de la tête d'impression**

Lors de l'installation ou du remplacement de têtes d'impression, l'imprimante imprime automatiquement quelques pages d'alignement afin d'aligner les têtes. Cette opération dure environ 8 minutes. Tant qu'elle n'est pas terminée, seules les pages d'alignement automatique peuvent être imprimées.

#### **Vérification de l'installation du logiciel de l'imprimante**

● Si l'imprimante est mise hors tension pendant l'impression, un message d'alerte devrait apparaître sur l'écran de l'ordinateur. Si ce n'est pas le cas, il est probable que le logiciel de l'imprimante n'est pas correctement installé. Pour résoudre ce problème, désinstallez complètement le logiciel, puis réinstallez-le. Reportez-vous à la section [Désinstallation](#page-104-0) du logiciel de [l'imprimante.](#page-104-0)

#### **Vérification des branchements**

- Assurez-vous que les deux extrémités du câble réseau sont bien connectées.
- Si l'imprimante est reliée à un réseau, vérifiez les points suivants :
	- Vérifiez le voyant de liaison à l'arrière de l'imprimante. Reportez-vous à la section [Interprétation](#page-72-0) des voyants du connecteur réseau.
	- Assurez-vous de ne pas utiliser un câble téléphonique pour connecter l'imprimante.
	- Le concentrateur réseau, le commutateur ou le routeur est sous tension et fonctionne correctement.

#### **Vérification de la configuration de l'imprimante pour un environnement réseau**

● Vérifiez que le pilote de l'imprimante et le port du pilote corrects sont utilisés. Pour plus d'informations sur les connexions réseau, reportez-vous à la section [Configuration](#page-90-0) de [l'imprimante](#page-90-0) (Windows), [Configuration](#page-95-0) de l'imprimante (Mac OS) ou à la documentation fournie par le fournisseur du réseau.

#### **Vérification des logiciels de pare-feu personnel installés sur l'ordinateur**

Le pare-feu personnel est un programme de sécurité qui protège l'ordinateur de toute intrusion. Il peut toutefois entraver la communication entre l'ordinateur et l'imprimante. En cas de problème de communication avec l'imprimante, essayez de le désactiver temporairement. Si le problème persiste, c'est que le pare-feu n'est pas à l'origine du problème de communication. Réactivez-le.

Si la désactivation du pare-feu vous permet de communiquer avec l'imprimante, attribuez une adresse IP statique à l'imprimante, puis réactivez le pare-feu. Reportez-vous à la section Configurer les [paramètres](#page-78-0) réseau.

# **L'imprimante n'accepte pas de tête d'impression**

#### **Vérification du loquet de la tête d'impression**

Assurez-vous que le loquet de la tête d'impression est bien fermé.

#### **Vérification de la tête d'impression**

- Assurez-vous que la tête d'impression a bien été introduite dans l'emplacement correspondant. Reportez-vous à la section [Remplacement](#page-43-0) des têtes d'impression.
- Retirez la tête d'impression et vérifiez que les caches de protection orange ont été entièrement enlevés

#### **Nettoyage de la tête d'impression**

● Procédez au nettoyage de la tête d'impression. Reportez-vous à la section [Entretien](#page-38-0) des têtes [d'impression.](#page-38-0)

#### **Mise hors tension de l'imprimante après le retrait de la tête d'impression**

● Après avoir retiré la tête d'impression, mettez l'imprimante hors tension, attendez environ 20 secondes, puis remettez-la sous tension sans la tête d'impression. Une fois l'imprimante redémarrée, réinsérez la tête d'impression.

# **L'impression est lente**

#### **Vérification de la configuration du système**

Vérifiez que la configuration de l'ordinateur correspond au moins au minimum recommandé pour l'imprimante. Reportez-vous à la section [Configuration](#page-123-0) système requise.

#### **Vérification des paramètres du logiciel de l'imprimante**

● La vitesse d'impression est plus lente lorsque le mode **Supérieur** ou **Maximum dpi** est sélectionné comme qualité d'impression. Pour accélérer la vitesse d'impression, sélectionnez d'autres paramètres d'impession dans le pilote de l'imprimante. Reportez-vous à la section Modification des paramètres de [l'imprimante.](#page-30-0)

#### **Vérification des interférences radio**

Si l'imprimante est connectée à l'aide d'une communication sans fil et que l'impression est lente, il est possible que le signal radio soit faible. Reportez-vous à la section [Quelques](#page-102-0) conseils pour réduire les [interférences](#page-102-0) sur un réseau sans fil.

## **Impression d'une page vierge**

#### **Vérifiez que les cartouches d'encre ne sont pas vides**

Consultez les voyants de l'imprimante pour déterminer la cartouche vide (reportez-vous à la section [Interprétation](#page-67-0) des voyants du panneau de commande). La Boîte à outils (Windows), HP Printer Utility (Mac OS) et la page de configuration (reportez-vous à la section [Présentation](#page-86-0) de la page de [configuration\)](#page-86-0) vous donnent des informations sur les niveaux d'encre. Si vous imprimez une page ne contenant que du texte noir et que la page reste vierge, la cartouche d'encre noire est probablement vide. Reportez-vous à la section [Remplacement](#page-37-0) des cartouches [d'encre.](#page-37-0)

#### **Vérification des paramètres du support**

- Dans le pilote de l'imprimante, prenez soin de sélectionner les paramètres de qualité d'impression adaptés au support chargé dans les bacs.
- Vérifiez que les paramètres de page du driver de l'imprimante correspondent au format de page du support chargé dans le bac.

### **Quelque chose manque sur la page ou est incorrect**

#### **Vérification des têtes d'impression**

Imprimez la page de diagnostic de la qualité d'impression sur du papier blanc. Examinez les éventuelles zones qui présentent un problème et exécutez les actions recommandées (reportezvous à la section Impression de la page de diagnostic de la qualité [d'impression\)](#page-38-0).

#### **Vérification du réglage des marges**

Vérifiez que les marges définies pour le document ne débordent pas de la zone imprimable de l'imprimante. Reportez-vous à la section Réglage des marges [minimales](#page-24-0).

#### **Vérification des paramètres de couleur**

● Vérifiez que **Imprimer en niveaux de gris** n'est pas sélectionné dans le pilote de l'imprimante.

#### **Vérification de l'emplacement de l'imprimante et de la longueur du câble USB**

Des champs électromagnétiques élevés (tels que ceux générés par des câbles USB) peuvent parfois déformer légèrement les pages imprimées. Éloignez l'imprimante de la source des champs électromagnétiques. Il est en outre recommandé d'utiliser un câble USB de moins de 3 mètres de long afin de réduire les effets de ces champs.

# **La disposition des graphiques ou du texte sur la page est incorrecte**

#### **Vérification du chargement du support**

● Vérifiez que les guides de largeur et de longueur du support sont bien alignés le long des bords de la pile de supports et que les bacs ne sont pas surchargés. Reportez-vous à la section [Chargement](#page-26-0) du support.

#### **Vérification du format du support**

- Le contenu d'une page risque d'être coupé si le format du document est supérieur au support utilisé.
- Vérifiez que le format de support sélectionné dans le pilote de l'imprimante correspond au format du support chargé dans le bac.
- Si vous utilisez un ordinateur fonctionnant sous Windows, sélectionnez l'option **Simuler des marges LaserJet** dans le pilote de l'imprimante pour mettre les documents à l'échelle et les faire correspondre au format du support utilisé. Reportez-vous à la section [Modification](#page-30-0) des paramètres de [l'imprimante.](#page-30-0)

#### **Vérification du réglage des marges**

Si une partie du texte ou des graphiques est tronquée au niveau des bords de la page, vérifiez que les valeurs définies pour les marges ne sont pas supérieures à la zone imprimable de l'imprimante. Reportez-vous à la section Réglage des marges [minimales](#page-24-0).

#### **Vérification de l'orientation de la page**

● Assurez-vous que le format du support et l'orientation de la page sélectionnés dans l'application correspondent aux paramètres du pilote de l'imprimante. Reportez-vous à la section Modification des paramètres de [l'imprimante.](#page-30-0)

#### **Vérification de l'emplacement de l'imprimante et de la longueur du câble USB**

● Des champs électromagnétiques élevés (tels que ceux générés par des câbles USB) peuvent parfois déformer légèrement les pages imprimées. Éloignez l'imprimante de la source des champs électromagnétiques. Il est en outre recommandé d'utiliser un câble USB de moins de 3 mètres de long afin de réduire les effets de ces champs.

Si aucune de ces solutions ne fonctionne, le problème peut être dû à l'incapacité de l'application à interpréter correctement les paramètres d'impression. Reportez-vous aux notes de version pour prendre connaissance des conflits de logiciel connus ou à la documentation de l'application. Vous pouvez également contacter le fabricant du logiciel pour obtenir une aide spécifique.

# <span id="page-52-0"></span>**Impression de mauvaise qualité et résultats inattendus**

## **Mauvaise qualité d'impression**

#### **Vérification des têtes d'impression et des cartouches d'encre**

- Imprimez la page de diagnostic de la qualité d'impression sur du papier blanc. Examinez les éventuelles zones qui présentent un problème et exécutez les actions recommandées (reportezvous à la section Impression de la page de diagnostic de la qualité [d'impression\)](#page-38-0).
- Remplacez les cartouches d'encre qui sont presque vides, puis essayez de reprendre l'impression. Reportez-vous à la section [Remplacement](#page-37-0) des cartouches d'encre.

#### **Vérification de la qualité du papier**

Le papier ne doit pas être trop humide ni trop rugueux. Vérifiez que le support utilisé répond aux spécifications de HP, puis essayez de reprendre l'impression. Reportez-vous à la section Sélection des supports [d'impression.](#page-21-0)

#### **Vérification du type de support chargé dans l'imprimante**

- Assurez-vous que le bac prend en charge le type de support chargé. Reportez-vous à la section [Spécifications](#page-22-0) des supports pris en charge.
- Vérifiez que vous avez bien sélectionné le bac qui contient le support à utiliser dans le pilote de l'imprimante.

#### **Vérification de l'emplacement de l'imprimante et de la longueur du câble USB**

Des champs électromagnétiques élevés (tels que ceux générés par des câbles USB) peuvent parfois déformer légèrement les pages imprimées. Éloignez l'imprimante de la source des champs électromagnétiques. Il est en outre recommandé d'utiliser un câble USB de moins de 3 mètres de long afin de réduire les effets de ces champs.

# **Impression de caractères incohérents**

Lorsque l'impression d'une tâche est interrompue, il arrive que l'imprimante ne puisse pas reconnaître la suite de la tâche.

Annulez la tâche et attendez que l'imprimante soit à nouveau prête. Si l'imprimante ne revient pas à l'état Prêt, annulez toutes les tâches et attendez à nouveau. Lorsque l'imprimante est prête, relancez la tâche. Si l'ordinateur vous invite à réessayer d'imprimer la tâche, cliquez sur **Annuler**.

#### **Vérification des branchements**

Si l'imprimante et l'ordinateur sont reliés par un câble USB, le problème peut être dû à une mauvaise connexion du câble.

Vérifiez que les deux extrémités du câble sont bien branchées. Si le problème persiste, éteignez l'imprimante, débranchez le câble de l'imprimante, rallumez l'imprimante sans connecter le câble et supprimez toutes les tâches en attente dans la file d'impression. Lorsque le voyant d'alimentation est allumé et ne clignote plus, rebranchez le câble.

#### **Vérification du fichier du document**

● Le fichier qui contient le document est peut-être endommagé. Si vous pouvez imprimer d'autres documents à partir de la même application, essayez d'imprimer une copie de sauvegarde du document, si vous en avez une.

# **L'encre bave**

#### **Vérification des paramètres d'impression**

- Lorsque vous imprimez des documents qui utilisent beaucoup d'encre, laissez-les sécher plus longtemps avant de les manipuler. Cette instruction s'applique particulièrement aux transparents. Dans le pilote de l'imprimante, sélectionnez la qualité d'impression **Supérieur**, augmentez le temps de séchage et diminuez la saturation d'encre à l'aide du volume d'encre disponible dans les fonctions avancées (Windows) ou dans les fonctions de l'encre (Mac OS). Notez toutefois que la réduction de la saturation de l'encre peut donner à vos documents un aspect délavé.
- Les documents couleur qui ont des couleurs riches et mélangées peuvent présenter des taches s'ils sont imprimés en mode **Supérieur**. Essayez d'utiliser un autre mode d'impression, tel que **Normal**, pour réduire la quantité d'encre ou d'utiliser du papier HP Premium, spécialement conçu pour l'impression de documents aux couleurs vives. Reportez-vous à la section Modification des paramètres de [l'imprimante.](#page-30-0)

### **Vérification du type de support**

Certains types de support n'absorbent pas bien l'encre, de sorte que l'encre sèche plus lentement et que des taches risquent d'apparaître. Reportez-vous à la section [Sélection](#page-21-0) des supports [d'impression.](#page-21-0)

#### **Vérification du réglage des marges**

- Augmentez les marges de votre document. Reportez-vous à la documentation fournie avec le logiciel.
- Si vous utilisez un ordinateur sous Windows, vérifiez que l'option **Réduction des marges** n'est pas activée sur le driver de l'imprimante.

### **L'encre ne remplit pas entièrement l'image ou le texte**

#### **Vérification des cartouches d'encre**

● Les cartouches d'encre sont peut-être vides. Remplacez celles qui le sont. Ou essayez de retirer et de réinstaller les cartouches, en vous assurant qu'elles se mettent bien en place. Reportez-vous à la section [Remplacement](#page-37-0) des cartouches d'encre.

#### **Vérification du type de support**

Certains types de supports ne sont pas concus pour être utilisés avec l'imprimante. Reportezvous à la section Sélection des supports [d'impression](#page-21-0).

# **Les documents imprimés sont pâles ou leurs couleurs sont ternes**

#### **Vérification du mode d'impression**

Les modes Brouillon et Rapide du pilote de l'imprimante vous permettent d'imprimer plus rapidement et conviennent parfaitement à l'impression de brouillons. Pour obtenir de meilleurs résultats, sélectionnez **Normal** ou **Supérieur**. Reportez-vous à la section [Modification](#page-30-0) des paramètres de [l'imprimante.](#page-30-0)

#### **Vérification du paramétrage du type de papier**

En cas d'impression sur des transparents ou d'autres supports spéciaux, sélectionnez le type de support correspondant dans le pilote de l'imprimante. Reportez-vous à la section [Impression](#page-34-0) sur des supports spéciaux ou [personnalisés](#page-34-0) (Windows).

### **Vérification des cartouches d'encre**

Si certaines lignes du texte ou de l'image sont coupées ou ne s'impriment pas correctement, il est possible qu'une ou plusieurs cartouches soient vides ou défectueuses. Remplacez-les. Reportez-vous à la section [Remplacement](#page-37-0) des cartouches d'encre.

### **Les couleurs sont imprimées en noir et blanc**

#### **Vérification des paramètres d'impression**

● Vérifiez que **Imprimer en niveaux de gris** n'est pas sélectionné dans le pilote de l'imprimante.

### **Les couleurs imprimées ne sont pas les bonnes**

#### **Vérification des paramètres d'impression**

● Vérifiez que **Imprimer en niveaux de gris** n'est pas sélectionné dans le pilote de l'imprimante.

#### **Vérification des têtes d'impression**

Imprimez la page de diagnostic de la qualité d'impression sur du papier blanc. Examinez les éventuelles zones qui présentent un problème et exécutez les actions recommandées (reportezvous à la section Impression de la page de diagnostic de la qualité [d'impression\)](#page-38-0).

# **Les documents présentent des bavures de couleurs**

#### **Vérification des paramètres d'impression**

Certains paramètres de type de support (notamment pour les transparents et les papiers photo) et de qualité d'impression (Supérieur, par exemple) ont besoin de plus d'encre que d'autres. Choisissez des paramètres d'impression différents dans le pilote de l'imprimante et assurezvous de sélectionner le type de support correct. Reportez-vous à la section [Modification](#page-30-0) des paramètres de [l'imprimante.](#page-30-0)

#### **Vérification des cartouches d'encre**

Vérifiez que les cartouches d'encre n'ont pas été bricolées. Le remplissage et l'utilisation d'encres incompatibles peuvent affecter ce système d'impression sophistiqué, ce qui risque d'entraîner une réduction de la qualité d'impression, voire d'endommager l'imprimante et la tête d'impression. HP n'apporte aucune garantie ni assistance pour des cartouches d'encre

reconditionnées. Pour plus d'informations sur la commande, reportez-vous à la section [Accessoires](#page-106-0) et fournitures HP.

#### **Vérification des têtes d'impression**

● Imprimez la page de diagnostic de la qualité d'impression sur du papier blanc. Examinez les éventuelles zones qui présentent un problème et exécutez les actions recommandées (reportezvous à la section Impression de la page de diagnostic de la qualité [d'impression\)](#page-38-0).

### **Les couleurs ne sont pas alignées correctement**

#### **Vérification des têtes d'impression**

● Imprimez la page de diagnostic de la qualité d'impression sur du papier blanc. Examinez les éventuelles zones qui présentent un problème et exécutez les actions recommandées (reportezvous à la section Impression de la page de diagnostic de la qualité [d'impression\)](#page-38-0).

#### **Vérification du placement des images**

● Utilisez le zoom ou la fonctionnalité d'aperçu avant impression de votre application pour vérifier les intervalles dans le placement des images sur la page.

# **Des lignes ou des points ne figurent pas dans le texte ou l'image**

#### **Vérification des têtes d'impression**

● Imprimez la page de diagnostic de la qualité d'impression sur du papier blanc. Examinez les éventuelles zones qui présentent un problème et exécutez les actions recommandées (reportezvous à la section Impression de la page de diagnostic de la qualité [d'impression\)](#page-38-0).

# <span id="page-56-0"></span>**Résolution des problèmes d'alimentation papier**

Pour obtenir des informations sur l'élimination des bourrages, reportez-vous à la section Elimination des [bourrages.](#page-63-0)

### **Insertion d'un bac impossible**

- Replacez le bac. Veillez à bien l'aligner dans l'ouverture de l'imprimante.
- Vérifiez qu'il n'y a pas de bourrage papier. Reportez-vous à la section *[Élimination](#page-63-0) des bourrages*.

## **Un autre problème d'alimentation du papier se produit**

#### **Le support d'impression n'est pas pris en charge par l'imprimante ou le bac**

Utilisez uniquement des supports pris en charge par l'imprimante et le bac utilisés. Reportezvous à la section [Spécifications](#page-22-0) des supports pris en charge.

#### **Le support n'est pas prélevé dans le bac**

- Assurez-vous que le support est chargé dans le bac. Reportez-vous à la section [Chargement](#page-26-0) du [support](#page-26-0). Déramez la pile de support avant de la charger.
- Vérifiez que les quides papier sont placés correctement face aux marques de format du support que vous chargez. Vérifiez également que les guides sont en contact avec la pile de supports, mais sans être appuyés contre elle.
- Assurez-vous que le support introduit dans le bac n'est pas ondulé. Remettez le papier à plat en le courbant dans la direction opposée à l'ondulation.
- Vérifiez que le bac est correctement inséré.

#### **Les supports ne sortent pas correctement**

Vérifiez que la rallonge du bac de sortie est tirée. Sinon, les pages risquent de tomber en sortant de l'imprimante.

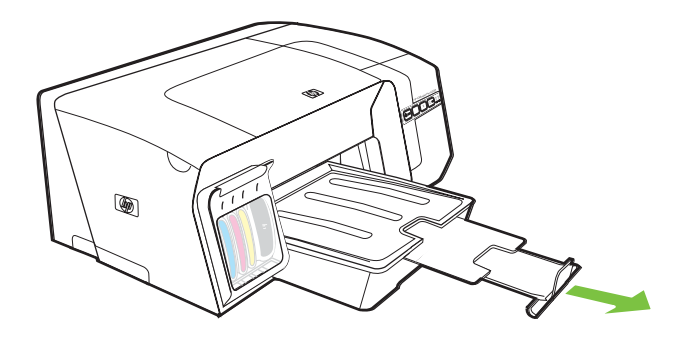

- Retirez les supports en excès du bac de sortie. Le nombre de feuilles que le bac peut contenir est limité.
- Si le panneau d'accès arrière ou l'unité recto verso n'est pas installé correctement lors d'une tâche d'impression, le support risque de sortir par l'arrière de l'imprimante. Réinstallez le panneau d'accès arrière ou l'unité recto verso, ou fermez le capot de l'unité recto verso.

#### **Les pages sortent de travers**

- Assurez-vous que le support chargé dans les bacs est aligné par rapport aux guides. Si besoin, sortez les bacs de l'imprimante et rechargez correctement le support en vous assurant que les guides papier sont bien alignés.
- Lorsque vous réinsérez un bac dans l'imprimante, faites-le en douceur. L'insertion forcée d'une grosse pile de papier peut provoquer le glissement de feuilles à l'intérieur de l'imprimante et induire un bourrage ou la prise de plusieurs feuilles à la fois.
- Assurez-vous que le panneau d'accès arrière ou l'unité recto verso est installé.

#### **L'imprimante prend plusieurs pages à la fois**

- Déramez la pile de support avant de la charger.
- Vérifiez que les guides papier sont placés correctement face aux marques de format du support que vous chargez. Vérifiez également que les guides sont en contact avec la pile de supports, mais sans être appuyés contre elle.
- Vérifiez que le bac n'est pas trop plein.
- Lorsque vous réinsérez un bac dans l'imprimante, faites-le en douceur. L'insertion forcée d'une grosse pile de papier peut provoquer le glissement de feuilles à l'intérieur de l'imprimante et induire un bourrage ou la prise de plusieurs feuilles à la fois.
- Utilisez des supports HP pour obtenir une qualité d'impression optimale.

# <span id="page-58-0"></span>**Résolution des problèmes de gestion de l'imprimante**

Cette section propose des solutions aux problèmes courants liés à la gestion de l'imprimante.

## **Impossible d'ouvrir le serveur Web intégré**

#### **Vérification de la configuration réseau**

- Prenez soin de ne pas utiliser un câble téléphonique ou un câble croisé pour connecter l'imprimante au réseau. Reportez-vous à la section [Configuration](#page-90-0) de l'imprimante (Windows) ou à la section [Configuration](#page-95-0) de l'imprimante (Mac OS).
- Vérifiez que le câble du réseau est bien relié à l'imprimante.
- Assurez-vous que le concentrateur réseau, le commutateur ou le routeur est sous tension et fonctionne correctement.

#### **Vérification de l'ordinateur**

Vérifiez que l'ordinateur que vous utilisez est relié au réseau.

#### **Vérification du navigateur Web**

Vérifiez que le navigateur Web répond à la configuration système minimale. Reportez-vous à la section [Configuration](#page-123-0) système requise.

#### **Vérification de l'adresse IP de l'imprimante**

- Imprimez les pages de configuration de l'imprimante, puis localisez son adresse IP sur la deuxième page. Reportez-vous à la section Présentation de la page de [configuration.](#page-86-0)
- Testez la connexion de l'imprimante à l'aide de l'adresse IP à partir d'une invite MS-DOS.

Par exemple, si l'adresse IP est 123.123.123.123, tapez la commande suivante en réponse à l'invite MS-DOS :

C:\Ping 123.123.123.123

Si une réponse apparaît, l'adresse IP est correcte. En revanche, si une réponse de dépassement de délai apparaît, l'adresse IP est incorrecte.

# <span id="page-59-0"></span>**Résolution des problèmes d'installation**

# **Problèmes d'impression d'une page d'alignement**

Lors de l'installation ou du remplacement des têtes d'impression, l'imprimante imprime automatiquement quelques pages d'alignement afin d'aligner les têtes. Cette procédure dure environ 8 minutes. Vous pouvez jeter les pages d'alignement qui ont été imprimées. Si l'imprimante n'imprime pas ces pages, essayez de lancer la procédure d'alignement manuellement (reportez-vous à la section Alignement des têtes [d'impression](#page-40-0)).

# **Problèmes liés à l'installation du logiciel**

 $\mathbb{R}$ **Remarque** Rendez-vous sur le site Web de HP [\(www.hp.com/support/officejetprok550](http://www.hp.com/support/officejetprok550)) afin de consulter les dernières informations de dépannage ou télécharger les correctifs et mises à jour du produit.

### **Vérification de la configuration de l'ordinateur**

Vérifiez que l'ordinateur respecte la configuration minimale requise. Reportez-vous à la section [Configuration](#page-123-0) système requise.

#### **Vérification des étapes préalables à l'installation**

- Avant de procéder à l'installation de logiciels sur un ordinateur Windows, assurez-vous que tous les autres programmes sont fermés.
- Si l'ordinateur ne reconnaît pas le chemin d'accès que vous avez indiqué pour le lecteur de CD-ROM, vérifiez que vous avez spécifié la lettre d'unité correcte.
- Si votre ordinateur n'arrive pas à lire le CD de démarrage placé dans le lecteur de CD-ROM, vérifiez si le CD n'est pas endommagé. Vous pouvez télécharger le driver de l'imprimante à l'adresse [www.hp.com/support/officejetprok550](http://www.hp.com/support/officejetprok550).

### **Réinstallation du logiciel d'imprimante.**

● Si votre ordinateur (équipé de Windows) ne parvient pas à détecter l'imprimante, exécutez l'utilitaire de désinstallation (Util\Scrubber\Uninstall.exe sur le CD de démarrage) pour effectuer une désinstallation complète du pilote de l'imprimante. Redémarrez l'ordinateur et réinstallez le logiciel. Reportez-vous à la section [Désinstallation](#page-104-0) du logiciel de l'imprimante.

### **Problèmes de connexion à un réseau**

**Remarque** Après avoir résolu l'un des problèmes répertoriés ci-dessous, exécutez à nouveau le programme d'installation.

### **Résolution des problèmes réseau**

Si l'installation du logiciel de l'imprimante sur l'ordinateur s'avère impossible, vérifiez les points suivants :

- Tous les câbles connectés à l'imprimante et à l'ordinateur sont bien branchés.
- Le réseau est opérationnel et le concentrateur réseau est sous tension.

|≫

- Toutes les applications, y compris les programmes de protection contre les virus et les pare-feu personnels, ont été fermées ou désactivées temporairement.
- Assurez-vous que l'imprimante est installée sur le même sous-réseau que les ordinateurs qui l'utiliseront.
- Si le programme d'installation ne parvient pas à détecter l'imprimante, imprimez la page de configuration et entrez l'adresse IP répertoriée sur cette page lors de l'installation du logiciel. Reportez-vous à la section Présentation de la page de [configuration.](#page-86-0)
- Testez la connexion de l'imprimante à l'aide de l'adresse IP à partir d'une invite MS-DOS.

Par exemple, si l'adresse IP est 123.123.123.123, tapez la commande suivante en réponse à l'invite MS-DOS : C:\Ping 123.123.123.123

Si une réponse apparaît, l'adresse IP est correcte. En revanche, si une réponse de dépassement de délai apparaît, l'adresse IP est incorrecte.

- Si votre ordinateur est équipé du système d'exploitation Windows, assurez-vous que les ports réseau créés dans le pilote d'imprimante correspondent à l'adresse IP de l'imprimante :
- **1.** Imprimez la page de configuration. Reportez-vous à la section [Présentation](#page-86-0) de la page de [configuration](#page-86-0).
- **2.** Sur le Bureau de Windows, cliquez sur **Démarrer**, pointez sur **Paramètres**, puis cliquez sur **Imprimantes** ou sur **Imprimantes et télécopieurs**.
- **3.** Cliquez sur l'icône de l'imprimante avec le bouton droit de la souris, cliquez sur **Propriétés**, puis sur l'onglet **Ports**.
- **4.** Sur la page **Ports**, sélectionnez le port TCP/IP pour l'imprimante et cliquez ensuite sur **Configurer le port**. Assurez-vous que l'adresse IP affichée dans la boîte de dialogue correspond à celle figurant sur la page de configuration. Si les deux adresses IP sont différentes, modifiez celle qui est indiquée dans la boîte de dialogue.

Une autre solution consiste à créer un port TCP/IP standard HP (à l'aide de l'adresse IP figurant sur la page de configuration) en procédant comme suit :

- **a.** Cliquez sur **Ajouter un port** dans l'onglet **Ports**.
- **b.** Sélectionnez **Port standard TCP/IP**, puis cliquez sur **Nouveau port**.
- **c.** Suivez les instructions à l'écran pour créer un port TCP/IP à l'aide de l'adresse IP de l'imprimante.
- **5.** Cliquez deux fois sur **OK** pour enregistrer les paramètres et fermer les boîtes de dialogue.

# **Problèmes de connexion à un réseau câblé**

- Si le voyant de liaison du connecteur réseau ne s'allume pas, assurez-vous que toutes les conditions exposées dans la section Conseils généraux de [dépannage](#page-47-0) sont réunies.
- Bien qu'il soit déconseillé d'attribuer une adresse IP statique à l'imprimante, cette opération peut vous permettre de résoudre certains problèmes d'installation (un conflit avec un pare-feu

<span id="page-61-0"></span>personnel, par exemple). Pour plus d'informations, reportez-vous à la section [Configurer](#page-78-0) les [paramètres](#page-78-0) réseau.

# **Problèmes de configuration ou d'utilisation de la fonction de communication sans fil**

Si l'imprimante n'arrive pas à communiquer avec le réseau une fois la configuration sans fil terminée et le logiciel installé, exécutez l'une ou plusieurs des procédures suivantes:

#### **Vérification des paramètres du réseau sans fil**

- Vérifiez que la carte réseau sans fil de l'ordinateur est configurée sur le profil sans fil approprié. Un profil sans fil est un ensemble de paramètres réseau propres à un réseau donné. Une carte sans fil unique peut avoir plusieurs profils sans fil (par exemple, un pour un réseau privé et l'autre pour un réseau de bureau). Ouvrez l'utilitaire de configuration de la carte réseau installée sur l'ordinateur et vérifiez que le profil sélectionné est celui du réseau de l'imprimante.
- Assurez-vous que les paramètres réseau de l'imprimante correspondent à ceux de votre réseau. Exécutez l'une des opérations suivantes pour rechercher les paramètres de votre réseau :
	- **Mode de communication infrastructure :** Ouvrez l'utilitaire de configuration du point d'accès sans fil (WAP).
	- **Mode de communication ad hoc :** Ouvrez l'utilitaire de configuration de la carte réseau installée sur l'ordinateur.
- Comparez les paramètres du réseau avec ceux qui figurent sur la page de configuration réseau de l'imprimante (reportez-vous à la section Présentation de la page de [configuration](#page-86-0)) et prenez note de toute différence. Plusieurs problèmes peuvent se présenter :
	- Le WAP filtre les adresses matérielles (adresses MAC). Reportez-vous à la section [Pour](#page-102-0) ajouter des adresses [matérielles](#page-102-0) à un point d'accès sans fil (WAP).
	- Un des paramètres suivants de l'imprimante est incorrect : Mode de communication (infrastructure ou ad hoc), nom du réseau (SSID), canal (réseaux ad hoc uniquement), type d'authentification, chiffrement. Reportez-vous à la section Explication des [paramètres](#page-97-0) du réseau sans fil [802.11.](#page-97-0)
- Imprimez un document. Si le document ne s'imprime toujours pas, réinitialisez les paramètres réseau de l'imprimante (reportez-vous à la section Conseils et ressources de [dépannage](#page-46-0)) et réinstallez le logiciel de l'imprimante (reportez-vous à la section [Configuration](#page-97-0) de la fonction de communication sans fil de l'imprimante [\(HP Officejet Pro K550dtwn\)\)](#page-97-0).

Si les paramètres du réseau sans fil sont corrects, il se peut que l'ordinateur soit associé à un autre réseau sans fil. Assurez-vous que l'ordinateur et l'imprimante sont associés au même réseau sans fil. Pour ce faire, chaque utilisateur peut vérifier les paramètres réseau sans fil définis sur son ordinateur. Assurez-vous également que les ordinateurs ont accès au réseau sans fil.

Si les paramètres réseau sans fil de l'imprimante sont incorrects, procédez comme suit pour les corriger :

- **1.** Connectez l'imprimante au réseau à l'aide d'un câble réseau ou à l'ordinateur à l'aide du câble croisé fourni avec l'imprimante.
- **2.** Ouvrez le serveur Web intégré de l'imprimante. Reportez-vous à la section [Serveur](#page-78-0) Web intégré.
- **3.** Cliquez sur l'onglet **Réseau**, puis sur **Sans fil (802.11)** dans le panneau de gauche.
- **4.** Utilisez l'assistant **Configuration sans fil** de l'onglet **Configuration sans fil** pour modifier les paramètres de l'imprimante en fonction de ceux du réseau.
- **5.** Fermez le serveur Web intégré, puis débranchez le câble de l'imprimante.
- **6.** Désinstallez complètement le logiciel de l'imprimante, puis réinstallez-le. Reportez-vous à la section [Désinstallation](#page-104-0) du logiciel de l'imprimante.

#### **Vérification de la puissance du signal**

Vérifiez la puissance du signal indiquée sur la page de configuration réseau de l'imprimante (reportez-vous à la section Présentation de la page de [configuration](#page-86-0)). Si la valeur indiquée est 0, cela signifie que les périphériques sans fil (tels que l'ordinateur, le concentrateur ou le routeur réseau) sont peut-être trop éloignés ou que le signal sans fil est bloqué.

Dans la mesure du possible, rapprochez les périphériques ou déplacez-les afin d'éviter toute obstruction ou partition. Reportez-vous également à la section [Quelques](#page-102-0) conseils pour réduire les [interférences](#page-102-0) sur un réseau sans fil.

#### **Vérification des voyants de l'imprimante**

- Si le voyant Page de configuration continue à clignoter, il se peut que le périphérique soit défectueux.
- Si le voyant Page de configuration ne s'allume pas, vérifiez l'état du réseau et le type de connexion sur la page de configuration réseau de l'imprimante. Si Hors ligne et Câblé y sont renseignés, cela signifie que l'imprimante est connectée au réseau câblé.

Débranchez le câble réseau et configurez la fonction de communication sans fil de l'imprimante.

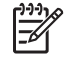

**Remarque** L'imprimante peut fonctionner en mode câblé ou sans fil ; cependant, ces deux modes ne peuvent pas être actifs en même temps.

# <span id="page-63-0"></span>**Élimination des bourrages**

# **Élimination d'un bourrage**

- **1.** Retirez tous les supports du bac de sortie.
- **2.** Vérifiez le panneau d'accès arrière ou l'unité recto verso.
	- **a.** Appuyez sur le bouton situé sur l'un des côtés du panneau d'accès arrière ou de l'unité recto verso et retirez le panneau ou l'unité.

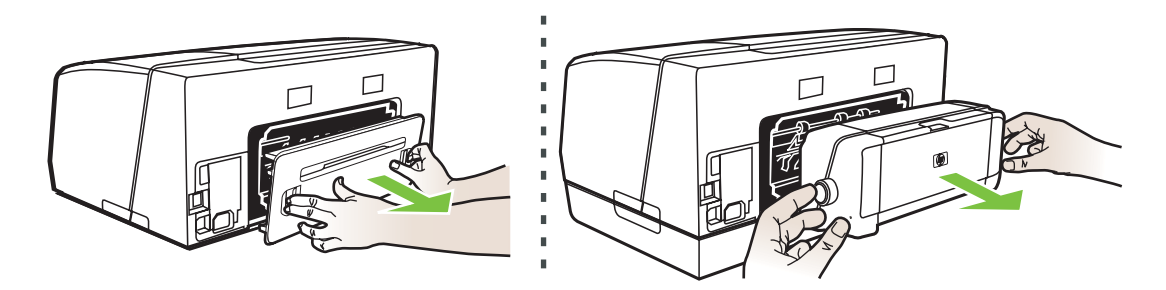

- **b.** Localisez le support d'impression bloqué à l'intérieur de l'imprimante, saisissez-le à deux mains et tirez-le vers vous.
- **c.** Si le bourrage ne se situe pas à ce niveau, appuyez sur le verrou situé dans la partie supérieure de l'unité recto verso et abaissez son capot. Si le bourrage se situe à l'intérieur de l'imprimante, dégagez-le avec précaution. Fermez le capot en question.

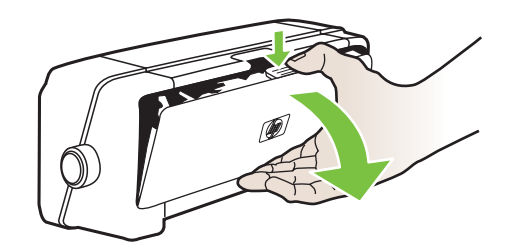

- **d.** Réinsérez le panneau d'accès arrière ou l'unité recto verso dans l'imprimante.
- **3.** Si vous ne parvenez pas à localiser le bourrage, soulevez le bac de sortie et vérifiez s'il ne se situe pas au niveau du bac 1. Si un support est bloqué dans le bac, procédez comme suit :
	- **a.** Retirez le bac 1.

**b.** Tirez le papier vers vous.

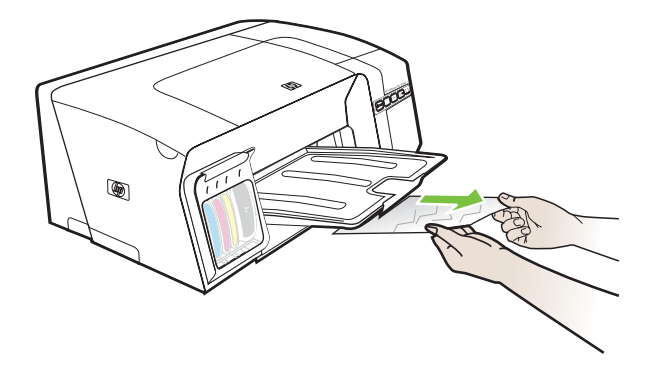

- **c.** Réinsérez le bac et abaissez le bac de sortie.
- **4.** Si vous n'avez pas localisé le bourrage et que le bac 2 est installé, retirez celui-ci et essayez d'enlever le support bloqué. Si vous n'y parvenez pas, faites ce qui suit :
	- **a.** Vérifiez que l'imprimante est hors tension et débranchez le cordon d'alimentation.
	- **b.** Soulevez l'imprimante du bac 2.
	- **c.** Retirez le support coincé en dessous de l'imprimante ou du bac 2.
	- **d.** Repositionnez l'imprimante sur le bac 2.
- **5.** Ouvrez le capot supérieur. S'il reste du papier à l'intérieur de l'imprimante, vérifiez que le chariot est sur la droite de l'imprimante, retirez les fragments de papier restants ou le support froissé et tirez le support vers vous, par le haut de l'imprimante.
	- **AVERTISSEMENT** N'introduisez pas les mains dans l'imprimante si elle est sous /N tension et si le chariot est bloqué. Lorsque vous ouvrez le capot supérieur, le chariot doit revenir à sa position initiale, sur le côté droit de l'imprimante. S'il ne le fait pas, éteignez l'imprimante avant de retirer le support bloqué.
- **6.** Après avoir éliminé le bourrage, refermez tous les capots, mettez l'imprimante sous tension (si vous l'aviez éteinte) et envoyez de nouveau la tâche d'impression.

Si les bourrages sont fréquents, effectuez le test d'alimentation papier pour vous assurer que le circuit papier des bacs ou de l'unité recto verso est dégagé. Cette opération imprime 20 pages vierges.

#### **Exécution du test d'alimentation papier**

- **Serveur Web intégré :** Cliquez sur l'onglet **Paramètres**, puis sur **Services de l'imprimante** dans le volet de gauche, sélectionnez l'option de test de l'alimentation papier dans la liste déroulante de la section **Qualité d'impression** et cliquez enfin sur **Appliquer**.
- **Pilote d'imprimante (Windows) :** Cliquez sur l'onglet **Services**. Sous Windows 2000, Windows XP et Windows Server 2003, cliquez sur le bouton **Entretien du périphérique** (cette option n'est disponible que si vous avez installé Toolbox) puis cliquez sur l'onglet **Services de l'imprimante**. Cliquez sur **Test d'alimentation papier** et suivez les instructions à l'écran.
- **Boîte à outils (Windows) :** Cliquez sur l'onglet **Services de l'imprimante**, puis sur **Test d'alimentation papier** et suivez les instructions à l'écran.
- **HP Printer Utility (Mac OS) :** Sélectionnez **Test d'alimentation papier** dans le panneau **Informations et support**.

## **Conseils pour éviter les bourrages**

- Assurez-vous qu'aucun obstacle ne bloque le circuit du papier.
- Ne surchargez par les bacs. Reportez-vous à la section [Spécifications](#page-22-0) des supports pris en [charge.](#page-22-0)
- Veillez à bien mettre en place le papier. Reportez-vous à la section [Chargement](#page-26-0) du support.
- Lorsque vous réinsérez un bac dans l'imprimante, faites-le en douceur. L'insertion forcée d'une grosse pile de papier peut provoquer le glissement de feuilles à l'intérieur de l'imprimante et induire un bourrage ou la prise de plusieurs feuilles à la fois.
- N'utilisez pas de supports endommagés, ondulés ou froissés.
- Utilisez toujours des supports conformes aux spécifications. Reportez-vous à la section Sélection des supports [d'impression.](#page-21-0)
- Vérifiez que le bac de sortie n'est pas trop plein lorsque vous transmettez une tâche à l'imprimante.
- Vérifiez que le support est aligné sur le côté droit du bac.
- Vérifiez que les guides de longueur et de largeur du support sont bien placés contre le support, sans toutefois le froisser ou le plier.

# <span id="page-66-0"></span>**5 Signification des voyants de l'imprimante**

Les voyants de l'imprimante signalent l'état de celle-ci et sont très utiles pour diagnostiquer les problèmes d'impression. Cette section contient des informations sur les voyants de l'imprimante, leur signification et les mesures à prendre en cas de besoin.

- [Interprétation](#page-67-0) des voyants du panneau de commande
- [Interprétation](#page-72-0) des voyants du connecteur réseau

# <span id="page-67-0"></span>**Interprétation des voyants du panneau de commande**

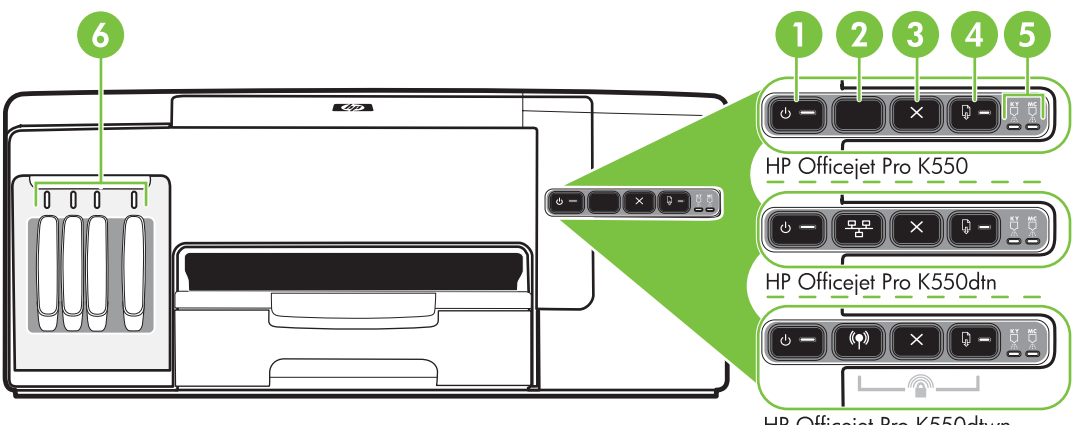

HP Officejet Pro K550dtwn

- 1 Bouton et voyant Alimentation
- 2 Bouton Page de configuration <sup>모모</sup> HP Officejet Pro K550dtn (\*) HP Officejet Pro K550dtwn
- 3 Bouton Annuler
- 4 Bouton et voyant Reprise
- 5 Voyants des têtes d'impression
- 6 Voyants des cartouches d'encre

Rendez-vous sur le site Web de HP ([www.hp.com/support/officejetprok550](http://www.hp.com/support/officejetprok550)) afin de consulter les dernières informations de dépannage ou télécharger les correctifs et mises à jour du produit.

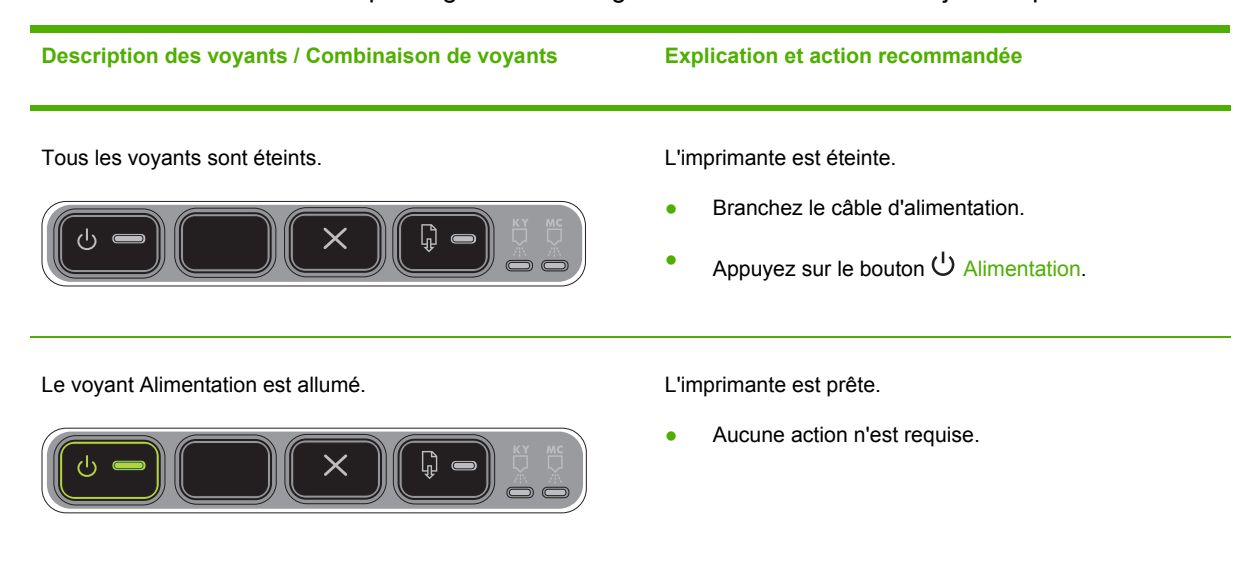

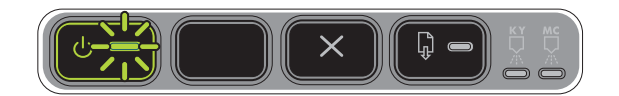

Le voyant Alimentation clignote. L'imprimante est en cours de démarrage ou d'arrêt, ou traite une tâche d'impression.

Aucune action n'est requise.

L'imprimante attend que l'encre sèche.

Attendez le séchage de l'encre.

Le voyant Alimentation et le voyant Reprise clignotent. Du papier est coincé dans l'imprimante.

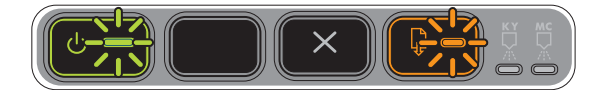

Retirez tous les supports du bac de sortie. Localisez le bourrage et supprimez-le. Reportez-vous à la section *Élimination* des bourrages.

Le chariot de l'imprimante s'est bloqué.

- Ouvrez le capot supérieur et retirez les obstructions (bourrage de papier, par exemple).
- Appuyez sur le bouton  $\overline{\mathbb{Q}}$  Reprise pour poursuivre l'impression.
- Si l'erreur persiste, mettez l'imprimante hors tension, puis à nouveau sous tension.

Le voyant Alimentation est allumé et le voyant Reprise clignote.

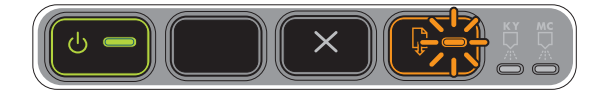

L'imprimante ne contient plus de papier.

Chargez du papier, puis appuyez sur le bouton  $\downarrow \downarrow$ Reprise.

L'imprimante est en mode duplex manuel. Elle attend que l'encre sèche de sorte que les pages puissent être retournées et rechargées.

Rechargez la pile de supports dans l'imprimante et appuyez sur le bouton  $\overline{\mathbb{Q}}$  Reprise.

Le voyant Alimentation et le voyant Reprise sont allumés. Un capot n'est pas bien fermé.

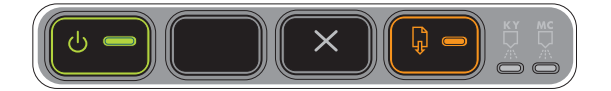

Vérifiez que tous les capots sont bien fermés.

Le panneau d'accès arrière ou l'unité recto verso est absent ou n'est pas inséré complètement.

Assurez-vous que le panneau d'accès arrière (HP Officejet Pro K550) ou l'unité recto verso (HP Officejet Pro K550dtn/K550dtwn) est inséré complètement à l'arrière de l'imprimante.

Le voyant Alimentation et le voyant Reprise clignotent ; un ou plusieurs voyants de cartouches d'encre sont allumés.

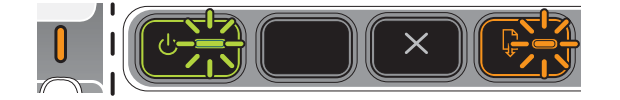

Une ou plusieurs cartouches d'encre sont arrivées à expiration.

**ATTENTION** Les entretiens ou les réparations de l'imprimante requis suite à une utilisation de cartouches d'encre périmées ne sont pas couverts par la garantie.

- Remplacez la cartouche d'encre désignée.
- Si vous choisissez d'utiliser une cartouche d'encre périmée, maintenez le bouton  $\bigcup$  Alimentation

enfoncé et appuyez trois fois sur le bouton  $\overline{\mathbb{Q}}$ Reprise. Tous les voyants s'éteignent, à l'exception du voyant Alimentation. Les détériorations qui peuvent être engendrées sur l'imprimante par l'utilisation de ces cartouches ne sont pas couvertes par la garantie.

Le voyant Alimentation est allumé et un ou plusieurs voyants de têtes d'impression clignotent.

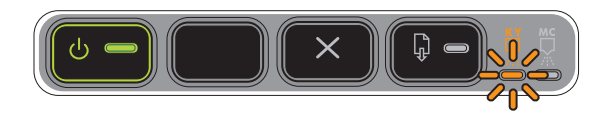

Le voyant Alimentation et un ou plusieurs voyants de têtes d'impression clignotent.

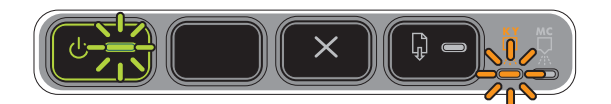

Il manque une ou plusieurs têtes d'impression.

- Installez la tête d'impression indiquée, puis essayez d'imprimer.
- Si l'erreur persiste, remplacez la tête d'impression désignée.

Une ou plusieurs têtes d'impression sont défectueuses ou demandent une intervention.

- Assurez-vous que la tête d'impression indiquée est bien installée, puis essayez d'imprimer. Retirez et réinsérez la tête d'impression si nécessaire.
- Si l'erreur persiste, remplacez la tête d'impression désignée.

Le voyant Alimentation est allumé et un ou plusieurs voyants de cartouches d'encre clignotent.

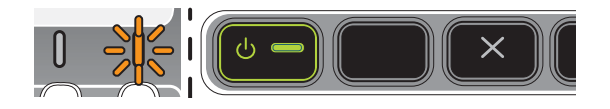

Il manque une ou plusieurs cartouches d'encre.

- Installez la cartouche d'encre indiquée, puis essayez d'imprimer.
- Si l'erreur persiste, remplacez la cartouche d'encre désignée.

Une ou plusieurs cartouches d'encre sont vides et doivent être remplacées avant que vous ne puissiez continuer à imprimer.

Remplacez la cartouche d'encre désignée.

Le voyant Alimentation et un ou plusieurs voyants de cartouches d'encre clignotent.

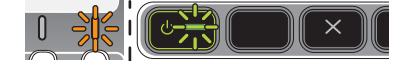

Une ou plusieurs cartouches d'encre sont défectueuses ou demandent une intervention.

- Assurez-vous que la cartouche d'encre indiquée est bien installée, puis essayez d'imprimer.
- Si l'erreur persiste, remplacez la cartouche d'encre désignée.

Le voyant Alimentation et un ou plusieurs voyants de cartouches d'encre sont allumés.

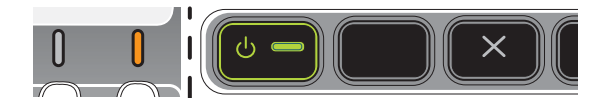

Le voyant Alimentation clignote et un ou plusieurs voyants de cartouches d'encre sont allumés.

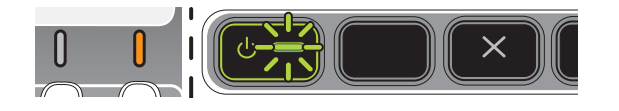

Le voyant Page de configuration clignote.

(HP Officejet Pro K550dtwn)

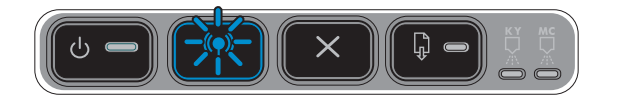

Une ou plusieurs cartouches d'encre sont presque vides et devront être remplacées prochainement.

Procurez-vous de nouvelles cartouches d'encre et remplacez les cartouches existantes quand elle sont vides.

L'une des conditions suivantes se produit:

- L'imprimante s'initialise en vue d'une communication sans fil.
- Si vous utilisez SecureEasySetup (SES) pour configurer l'imprimante, celle-ci essaie peut-être de se connecter à un réseau sans fil.
- Si vous utilisez Windows Connect Now™ pour configurer l'imprimante, celle-ci reçoit des informations sans fil du lecteur flash USB.

Chacune de ces procédures demande moins de 2 minutes.

Aucune action n'est requise.

Le voyant Page de Configuration est allumé.

(HP Officejet Pro K550dtwn)

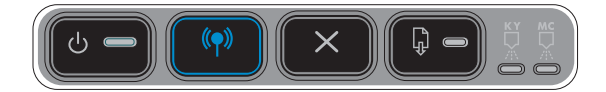

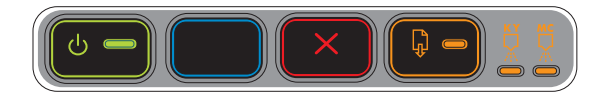

L'imprimante est en mode de communication sans fil.

• Aucune action n'est requise.

Tous les voyants sont allumés. Une erreur irrécupérable s'est produite. Reportez-vous à la section Tous les voyants de [l'imprimante](#page-48-0) signalent qu'un.
## **Interprétation des voyants du connecteur réseau**

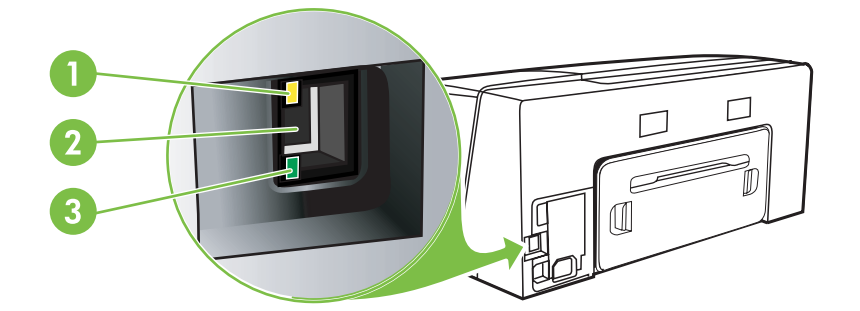

- 1 Voyant d'activité
- 2 Connecteur réseau
- 3 Voyant de liaison

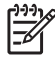

**Remarque** La fonction de communication sans fil de l'imprimante est désactivée lorsque cette dernière est connectée à l'aide d'un câble réseau.

**Description des voyants / Combinaison de voyants Explication et action recommandée**

Le voyant de liaison est allumé. Le voyant d'activité est éteint.

L'imprimante est connectée au réseau, mais ne reçoit ou ne transmet pas de données sur le réseau. L'imprimante est sous tension et inactive.

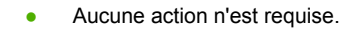

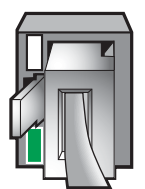

FRWW **Interprétation des voyants du connecteur réseau** 65

#### **Description des voyants / Combinaison de voyants Explication et action recommandée**

Le voyant de liaison est allumé. Le voyant d'activité clignote.

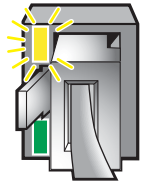

L'imprimante reçoit ou transmet des données sur le réseau.

• Aucune action n'est requise.

Le voyant de liaison est éteint. Le voyant d'activité est éteint.

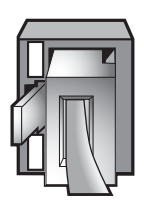

L'imprimante est éteinte ou n'est pas connectée au réseau.

● Si l'imprimante est éteinte, mettez-la sous tension. Si l'imprimante est sous tension et qu'un câble réseau est connecté, reportez-vous à la section [Problèmes](#page-59-0) de [connexion](#page-59-0) à un réseau.

# **6 Configuration et gestion de l'imprimante**

Cette section contient les informations suivantes :

- Gestion de [l'imprimante](#page-75-0)
- Présentation de la page de [configuration](#page-86-0)
- [Configuration](#page-90-0) de l'imprimante (Windows)
- [Configuration](#page-95-0) de l'imprimante (Mac OS)
- Configuration de la fonction de [communication](#page-97-0) sans fil de l'imprimante [\(HP Officejet Pro K550dtwn\)](#page-97-0)
- [Désinstallation](#page-104-0) du logiciel de l'imprimante

## <span id="page-75-0"></span>**Gestion de l'imprimante**

## **Présentation des tâches de gestion de l'imprimante**

Le tableau suivant répertorie les outils courants que vous pouvez utiliser pour gérer l'imprimante. Certaines procédures spécifiques peuvent inclure d'autres méthodes. Pour plus d'informations sur l'accès à ces outils et leur utilisation, reportez-vous à la section [Présentation](#page-78-0) des outils de gestion de [l'imprimante.](#page-78-0)

₩ **Remarque** Les utilisateurs de Mac OS peuvent utiliser le panneau de commande, le serveur Web intégré (EWS) et HP Printer Utility. Quant aux utilisateurs Windows, ils peuvent utiliser le panneau de commande, le serveur Web intégré (EWS), le pilote d'imprimante, la Boîte à outils, HP Web Jetadmin et myPrintMileage.

Pour plus d'informations sur le logiciel HP Web Jetadmin, ouvrez ce dernier et consultez sa documentation. Pour plus d'informations sur myPrintMileage, rendez-vous sur le site Web myPrintMileage.

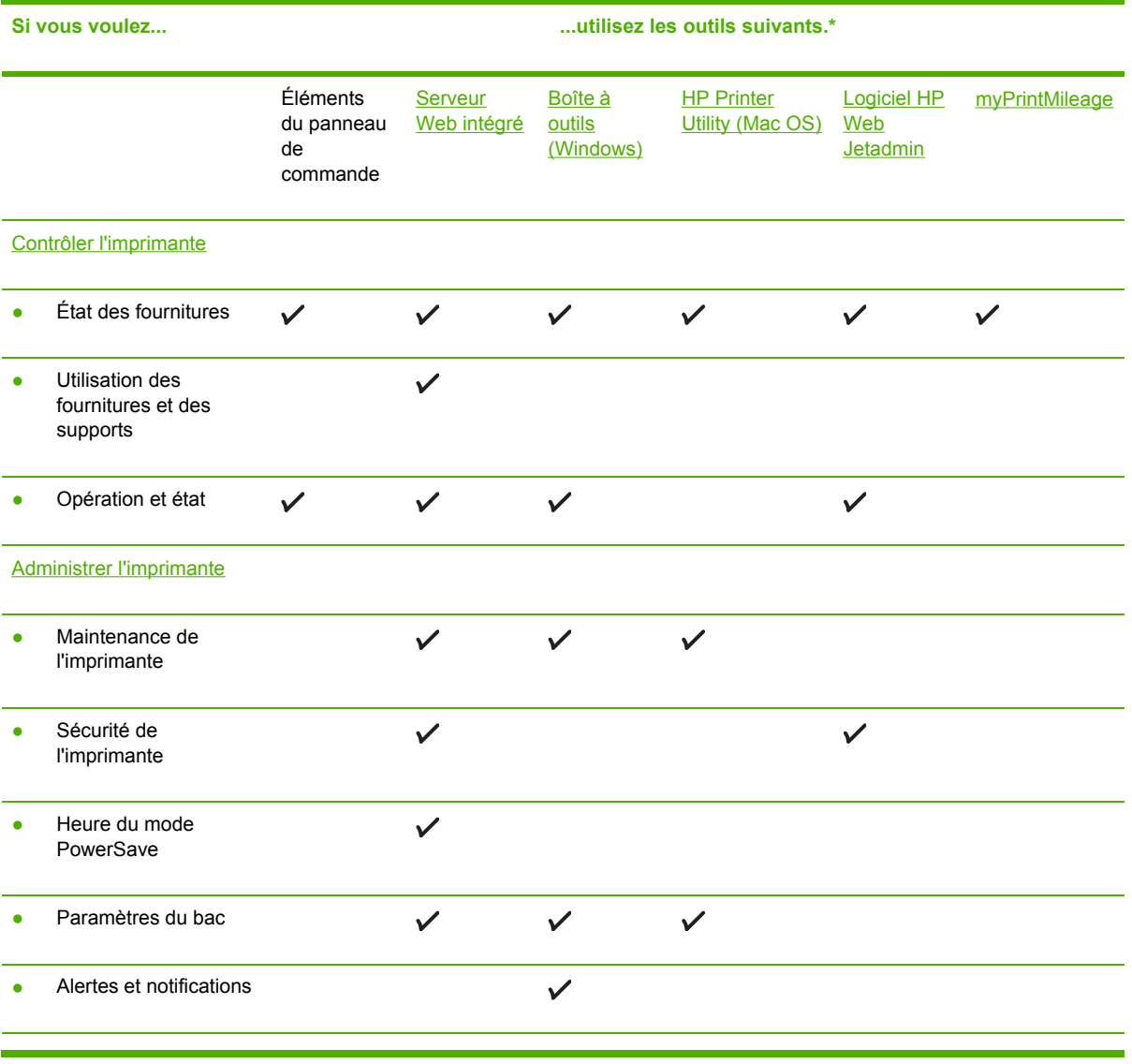

<span id="page-76-0"></span>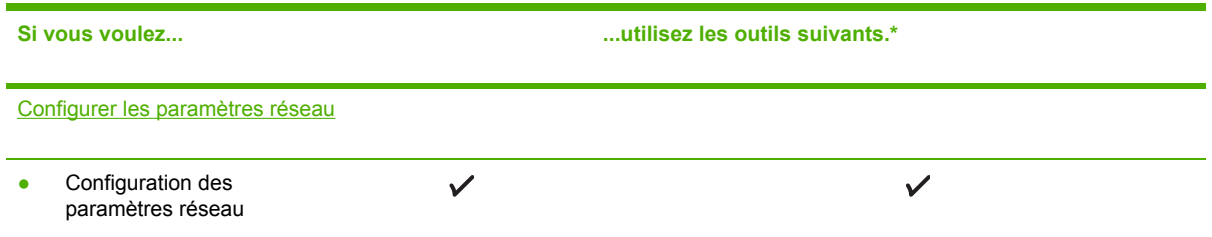

## **Contrôler l'imprimante**

Cette section propose des instructions liées au contrôle de l'imprimante.

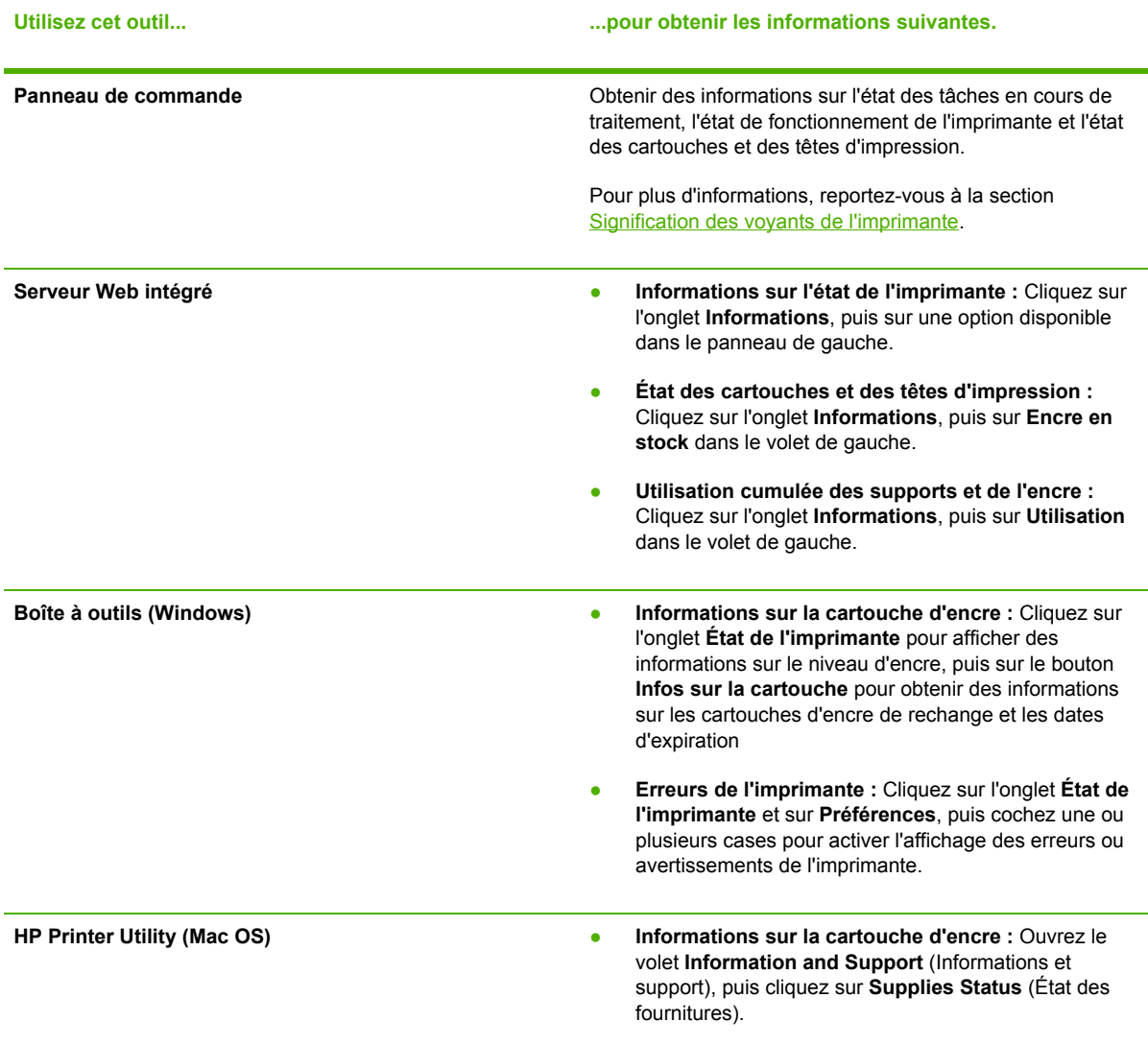

## <span id="page-77-0"></span>**Administrer l'imprimante**

Cette section propose des informations sur l'administration de l'imprimante et la modification des paramètres.

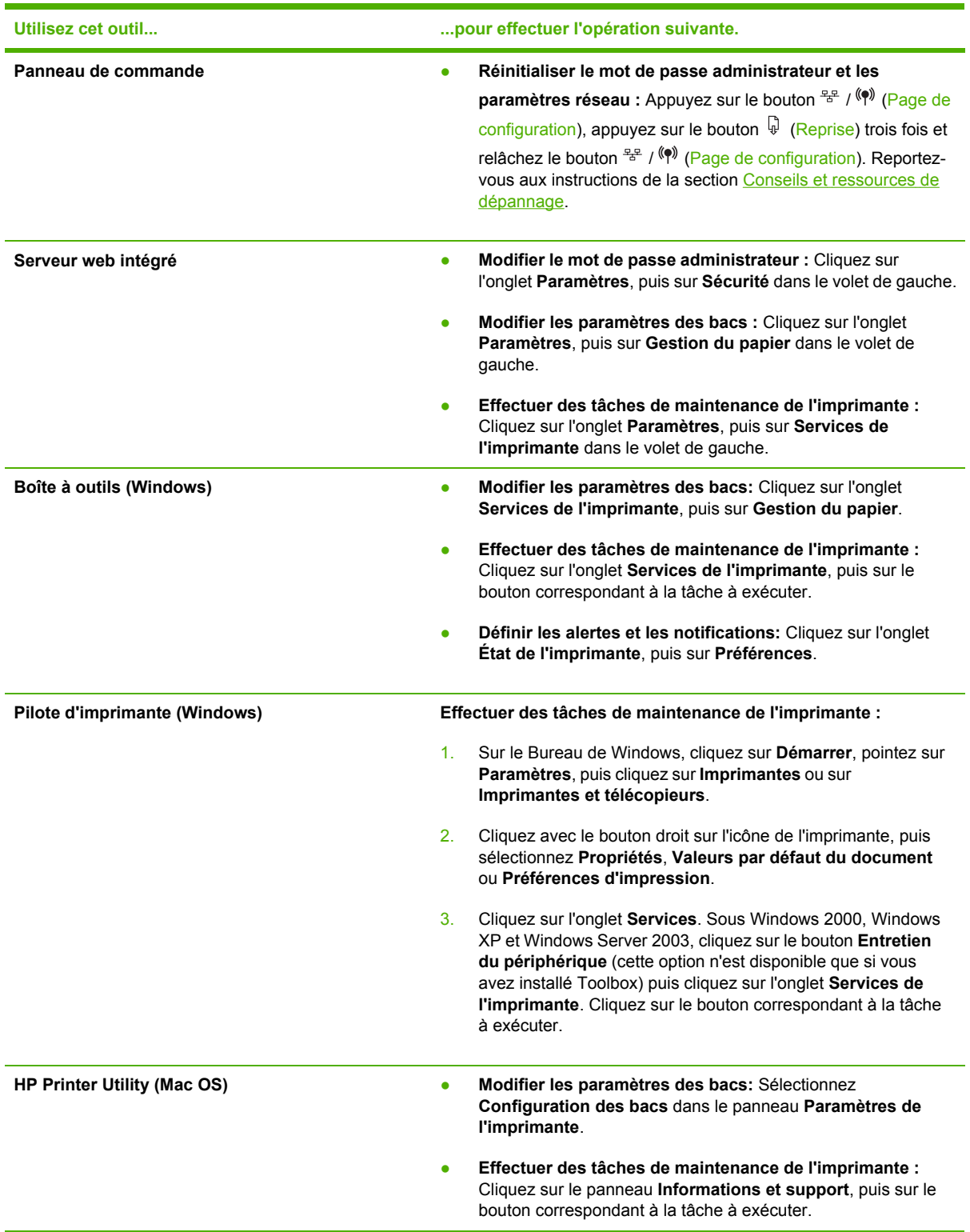

### <span id="page-78-0"></span>**Configurer les paramètres réseau**

Cette section propose des informations sur la configuration des paramètres réseau de l'imprimante.

Pour obtenir la liste des paramètres actuels, imprimez une page de configuration. Reportez-vous à la section Présentation de la page de [configuration](#page-86-0).

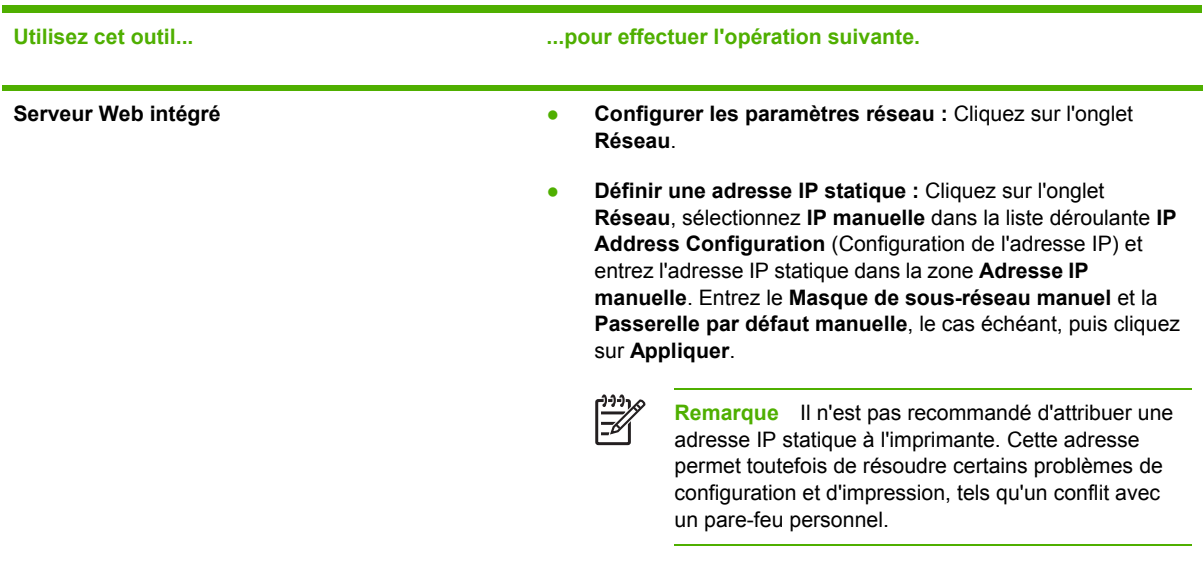

## **Présentation des outils de gestion de l'imprimante**

### **Serveur Web intégré**

Si l'imprimante est connectée à un réseau, vous pouvez utiliser son serveur Web intégré pour consulter des informations d'état, modifier des paramètres et la gérer à partir de votre ordinateur.

**Remarque** Pour consulter la liste des conditions système requises pour le serveur Web E intégré, reportez-vous à la section [Caractéristiques](#page-122-0) techniques de l'imprimante. L'accès à certains paramètres peut être subordonné à la saisie d'un mot de passe. Vous pouvez ouvrir et utiliser le serveur Web intégré sans être connecté à Internet. Certaines fonctions ne seront toutefois pas disponibles.

#### **Ouverture du serveur Web intégré**

Vous pouvez ouvrir le serveur Web intégré à l'aide d'une des méthodes suivantes :

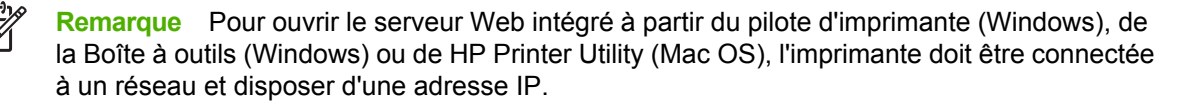

Navigateur Web : Entrez l'adresse IP affectée à l'imprimante dans le champ d'adresse d'un navigateur Web pris en charge par votre ordinateur.

Par exemple, si l'adresse IP est 123.123.123.123, entrez l'adresse suivante dans le navigateur Web : http://123.123.123.123

L'adresse IP de l'imprimante figure sur la page de configuration. Reportez-vous à la section Présentation de la page de [configuration.](#page-86-0)

Après avoir ouvert le serveur Web intégré, vous pouvez lui affecter un signet en vue d'y accéder rapidement à l'avenir.

- **Pilote d'imprimante (Windows) :** Cliquez sur l'onglet **Services**, puis sur le bouton d'ouverture du serveur Web intégré.
- **Boîte à outils (Windows) :** Cliquez sur l'onglet **Informations**, puis sur le bouton d'ouverture du serveur Web intégré.
- **HP Printer Utility (Mac OS) :** Sélectionnez **EWS** dans le panneau **Informations et support**.

#### **Pages du serveur Web intégré**

Le serveur Web intégré contient des pages que vous pouvez utiliser pour consulter des informations sur le produit et modifier des paramètres de l'imprimante. Ces pages renferment également des liens vers d'autres services électroniques.

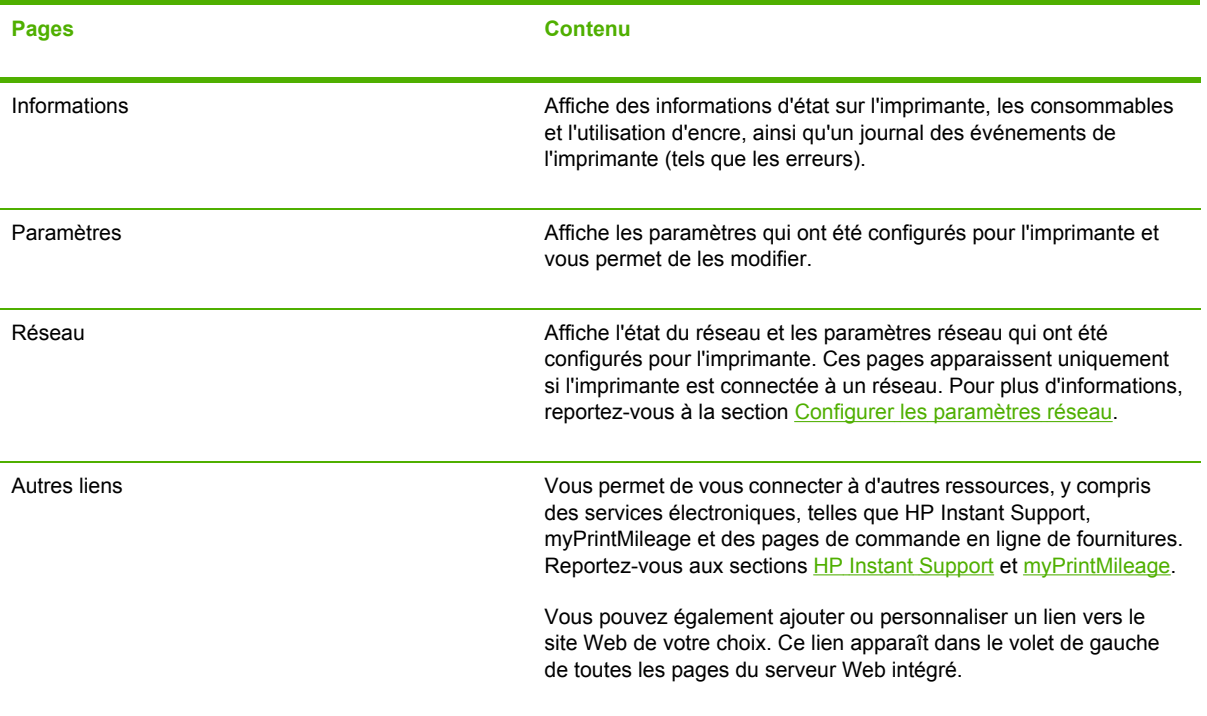

## <span id="page-80-0"></span>**Boîte à outils (Windows)**

La Boîte à outils fournit des informations sur l'état et la maintenance de l'imprimante. Elle propose également des liens vers ce guide afin de vous aider dans les tâches d'impression de base et la résolution des problèmes.

**Remarque** Vous pouvez installer la Boîte à outils à partir du CD de démarrage en |₩ sélectionnant l'option d'installation complète, à condition que l'ordinateur remplisse les conditions système requises.

Pour contrôler une imprimante sur un port partagé (par exemple, \\nomport\nomimprimante) à partir d'une machine client, vous devez lancer la Boîte à outils sur le serveur et sur la machine client.

#### **Pour ouvrir la Boîte à outils**

● Dans le menu **Démarrer** de votre ordinateur, choisissez **Programmes**, le nom de l'imprimante, puis cliquez sur l'icône **Boîte à outils**.

#### **Onglets de la Boîte à outils**

La Boîte à outils contient les onglets suivants.

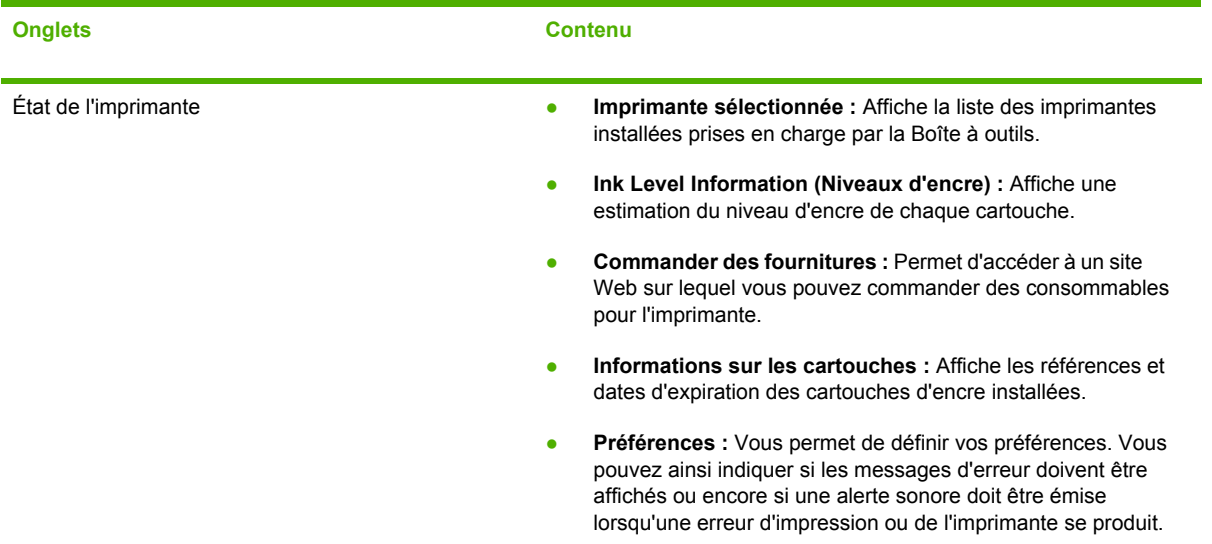

<span id="page-81-0"></span>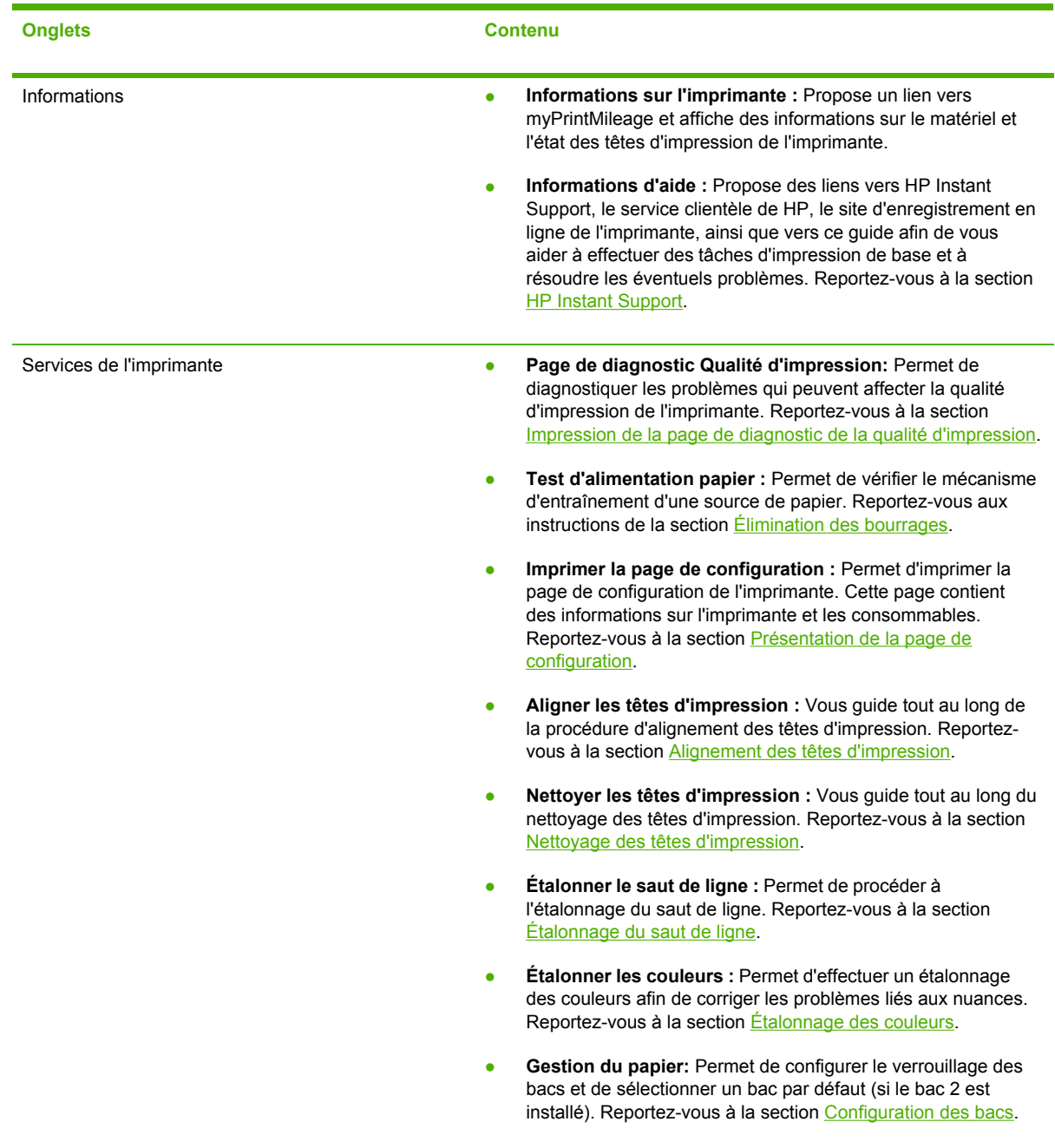

## **HP Printer Utility (Mac OS)**

HP Printer Utility contient des outils permettant de configurer les paramètres d'impression, d'étalonner l'imprimante, de nettoyer les têtes d'impression, d'imprimer des pages de test et de configuration, de commander des fournitures en ligne ou encore de rechercher des informations d'assistance technique sur le site Web.

#### **Pour ouvrir HP Printer Utility**

- **1.** Depuis le **Finder**, sélectionnez **Computer** dans le menu **Go**.
- **2.** Sélectionnez **Library** (Bibliothèque), puis **Printers** (Imprimantes).
- **3.** Sélectionnez **hp**, **Utilities** (Utilitaires), puis **HP Printer Selector** (Sélecteur d'imprimante HP).
- **4.** Sélectionnez l'imprimante, puis cliquez sur **Launch Utility** (Lancer l'utilitaire).

#### **Panneaux de HP Printer Utility**

#### **Panneau Information and Support (Informations et support)**

- **Supplies Status (État des fournitures) :** Affiche des informations sur les cartouches d'encre et les têtes d'impression installées.
- **Informations sur le périphérique:** Affiche le modèle de l'imprimante et le numéro de série. Permet également d'imprimer la page de configuration de l'imprimante. Cette page contient des informations sur l'imprimante et les consommables. Reportez-vous à la section [Présentation](#page-86-0) de la page de [configuration.](#page-86-0)
- **Page de diagnostic de la qualité d'impression:** Permet de diagnostiquer les problèmes qui peuvent affecter la qualité d'impression de l'imprimante. Reportez-vous à la section [Impression](#page-38-0) de la page de diagnostic de la qualité [d'impression.](#page-38-0)
- **Test d'alimentation papier :** Permet de vérifier le mécanisme d'entraînement d'une source de papier. Reportez-vous aux instructions de la section [Élimination](#page-63-0) des bourrages.
- **Nettoyer:** Vous guide tout au long de la procédure de nettoyage des têtes d'impression. Reportez-vous à la section Nettoyage des têtes [d'impression.](#page-41-0)
- **Aligner:** Vous guide tout au long de la procédure d'alignement des têtes d'impression. Reportez-vous à la section Alignement des têtes [d'impression](#page-40-0).
- **Étalonner les couleurs :** Permet d'effectuer un étalonnage des couleurs afin de corriger les problèmes liés aux nuances. Reportez-vous à la section [Étalonnage](#page-45-0) des couleurs.
- **Etalonner le saut de ligne :** Permet de procéder à l'étalonnage du saut de ligne. Reportezvous à la section [Étalonnage](#page-40-0) du saut de ligne.
- Assistance HP : Cette option permet d'accéder au site Web HP sur lequel vous pourrez trouver une assistance pour votre imprimante, enregistrer celle-ci ou encore obtenir les informations relatives au renvoi et au recyclage de fournitures d'impression usagées.

#### **Panneau Paramètres de l'imprimante**

- **Configuration des bacs :** Cette option permet de définir le type et le format de support d'un bac, ainsi que la priorité des bacs. Reportez-vous à la section [Configuration](#page-28-0) des bacs.
- Paramètres réseau : Permet de configurer les paramètres IP en vue d'une connexion au réseau.

## <span id="page-83-0"></span>**Network Printer Setup Utility (Mac OS)**

Cet outil vous permet de configurer les paramètres réseau de l'imprimante. Vous pouvez configurer les paramètres du réseau sans fil, tels que le nom de l'emplacement réseau et le mode sans fil, ainsi que les paramètres du réseau câblé, tels que l'adresse TCP/IP, le routeur et le masque de sousréseau.

#### **Pour ouvrir Network Printer Setup Utility**

- **1.** Depuis le **Finder**, sélectionnez **Computer** dans le menu **Go**.
- **2.** Sélectionnez **Library** (Bibliothèque), puis **Printers** (Imprimantes).
- **3.** Sélectionnez **hp**, **Utilities** (Utilitaires), puis **Network Printer Setup Utility**.
- **4.** Suivez les instructions affichées pour configurer les paramètres réseau de l'imprimante.

### **Logiciel HP Web Jetadmin**

Le logiciel HP Web Jetadmin est une solution de gestion basée sur le Web permettant d'installer à distance, de configurer (individuellement ou par lots), de contrôler l'état (y compris les niveaux des consommables), d'effectuer des diagnostics à distance et de dépanner un large éventail de périphériques réseau HP et non HP.

Une fois le logiciel installé, vous pouvez y accéder à partir de tout point de votre réseau intranet à l'aide d'un navigateur Web standard. Pour obtenir plus d'informations ou télécharger le logiciel, rendez-vous sur [www.hp.com/go/webjetadmin.](http://www.hp.com/go/webjetadmin)

### **HP Instant Support**

HP Instant Support est une suite d'outils de dépannage basés sur le Web qui vous aide à identifier, diagnostiquer et résoudre rapidement les problèmes d'impression.

HP Instant Support fournit les informations suivantes sur l'imprimante :

- **Accès rapide aux conseils de dépannage:** Fournit des conseils adaptés à votre périphérique.
- **Résolution des erreurs propres à votre périphérique:** Offre un accès immédiat à des informations susceptibles de vous aider à résoudre des messages d'erreur propres à votre périphérique. Pour obtenir une description du problème, ainsi que des recommandations pour le résoudre ou l'éviter, cliquez sur le lien présent dans le message. Pour afficher une liste des anciennes erreurs du périphérique, cliquez sur **Alertes** sur la gauche de la page HP Instant Support.
- **Notification des mises à jour du driver de périphérique:** Vous informe lorsqu'une mise à jour du driver de votre imprimante est disponible. Un message apparaît sur la page d'accueil de HP Instant Support. Cliquez sur le lien qu'il contient pour accéder directement à la section de téléchargement du site Web de HP.
- **Obtenir de l'aide:** Donne accès aux services d'assistance disponibles pour votre périphérique.
- **Gestion de l'utilisation des supports et de l'encre (myPrintMileage) :** Vous aide à gérer et prévoir le remplacement des fournitures d'impression.
- **Test de diagnostic automatique du périphérique:** Exécute un test pour diagnostiquer votre périphérique. Sélectionnez **Imprimante** dans le menu **Aide auto** de la page Instant Support

<span id="page-84-0"></span>pour lancer le diagnostic des périphériques. HP Instant Support vérifie l'ordinateur, puis affiche une liste des périphériques configurés. Lorsque vous sélectionnez le périphérique à diagnostiquer, HP Instant Support vous aide à accomplir des tâches telles que vérifier que vous disposez de la dernière version du pilote ou accéder à des rapports sur l'état du périphérique et à des informations de diagnostic détaillées sur les périphériques. Si des erreurs sont détectées au cours de cette procédure, vous avez la possibilité de procéder à des mises à jour des pilotes de l'imprimante ou d'effectuer des tests de diagnostic détaillés sur le périphérique.

- **Aide en ligne professionnelle de HP (forum de discussion actif):** Permet d'obtenir une aide professionnelle personnalisée de la part de HP via le web et à tout moment. Il vous suffit de soumettre une question ou une description du problème. L'historique récent du périphérique, la configuration du système et les actions que vous avez tentées sont automatiquement transmis à HP (pour autant que vous soyez d'accord), ce qui vous évite de devoir décrire à nouveau le problème. Un expert de l'assistance technique de HP répond en ligne via un forum Web en temps réel afin de résoudre votre problème.
- Base de connaissances Consultez la base de connaissances HP pour trouver rapidement les réponses à vos questions.

#### **Sécurité et confidentialité**

Lorsque vous utilisez HP Instant Support, des informations détaillées sur le périphérique, telles que le numéro de série, les conditions d'erreur et l'état, sont envoyées à HP. HP respecte votre vie privée et gère ces informations conformément aux réglementations présentées dans la Déclaration de confidentialité en ligne HP ([www.hp.com/country/us/eng/privacy.htm](http://www.hp.com/country/us/eng/privacy.htm)).

₽ **Remarque** Pour visualiser toutes les données envoyées à HP, sélectionnez **Source** (pour Internet Explorer et Opera) ou **Code source de la page** (pour Netscape et Mozilla Firefox) dans le menu **Affichage** de votre navigateur Web.

#### **Pour accéder à HP Instant Support**

- **Boîte à outils (Windows) :** Cliquez sur l'onglet **Informations**, puis sur **HP Instant Support**.
- **Serveur Web intégré :** Dans un navigateur Web, entrez l'adresse IP attribuée au périphérique. (Cette adresse apparaît sur la page de configuration. Reportez-vous à la section [Présentation](#page-86-0) de la page de [configuration.](#page-86-0))

Dans la section **Autres liens** de l'onglet **Informations** ou **Paramètres**, cliquez sur **HP Instant Support**.

**Remarque** Ne créez pas de signets pour les pages Web utilisées pour l'ouverture de HP Instant Support. Si vous créez un signet pour ce site et l'utilisez pour y accéder, les pages ne contiendront pas les informations les plus récentes.

#### **myPrintMileage**

myPrintMileage est un service proposé par HP qui vous permet de suivre l'utilisation du périphérique afin de prévoir son utilisation et de planifier les achats de fournitures.

Pour utiliser myPrintMileage, vous devez disposer des éléments suivants :

- La Boîte à outils (Windows) doit être installée
- Une connexion Internet
- Un périphérique connecté

Vous pouvez trouver l'élément suivant sur le site Web myPrintMileage :

● Analyse de l'impression, qui indique notamment la quantité d'encre utilisée, l'encre que vous utilisez le plus (noire ou de couleur) et une estimation du nombre de pages que vous pouvez imprimer avec la quantité d'encre restante.

#### **Pour accéder à myPrintMileage**

- **Serveur Web intégré :** Cliquez sur **myPrintMileage** dans la section **Autres liens**.
- **Boîte à outils (Windows) :** Cliquez sur l'onglet **Informations**, puis sur **myPrintMileage** et suivez les instructions affichées.
- **Barre des tâches Windows :** Cliquez avec le bouton droit sur l'icône **Boîte à outils** de la barre des tâches Windows, cliquez sur **myPrintMileage**, puis sélectionnez **Afficher mon niveau d'utilisation**.

**Remarque** Ne créez pas de signets pour les pages Web utilisées pour l'ouverture de myPrintMileage. Si vous créez un signet pour ce site et l'utilisez pour y accéder, les pages ne contiendront pas les informations les plus récentes.

## <span id="page-86-0"></span>**Présentation de la page de configuration**

La page de configuration vous permet de consulter des informations à jour sur l'imprimante, l'état de la cartouche d'encre et de la tête d'impression, de résoudre les problèmes affectant l'imprimante et de vérifier l'installation des accessoires en option, tels que l'unité recto verso. Elle contient également un journal des événements récents. Si l'imprimante est connectée à un réseau, une page de configuration supplémentaire est imprimée. Cette page affiche les paramètres réseau de l'imprimante.

Si vous devez appeler HP, il est souvent utile d'imprimer au préalable la page de configuration.

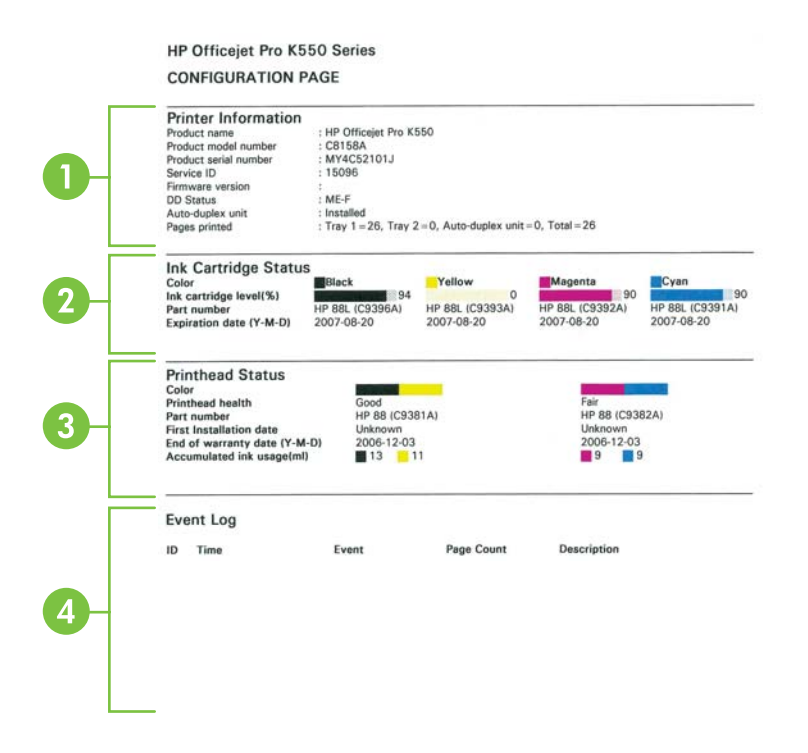

- **1. Informations sur l'imprimante :** Affiche des informations sur l'imprimante (telles que le nom du produit, le numéro de modèle, le numéro de série et la version du microprogramme), les accessoires installés (une unité recto verso, par exemple) et le nombre de pages imprimées à partir des bacs et des accessoires.
- **2. État de la cartouche d'encre :** Affiche une estimation des niveaux d'encre (représentés sous forme graphique par des jauges), ainsi que les références et la date d'expiration des cartouches d'encre.
- **3. État de la tête d'impression :** Affiche l'état, les références, les dates d'installation initiale et les dates d'expiration de la garantie des têtes d'impression, ainsi que la consommation d'encre cumulée. Trois états sont possibles pour une tête d'impression : bon, correct et à remplacer. Si l'état indiqué est correct, il convient de surveiller la qualité d'impression, mais la tête d'impression ne doit pas être remplacée. En revanche, si l'état est défini sur 'à remplacer', vous devez remplacer la tête d'impression pour que l'imprimante puisse continuer à fonctionner.
- **4. Journal des événements :** Affiche un journal des événements récents.

#### **Page Configuration du réseau**

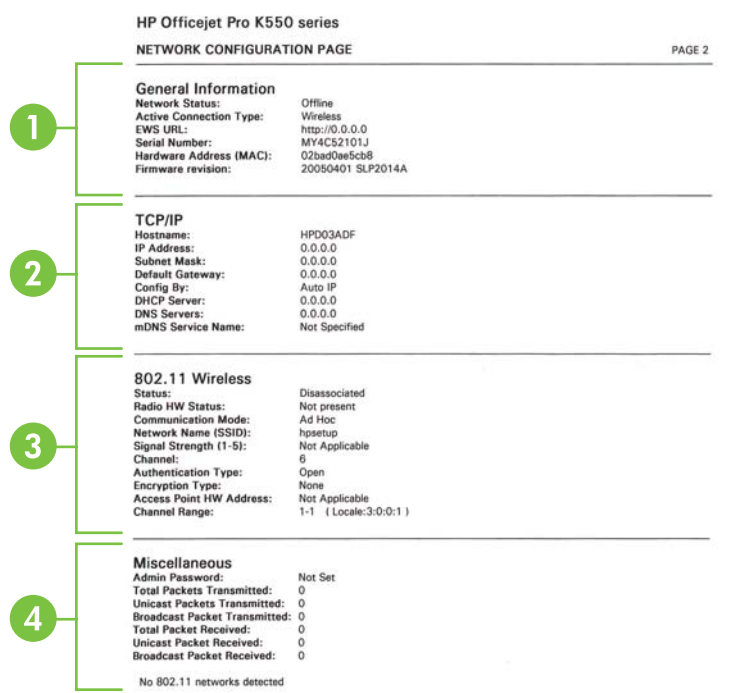

- **1. Informations générales :** Affiche des informations sur l'état actuel et le type de connexion du réseau. Vous y trouverez également d'autres renseignements, tels que l'adresse URL du serveur Web intégré et l'adresse matérielle de l'imprimante.
	- **État du réseau :** Ce paramètre peut être 'Prêt' ou 'Hors ligne'. Si l'état est défini sur Hors ligne, cela signifie que le serveur DNS est en train d'affecter ou de négocier l'adresse IP ou que la fonction d'affectation automatique de l'adresse IP ou le réseau n'est pas disponible.
	- **Type de connexion active :** Affiche l'état actuel du type de connexion de l'imprimante et du réseau. La mention 'Câblé' est affichée si l'imprimante est connectée à un réseau câblé et 'Sans fil' si elle est connectée à un réseau sans fil.
- **2. TCP/IP :** Affiche des informations sur le mode de connexion de l'imprimante, telles que le nom d'hôte, l'adresse IP, le masque de sous-réseau, la passerelle par défaut, le serveur et le nom de service. Cette section contient également un champ **Config par** qui indique 'AutoIP' si l'imprimante est connectée à un réseau poste à poste et 'DHCP' si une adresse IP lui est affectée ou si elle est configurée par un serveur DHCP.
- **3. 802.3 câblé/802.11 sans fil :** Dans le cas d'un réseau câblé, le nom de section est indiqué sous la forme '802.3 câblé', tandis que pour un réseau sans fil '802.11 sans fil' est affiché.
	- **802.3 câblé :**
		- **Configuration iLink :** Les valeurs possibles sont '10T/100T HalfDplx/FullDplx', '10T HalfDplx', '100T FullDplx' et '100T HalfDplx'.
- **802.11 sans fil :**
	- **État :** Si la valeur est 'Associé' l'imprimante peut communiquer avec le périphérique sans fil (PC/WAP). Si la valeur est 'Dissocié', assurez-vous que les paramètres réseau sans fil des deux périphériques (SSID et type/clés de chiffrement, par exemple) correspondent. Vérifiez également que les composants d'accès sans fil sont opérationnels.
	- **Radio HW Status (État du matériel radio) :** Si la valeur est 'Initialized' (Initialisé), cela signifie que l'imprimante est prête à l'emploi. Cependant, si la fonctionnalité sans fil est désactivée dans le panneau de commande ou le serveur web intégré, vous pouvez la réactiver en appuyant sur le bouton (?) (Page de configuration pendant 5 secondes jusqu'à ce que le voyant Page de configuration s'allume. Vous pouvez également la réactiver à partir du serveur Web intégré.
	- **Mode de communication:** Les valeurs possibles sont 'ad hoc' et 'infrastructure'. Reportez-vous à la section Explication des [paramètres](#page-97-0) du réseau sans fil 802.11:
	- **Nom du réseau (SSID):** Par défaut, l'imprimante recherche le réseau sans fil ou SSID (Service Set Identifier) intitulé "hpsetup". Il se peut que votre réseau ait un SSID différent.
	- **Force du signal (165):** Si la valeur indiquée est 0, cela signifie que les périphériques sans fil (tels que l'ordinateur, le concentrateur ou le routeur réseau) sont peut-être trop éloignés ou que le signal sans fil est bloqué.

Dans la mesure du possible, rapprochez les périphériques ou déplacez-les afin d'éviter toute obstruction ou partition. Reportez-vous également à la section [Quelques](#page-102-0) conseils pour réduire les [interférences](#page-102-0) sur un réseau sans fil.

- **Type d'authentification :** Les valeurs possibles sont 'Ouvert', 'Ouvert puis partagé', 'Partagé' et 'WPA-PSK' (Wi-Fi® Protected Access Pre-Shared Key). Reportez-vous à la section Explication des [paramètres](#page-97-0) du réseau sans fil 802.11:
- **Type de chiffrement :**Les valeurs possibles sont 'Aucun', 'WEP' (Wired Equivalent Privacy), 'TKIP' (Temporal Key Integrity Protocol), 'AES' (Advanced Encryption Standard) et 'Automatique' (AES ou TKIP). Reportez-vous à la section [Explication](#page-97-0) des [paramètres](#page-97-0) du réseau sans fil 802.11:

Les valeurs doivent correspondre aux paramètres du périphérique sans fil. Par exemple, si les paramètres sans fil sont définis pour un type de chiffrement WEP, la valeur affichée dans la page doit être WEP.

● **Channel Range (Plage de canaux) :** Ce champ peut contenir une valeur telle que 'Locale: 3:0:0:1'.

Pour un réseau ad hoc, les valeurs doivent correspondre aux paramètres du périphérique sans fil.

Le premier chiffre correspond au numéro Locale

**Locale 0:** Canaux 1-11:

- Haute capacité 802.11b
- Basse capacité 802.11g

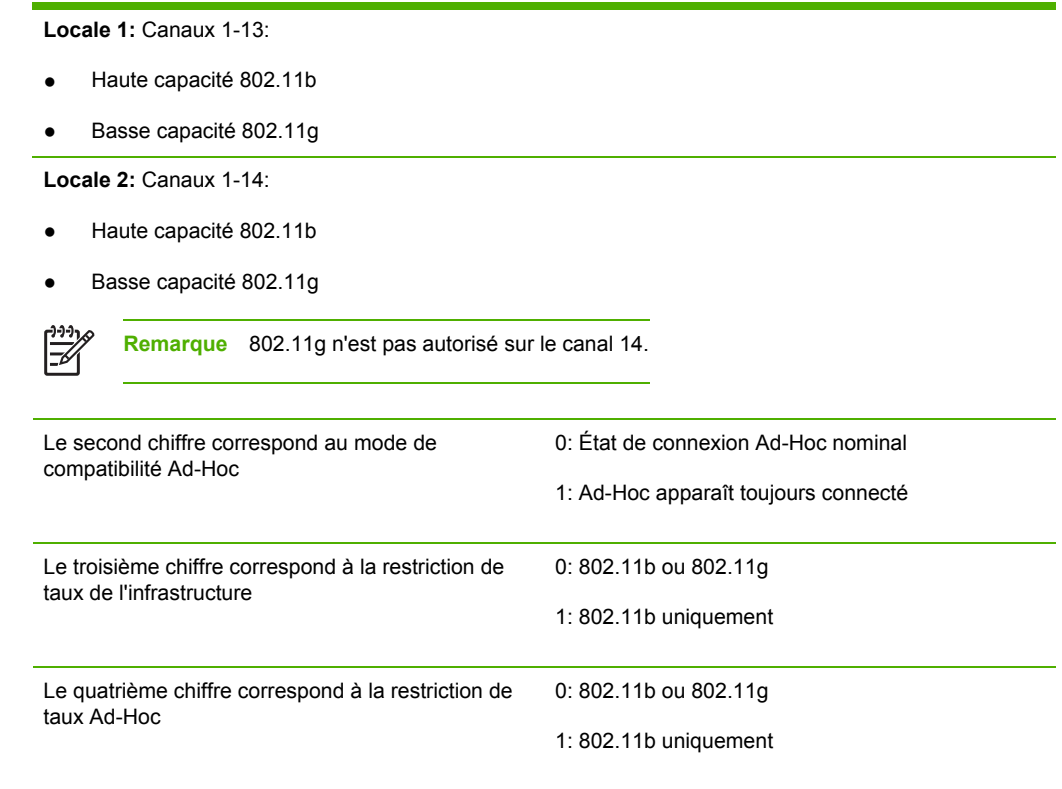

- **4. Divers :** Affiche des informations telles que le nombre total de paquets transmis et reçus (avec indication des paquets unicast et de diffusion), ainsi que des détails sur l'administrateur.
	- **Mot de passe Admin :** Affiche 'Non défini' lorsque aucun mot de panne n'est défini dans l'onglet **Paramètres/Réseau** du serveur web, sinon, affiche 'Défini'.

#### **Pour imprimer la page de configuration**

● **Panneau de commande : HP Officejet Pro K550 :** Appuyez et maintenez enfoncé le bouton  $\circlearrowleft$  (Alimentation), appuyez sur le bouton  $\times$  (Annuler) une fois et relâchez le bouton  $\circlearrowleft$ (Alimentation).

**HP Officejet Pro K550dtn/K550dtwn:** Appuyez sur le bouton <sup>55</sup> / (Page de configuration).

- **Pilote d'imprimante (Windows) :** Cliquez sur l'onglet **Services**, puis sur **Imprimer la page de configuration**.
- **Boîte à outils (Windows) :** Cliquez sur l'onglet **Services de l'imprimante**, puis sur **Imprimer la page de configuration**.
- **HP Printer Utility (Mac OS) :** Cliquez sur **Informations sur le périphérique** dans le panneau **Informations et support**, puis cliquez sur **Imprimer la page de configuration**.

## <span id="page-90-0"></span>**Configuration de l'imprimante (Windows)**

Vous pouvez connecter l'imprimante directement à un ordinateur ou la partager entre plusieurs utilisateurs sur un réseau.

**Remarque** Pour exécuter le programme d'installation, Microsoft Internet Explorer 6.0 doit être installé sur l'ordinateur.

Vous devez également disposer de privilèges d'administrateur pour pouvoir installer un pilote d'imprimante sous Windows 2000, Windows XP ou Windows Server 2003.

## **Connexion directe**

Vous pouvez connecter l'imprimante à l'ordinateur à l'aide d'un câble USB.

Lors de la configuration de l'imprimante, HP vous recommande de connecter l'imprimante après avoir installé le logiciel car le programme d'installation est conçu pour rendre l'installation aussi simple que possible. Cependant, si vous avez d'abord connecté le câble, reportez-vous à la section Pour connecter [l'imprimante](#page-91-0) avant d'installer le logiciel.

## **Pour installer le logiciel avant la connexion de l'imprimante (recommandé)**

**Remarque** Si votre ordinateur respecte la configuration requise, il est conseillé d'installer la Boîte à outils en sélectionnant l'option d'installation complète. La Boîte à outils fournit des informations sur l'état et la maintenance de l'imprimante. Elle permet également d'accéder à de la documentation et à des outils d'aide en ligne afin de résoudre les problèmes de l'imprimante. Si vous n'installez pas la Boîte à outils, les messages d'erreur de l'imprimante ne s'afficheront pas et vous n'aurez pas accès au site Web myPrintMileage. Pour plus d'informations, reportez-vous à la section Boîte à outils [\(Windows\).](#page-80-0)

- **1.** Refermez toute application en cours d'exécution.
- **2.** Introduisez le CD de démarrage dans le lecteur de CD-ROM. Le menu du CD démarre automatiquement. Dans le cas contraire, accédez au lecteur de CD-ROM de l'ordinateur et double-cliquez sur **Setup.exe**.
- **3.** Dans le menu du CD, cliquez sur **Installer**, puis suivez les instructions à l'écran.
- **4.** Lorsque vous y êtes invité, mettez l'imprimante sous tension et connectez-la à l'ordinateur à l'aide d'un câble USB. L'assistant **Nouveau matériel détecté** apparaît et l'icône de l'imprimante est créée dans le dossier Imprimantes.

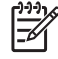

**Remarque** Vous pourrez connecter le câble USB ultérieurement, au moment d'utiliser l'imprimante.

Vous pouvez également partager l'imprimante avec d'autres ordinateurs via une mise en réseau simple connue sous le nom de partage sur réseau local. Reportez-vous à la section Pour partager [l'imprimante](#page-91-0) sur un réseau local.

**Remarque** Si vous installez le logiciel de l'imprimante et connectez une imprimante à un B ordinateur fonctionnant sous Windows, vous pouvez relier d'autres imprimantes au même ordinateur à l'aide de câbles USB sans devoir réinstaller le logiciel.

## <span id="page-91-0"></span>**Pour connecter l'imprimante avant d'installer le logiciel**

Si vous avez connecté l'imprimante à l'ordinateur avant d'installer le logiciel de l'imprimante, l'**Assistant Nouveau matériel détecté** apparaît à l'écran.

**Remarque** Si vous avez mis l'imprimante sous tension, ne l'éteignez pas et ne débranchez pas le câble de l'imprimante tant que le programme d'installation est en cours d'exécution. Sinon, ce dernier sera interrompu.

**1.** Dans la boîte de dialogue **Nouveau matériel détecté** qui permet de sélectionner une méthode de localisation du pilote d'imprimante, sélectionnez l'option avancée et cliquez sur **Suivant**.

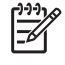

**Remarque** Ne laissez pas l'Assistant **Nouveau matériel détecté** effectuer une recherche automatique du pilote.

- **2.** Cochez la case permettant d'indiquer l'emplacement du pilote et assurez-vous que les autres cases à cocher sont désactivées.
- **3.** Introduisez le CD de démarrage dans le lecteur de CD-ROM. Si le menu du CD s'affiche, fermez-le.
- **4.** Cliquez sur Parcourir pour accéder au répertoire racine du CD de démarrage (D, par exemple), puis cliquez sur **OK**.
- **5.** Cliquez sur **Suivant** et suivez les instructions qui apparaissent à l'écran.
- **6.** Cliquez sur **Terminer** pour fermer l'Assistant **Nouveau matériel détecté**. L'assistant lance automatiquement le programme d'installation (cela peut prendre un certain temps). Pour Windows 98 et Windows ME, vous devez terminer le programme d'installation si vous souhaitez installer un pilote non anglais.
- **7.** Terminez la procédure d'installation.
- ₽ **Remarque** Vous pouvez également partager l'imprimante avec d'autres ordinateurs via une mise en réseau simple connue sous le nom de partage sur réseau local. Reportez-vous à la section Pour partager l'imprimante sur un réseau local.

### **Pour partager l'imprimante sur un réseau local**

Dans le cas d'un réseau local, l'imprimante est branchée directement au connecteur USB d'un ordinateur déterminé (appelé serveur), pour être partagée par d'autres ordinateurs (clients).

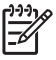

**Remarque** Si vous partagez une imprimante connectée directement, utilisez comme serveur l'ordinateur équipé du système d'exploitation le plus récent. Par exemple, si vous disposez d'un ordinateur fonctionnant sous Windows 2000 et d'un autre avec une version antérieure de Windows, utilisez celui qui est équipé de Windows 2000 comme serveur.

N'utilisez cette configuration que pour de petits groupes, et si l'utilisation est réduite. En effet, l'ordinateur connecté à l'imprimante est ralenti lorsque plusieurs l'utilisateurs se servent de l'imprimante.

- **1.** Sur le Bureau Windows du serveur, cliquez sur **Démarrer**, pointez sur **Paramètres**, puis cliquez sur **Imprimantes** ou sur **Imprimantes et télécopieurs**.
- **2.** Cliquez sur l'icône de l'imprimante avec le bouton droit de la souris, cliquez sur **Propriétés**, puis sur l'onglet **Partage**.
- **3.** Cliquez sur l'option de partage de l'imprimante et attribuez un nom partagé à l'imprimante.
- **4.** Pour partager l'imprimante avec des ordinateurs clients utilisant d'autres versions de Windows, cliquez sur **Pilotes supplémentaires** pour installer les pilotes qui leur permettront de se connecter facilement. Le CD de démarrage doit se trouver dans le lecteur de CD-ROM.

## **Connexion réseau**

Si l'imprimante a une capacité réseau, elle pourra être partagée dans un environnement en réseau en étant directement reliée au réseau. Ce type de connexion permet de gérer l'imprimante à l'aide du serveur Web intégré depuis n'importe quel ordinateur du réseau.

**Remarque** Pour exécuter le programme d'installation, Microsoft Internet Explorer 6.0 doit être installé sur l'ordinateur.

Choisissez l'option d'installation correspondant au type de réseau utilisé :

- **Réseau client/serveur :** Si votre réseau dispose d'un ordinateur agissant en tant que serveur d'impression dédié, installez le logiciel de l'imprimante sur ce serveur (voir Pour [installer](#page-93-0) une [imprimante](#page-93-0) réseau), puis sur les ordinateurs clients (voir Pour installer le logiciel [d'impression](#page-93-0) sur des [ordinateurs](#page-93-0) clients).
- **Réseau poste à poste :** Si vous utilisez un réseau poste à poste (réseau sans serveur d'impression dédié), installez le logiciel sur les ordinateurs qui utiliseront l'imprimante. Reportezvous à la section Pour installer une [imprimante](#page-93-0) réseau.

Vous pouvez, en outre, connecter une imprimante réseau sur les deux types de réseaux à l'aide de l'Assistant **Ajout d'imprimante** de Windows. Reportez-vous à la section Pour [installer](#page-94-0) le pilote [d'imprimante](#page-94-0) à l'aide de la commande Ajouter une imprimante.

### <span id="page-93-0"></span>**Pour installer une imprimante réseau**

Exécutez la procédure suivante pour installer le logiciel de l'imprimante dans les scénarios de mise en réseau suivants :

- Votre réseau dispose d'un ordinateur agissant en tant que serveur d'impression dédié
- Vous utilisez un réseau poste à poste (réseau sans serveur d'impression dédié)
- **1.** Retirez le cache de protection du port réseau de l'imprimante et connectez l'imprimante au réseau.
- **2.** Fermez toute application en cours d'exécution sur l'ordinateur qui fait office de serveur d'impression.
- **3.** Introduisez le CD de démarrage dans le lecteur de CD-ROM. Le menu du CD démarre automatiquement. Dans le cas contraire, accédez au lecteur de CD-ROM de l'ordinateur et double-cliquez sur **Setup.exe**.
- **4.** Dans le menu du CD, cliquez sur **Installer**, puis suivez les instructions à l'écran.
- **5.** Dans l'écran **Type de connexion**, sélectionnez l'option de connexion réseau, puis cliquez sur **Suivant**.
- **6.** Suivez les instructions qui apparaissent à l'écran pour terminer l'installation.

₽ **Remarque** Pour partager l'imprimante avec des ordinateurs clients Windows, reportez-vous aux sections Pour installer le logiciel d'impression sur des ordinateurs clients et Pour [partager](#page-91-0) [l'imprimante](#page-91-0) sur un réseau local.

### **Pour installer le logiciel d'impression sur des ordinateurs clients**

Une fois les pilotes d'imprimante installés sur l'ordinateur utilisé comme serveur d'impression, la fonctionnalité d'impression peut être partagée. Les utilisateurs Windows individuels qui souhaitent utiliser l'imprimante réseau doivent installer le logiciel sur leur ordinateur (client).

L'ordinateur client peut être relié à l'imprimante comme suit :

- Dans le dossier Imprimantes, double-cliquez sur l'icône **Ajouter une imprimante**, puis suivez les instructions d'installation en réseau. Reportez-vous à la section Pour [installer](#page-94-0) le pilote [d'imprimante](#page-94-0) à l'aide de la commande Ajouter une imprimante.
- Parcourez le réseau pour trouver l'imprimante et faites-la glisser dans votre dossier Imprimantes.
- Ajoutez l'imprimante et installez le logiciel depuis le fichier INF du réseau.

Les fichiers INF sont enregistrés sur le CD de démarrage dans des dossiers utilisant le format suivant : <Lecteur CD>:\Drivers\<système d'exploitation>\<langue>

Par exemple, si votre lecteur de CD porte la lettre D, le dossier D:\Drivers\Win2k\_XP\English contient le fichier INF pour Windows 2000, Windows XP et Windows Server 2003 en anglais.

### <span id="page-94-0"></span>**Pour installer le pilote d'imprimante à l'aide de la commande Ajouter une imprimante**

- **1.** Sur le Bureau de Windows, cliquez sur **Démarrer**, pointez sur **Paramètres**, puis cliquez sur **Imprimantes** ou sur **Imprimantes et télécopieurs**. Ou cliquez sur **Démarrer** et **Panneau de configuration**, puis double-cliquez sur **Imprimantes** ou **Imprimantes et télécopieurs**.
- **2.** Double-cliquez sur **Ajouter une imprimante**, puis cliquez sur **Suivant**.
- **3.** Sélectionnez **Imprimante réseau** ou **Serveur d'imprimante réseau**.
- **4.** Cliquez sur **Suivant**.
- **5.** Effectuez l'une des opérations suivantes :
	- Tapez le chemin d'accès réseau ou le nom de la file d'attente de l'imprimante partagée, puis cliquez sur **Suivant**. Cliquez sur **Disquette fournie** lorsque le programme vous demande de choisir un modèle d'imprimante.
	- Cliquez sur **Suivant**, puis recherchez l'imprimante dans la liste des imprimantes partagées.
- **6.** Cliquez sur **Suivant** et suivez les instructions qui apparaissent à l'écran pour terminer l'installation.

## <span id="page-95-0"></span>**Configuration de l'imprimante (Mac OS)**

Vous pouvez utiliser l'imprimante avec un ordinateur Macintosh unique à l'aide d'un câble USB ou la partager entre plusieurs utilisateurs sur un réseau.

## **Pour installer le logiciel en vue d'une connexion réseau ou directe (Mac OS X (10.2, 10.3, 10.4))**

- **1.** Connectez l'imprimante à l'ordinateur à l'aide d'un câble USB.
- **2.** Introduisez le CD de démarrage dans le lecteur de CD-ROM. Double-cliquez sur l'icône du CD sur le Bureau, puis sur l'icône d'installation. Vous pouvez également rechercher le dossier Installer sur le CD de démarrage.
- **3.** Cliquez sur **Install Driver** (Installer le pilote) et suivez les instructions à l'écran.
- **4.** Si nécessaire, partagez l'imprimante avec d'autres utilisateurs d'ordinateurs Macintosh.
	- **Connexion directe :** Partagez l'imprimante avec d'autres utilisateurs d'ordinateurs Macintosh. Reportez-vous à la section Pour partager l'imprimante sur un réseau local (Mac OSX (10.2, 10.3, 10.4)).
	- **Connexion réseau :** Les utilisateurs Macintosh individuels qui souhaitent utiliser l'imprimante réseau doivent installer le logiciel de l'imprimante sur leur ordinateur.

## **Pour partager l'imprimante sur un réseau local (Mac OSX (10.2, 10.3, 10.4))**

Lorsque vous connectez l'imprimante directement, vous pouvez la partager avec d'autres ordinateurs à l'aide d'une forme simple de mise en réseau connue sous le nom de partage sur réseau local. N'utilisez cette configuration que pour de petits groupes, et si l'utilisation est réduite. En effet, l'ordinateur connecté à l'imprimante est ralenti lorsque plusieurs l'utilisateurs se servent de l'imprimante.

Les exigences de base pour le partage dans un environnement Macintosh sont les suivantes :

- Les ordinateurs Macintosh doivent utiliser le protocole TCP/IP pour communiquer sur le réseau et disposer d'adresses IP. (AppleTalk n'est pas pris en charge.)
- L'imprimante partagée doit être connectée à un port USB intégré de l'ordinateur hôte Macintosh.
- Les ordinateurs Macintosh clients doivent être des ordinateurs PowerMac ou PowerPC.
- Le logiciel de partage d'imprimante doit avoir été installé sur l'ordinateur Macintosh hôte et l'ordinateur Macintosh client qui utilisent l'imprimante partagée. Le pilote de l'imprimante ou le PPD de l'imprimante doit aussi avoir été installé. (Vous pouvez exécuter le programme d'installation pour installer le logiciel de partage d'imprimante et les fichiers d'aide associés.)

Pour plus d'informations sur le partage d'une imprimante USB, reportez-vous aux informations d'assistance disponibles sur le site Web d'Apple [\(www.apple.com\)](http://www.apple.com) ou dans l'aide Mac de l'ordinateur

#### **Pour partager l'imprimante entre des ordinateurs équipés de Mac OS**

- **1.** Activez le partage d'imprimante sur l'ordinateur Macintosh (l'hôte) connecté à l'imprimante : ouvrez **Préférences système**, cliquez sur **Partage**, puis sur **Services** et cochez la case **Partage de l'imprimante**.
- **2.** Pour imprimer à partir d'autres ordinateurs Macintosh (les clients) du réseau, présélectionnez l'imprimante dans **Partage**. Choisissez ensuite le voisinage dans lequel l'imprimante est partagée, puis sélectionnez l'imprimante.

## <span id="page-97-0"></span>**Configuration de la fonction de communication sans fil de l'imprimante (HP Officejet Pro K550dtwn)**

Vous pouvez configurer la fonction de communication sans fil de l'imprimante en utilisant l'une des méthodes ci-dessous.

- Utilisation d'un câble croisé ou d'un câble réseau ( reportez-vous à la section Pour installer [l'imprimante](#page-99-0) sur un réseau ad hoc (Mac OS) ou à la section Pour configurer la fonction de [communication](#page-99-0) sans fil de l'imprimante (Windows)).
- Utilisation de SecureEasySetup (SES)( reportez-vous à la section Pour configurer la fonction de [communication](#page-100-0) sans fil à l'aide de [SecureEasySetup](#page-100-0) (SES)).
- Utilisation de Windows Connect Now ( reportez-vous à la section Pour configurer la fonction de [communication](#page-101-0) sans fil sur plusieurs imprimantes (Windows [uniquement\)\)](#page-101-0).
	- **Remarque** En cas de problème, reportez-vous à la section Problèmes de [configuration](#page-61-0) ou d'utilisation de la fonction de [communication](#page-61-0) sans fil.

Pour utiliser l'imprimante sur une connexion sans fil, vous devez exécuter le programme d'installation au moins une fois à partir du CD de démarrage et créer une connexion sans fil.

Vérifiez que l'imprimante n'est pas connectée au réseau à l'aide d'un câble réseau.

Le périphérique émetteur doit disposer de capacités 802.11 intégrées ou être équipé d'une carte sans fil 802.11.

L'imprimante et les périphériques qui l'utilisent doivent, de préférence, se trouver sur le même sous-réseau.

Avant d'installer le logiciel de l'imprimante, il se peut que vous souhaitiez connaître les paramètres de votre réseau. Vous pouvez obtenir ces informations auprès de vos administrateurs système ou en procédant comme suit :

- Recherchez le nom du réseau (SSID) et le mode de communication (infrastructure ou ad hoc) dans l'utilitaire de configuration du point d'accès sans fil (WAP) ou la carte réseau de l'ordinateur.
- Identifiez le type de chiffrement utilisé par le réseau (tel que Wired Equivalent Privacy (WEP).
- Munissez-vous du mot de passe sécurisé ou de la clé de chiffrement du périphérique sans fil.

## **Explication des paramètres du réseau sans fil 802.11**

#### **Nom du réseau (SSID)**

Par défaut, l'imprimante recherche le réseau sans fil ou SSID (Service Set Identifier) intitulé "hpsetup". Il se peut que votre réseau ait un SSID différent.

#### **Mode de communication**

Deux options sont disponibles pour le mode de communication :

Ad hoc : Lorsque l'imprimante est définie en mode de communication ad hoc, elle communique directement avec d'autres périphériques sans fil, sans passer par un point d'accès sans fil (WAP).

Sur un réseau ad hoc, tous les périphériques doivent :

- être compatibles 802.11,
- être définis sur le mode de communication ad hoc,
- avoir le même nom de réseau SSID,
- se trouver sur le même sous-réseau et sur le même canal
- avoir les mêmes paramètres de sécurité 802.11.
- **Infrastructure (recommandé) :** Lorsque l'imprimante est définie en mode de communication infrastructure, elle communique avec d'autres périphériques du réseau, qu'ils soient câblés ou sans fil, par le biais d'un point d'accès sans fil (WAP). Ces points d'accès font généralement office de routeurs ou de passerelles sur les petits réseaux.

#### **Paramètres de sécurité**

**Remarque** Pour les paramètres disponibles pour l'imprimante, reportez-vous à la page de Ż configuration réseau de la section Présentation de la page de [configuration.](#page-86-0)

Pour plus d'informations sur la sécurité du réseau sans fil, consultez le site web [www.weca.net/opensection/pdf/whitepaper\\_wi-fi\\_security4-29-03.pdf](http://www.weca.net/opensection/pdf/whitepaper_wi-fi_security4-29-03.pdf).

- **Authentification réseau :** Le paramètre d'usine par défaut de l'imprimante est 'Ouvert' et ne nécessite pas de sécurité pour les autorisations ou le chiffrement. Les autres valeurs possibles sont 'Ouvert puis partagé', 'Partagé' et 'WPA-PSK' (Wi-Fi® Protected Access Pre-Shared Key).
	- WPA augmente le niveau de protection et de contrôle d'accès radio des données sur les réseaux Wi-Fi existants et futurs. Il résoud toutes les défaillances WEP connues, le système de sécurité natif du 802.11 standard.
	- WPA2 est le nom du système de sécurité WPA de seconde génération. Il offre aux utilisateurs Wi-Fi professionnels et grand public la garantie que seules les personnes autorisées pourront accéder à leurs réseaux sans fil.

#### Chiffrement des données :

- Le mécanisme de sécurité WEP (Wired Equivalent Privacy) consiste à chiffrer les données envoyées, par ondes radio, entre deux périphériques sans fil. Les périphériques d'un réseau compatible WEP utilisent des clés WEP pour coder les données. Si votre réseau utilise la technologie WEP, vous devez connaître la (les) clé(s) WEP qu'il utilise.
- WPA utilise le protocole TKIP (Temporal Key Integrity Protocol) pour le chiffrement et l'autentification 802.1X avec l'un des types de protocles EAP (Extensible Authentication Protocol) standards disponibles actuellement.
- WPA2 propose un nouveau système de chiffrement, le Advanced Encryption Standard (AES). AES est défini en mode CCM et prend en charge IBSS (Independent Basic Service

Set ) pour assurer la sécurité entre les stations de travail client fonctionnant en mode ad hoc.

## <span id="page-99-0"></span>**Pour installer l'imprimante sur un réseau ad hoc (Mac OS)**

- **1.** Configurez le matériel de l'imprimante (reportez-vous au poster de configuration et au guide de démarrage).
- **2.** Assurez-vous que l'ordinateur est équipé d'une carte AirPort.
- **3.** Fermez toute application en cours d'exécution sur votre ordinateur.
- **4.** Ouvrez l'**Assistant de configuration AirPort** (AirPort Setup Assistant) à partir du menu Utilitaires. Pour plus d'informations sur la configuration de la carte sur des réseaux sans fil, consultez la documentation d'AirPort.
- **5.** Cliquez sur l'icône **Airport** dans la barre de menus et sélectionnez "hpsetup" sous **Computer to Computer Networks** (Réseaux d'ordinateur à ordinateur).
- **6.** Introduisez le CD de démarrage dans le lecteur de CD-ROM. Le menu du CD démarre automatiquement. Si le menu du CD ne démarre pas automatiquement, double-cliquez sur l'icône d'installation sur le CD de démarrage.
- **7.** Dans le menu du CD, cliquez sur **Installer le pilote**, puis suivez les instructions à l'écran.
- **8.** Dans l'écran **Type de connexion**, sélectionnez l'option réseau sans fil, puis cliquez sur **Terminé**.
- **9.** Suivez les instructions à l'écran de l'**Utilitaire de configuration réseau de l'imprimante** qui s'exécute automatiquement pour installer le driver de l'imprimante.

## **Pour configurer la fonction de communication sans fil de l'imprimante (Windows)**

- **1.** Configurez le matériel de l'imprimante (reportez-vous au poster de configuration et au guide de démarrage).
- **2.** Retirez le cache de protection du port réseau de l'imprimante.
- **3.** Effectuez l'une des opérations suivantes :
	- Connectez temporairement l'imprimante à l'ordinateur à l'aide du câble croisé (fourni avec l'imprimante).
	- Connectez temporairement l'imprimante au réseau à l'aide d'un câble réseau.

<span id="page-100-0"></span>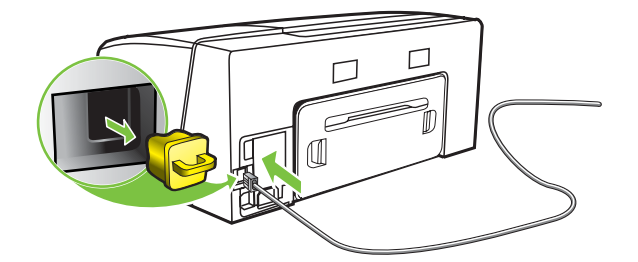

- **4.** Fermez toute application en cours d'exécution sur votre ordinateur.
- **5.** Introduisez le CD de démarrage dans le lecteur de CD-ROM. Le menu du CD démarre automatiquement. Si le menu du CD ne démarre pas automatiquement, double-cliquez sur l'icône d'installation sur le CD de démarrage.

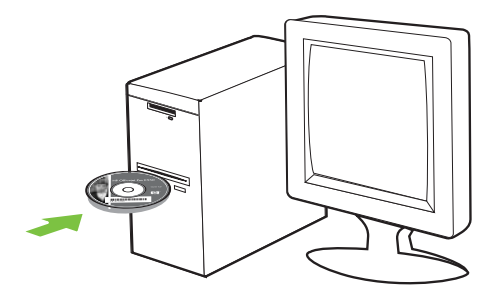

- **6.** Dans le menu du CD, cliquez sur **Installer**, puis suivez les instructions à l'écran.
- **7.** Dans l'écran **Type de connexion**, sélectionnez l'option de connexion réseau, puis cliquez sur **Suivant**.
- **8.** Suivez les instructions affichées pour terminer l'installation et débranchez le câble lorsque vous y êtes invité.

## **Pour configurer la fonction de communication sans fil à l'aide de SecureEasySetup (SES)**

**Remarque** Si votre routeur sans fil est compatible SES, suivez les instructions suivantes pour le configurer avec SES.

**1.** Configurez le matériel de l'imprimante (reportez-vous au poster de configuration et au guide de démarrage).

<span id="page-101-0"></span>**2.** Appuyez sur le bouton SES du routeur sans fil.

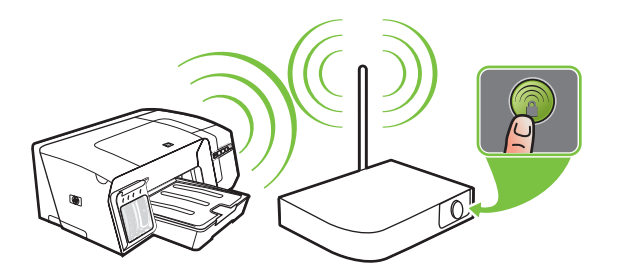

- **3.** Dans les 2 minutes qui suivent, appuyez sur le bouton (P) (Page de configuration de l'imprimante et maintenez-le enfoncé, appuyez sur le bouton  $\mathbb{Q}$  (Reprise) une fois, puis relâchez le bouton  $(\mathbb{P})$  (Page de Configuration). Le voyant Page de configuration clignote.
- **4.** Attendez environ 2 minutes, appuyez ensuite sur le bouton (P) (Page de configuration) pour imprimer la page de configuration et vérifiez que les paramètres SES correspondent aux paramètres sans fil du routeur.
	- **Remarque** Si la connexion échoue, il se peut que vous deviez réinitialiser les paramètres sans fil de l'imprimante (consultez les instructions de la section [Conseils](#page-46-0) et ressources de [dépannage\)](#page-46-0) et répéter la procédure. Reportez-vous également à la section Problèmes de configuration ou d'utilisation de la fonction de [communication](#page-61-0) sans [fil](#page-61-0).
- **5.** Fermez toute application en cours d'exécution sur votre ordinateur.
- **6.** Introduisez le CD de démarrage dans le lecteur de CD-ROM. Le menu du CD démarre automatiquement. Si le menu du CD ne démarre pas automatiquement, double-cliquez sur l'icône d'installation sur le CD de démarrage.
- **7.** Dans le menu du CD, cliquez sur **Installer**, puis suivez les instructions à l'écran pour installer le logiciel de l'imprimante.

## **Pour configurer la fonction de communication sans fil sur plusieurs imprimantes (Windows uniquement)**

L'imprimante prend en charge la technologie Windows Connect Now™ qui permet de configurer aisément la fonction de communication sans fil sur plusieurs imprimantes. Utilisez l'utilitaire de configuration sans fil fourni, exportez les paramètres réseau sans fil de l'ordinateur sur un lecteur flash USB, puis configurez l'imprimante avec ces paramètres en insérant le lecteur flash dans le port USB de chaque imprimante.

- **1.** Retirez le cache de protection du connecteur USB hôte de l'imprimante.
- **2.** Introduisez le CD de démarrage dans le lecteur de CD-ROM. Le menu du CD démarre automatiquement. Si le menu du CD ne démarre pas automatiquement, double-cliquez sur l'icône d'installation sur le CD de démarrage.
- <span id="page-102-0"></span>**3.** Dans le menu du CD, cliquez sur **Utilitaires**, puis sur **Utilitaire de configuration sans fil**.
- **4.** Suivez les instructions affichées et connectez le lecteur flash USB au port USB de l'ordinateur lorsque vous y êtes invité. Les paramètres de configuration du réseau sans fil sont enregistrés sur le lecteur flash.

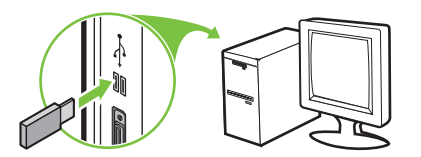

**5.** Suivez les instructions à l'écran et connectez le lecteur flash USB à chaque imprimante que vous souhaitez ajouter au réseau.

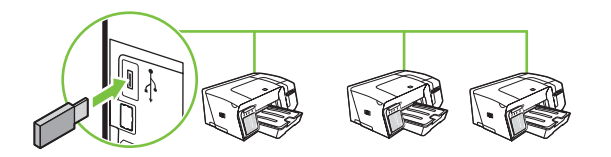

## **Pour désactiver la communication sans fil**

Appuyez et maintenez enfoncé le bouton  $\binom{p}{r}$  (Page de configuration) de l'imprimante pendant environ 5 secondes. Le voyant Page de configuration s'éteint.

## **Quelques conseils pour réduire les interférences sur un réseau sans fil**

Les conseils suivants aident à réduire les risques d'interférences dans un réseau sans fil :

- Tenez les périphériques sans fil éloignés d'objets métalliques de grande taille (meublesclasseurs, par exemple) et d'autres périphériques électromagnétiques (micro-ondes, téléphones sans fil, etc.), car ces objets peuvent envoyer des signaux radio.
- Tenez les périphériques sans fil éloignés des éléments de maçonnerie et autres constructions dans la mesure où ceux-ci risquent d'absorber les ondes radio et de diminuer la force du signal.
- Dans le cas d'un réseau en mode infrastructure, positionnez le WAP en position centrale, dans la ligne de mire des périphériques sans fil du réseau.
- Placez tous les périphériques sans fil du réseau à portée les uns des autres.

## **Quelques conseils pour garantir la sécurité du réseau sans fil**

## **Pour ajouter des adresses matérielles à un point d'accès sans fil (WAP)**

Le filtrage MAC est une fonction de sécurité via laquelle un point d'accès sans fil (WAP) est configuré dans une liste d'adresses MAC (appelées également "adresses matérielles") de périphériques autorisés à accéder au réseau via le WAP.

Si le point d'accès sans fil (WAP) ne connaît pas l'adresse matérielle d'un périphérique qui tente d'accéder au réseau, il lui refuse l'accès.

Si le point d'accès sans fil filtre les adresses MAC, l'adresse MAC de l'imprimante doit être ajoutée à la liste des adresses MAC acceptées du point d'accès.

- 1. Imprimez la page de configuration réseau. Reportez-vous à la section *Présentation de la page* de [configuration](#page-86-0).
- **2.** Ouvrez l'utilitaire de configuration du point d'accès sans fil, puis ajoutez l'adresse matérielle de l'imprimante à la liste des adresses MAC acceptées.

### **Autres consignes**

Pour préserver la sécurité du réseau sans fil, veuillez suivre les recommandations ci-dessous :

- Utilisez un mot de passe contenant au moins 20 caractères choisis au hasard. Un mot de passe WPA peut contenir jusqu'à 63 caractères.
- Lorsque vous créez un mot de passe, évitez d'utiliser des expressions ou des noms communs, des suites de caractères évidentes (une suite de 1, par exemple) ou encore des informations personnelles. Utilisez toujours des chaînes de caractères aléatoires, composées de lettres minuscules et majuscules, de chiffres et, si cela est autorisé, de caractères spéciaux, comme des signes de ponctuation.
- Changez régulièrement de mot de passe.
- Modifiez le mot de passe par défaut fourni par le fabricant pour accéder au point d'accès ou au routeur sans fil en tant qu'administrateur. Certains routeurs vous autorisent également à modifier le nom de l'administrateur.
- Placez le point d'accès ou le routeur au centre d'une pièce et non à proximité d'une fenêtre.
- Si cela s'avère possible, désactivez la fonction d'administration sur le réseau sans fil. Dans ce cas, vous devrez établir une connexion Ethernet au routeur pour modifier la configuration.
- Si cela s'avère possible, désactivez la fonction d'administration via Internet de votre routeur. Vous pouvez utiliser le Bureau à distance pour établir une connexion cryptée à un ordinateur situé derrière votre routeur et modifier la configuration à partir de l'ordinateur local auquel vous accédez via Internet.
- Pour éviter toute connexion accidentelle à un réseau sans fil tiers, désactivez la fonction de connexion automatique à des réseaux non favoris. Elle est désactivée par défaut dans Windows XP.

## <span id="page-104-0"></span>**Désinstallation du logiciel de l'imprimante**

## **Pour désinstaller le logiciel de l'imprimante (Windows)**

Si vous utilisez Windows 2000, Windows XP ou Windows Server 2003, vous devez disposer des privilèges administrateur pour désinstaller le logiciel de l'imprimante.

- **1.** Si l'ordinateur est directement relié à l'ordinateur à l'aide d'un câble USB, débranchez l'imprimante.
- **2.** Refermez toute application en cours d'exécution.
- **3.** Dans le menu **Démarrer**, ouvrez le **Panneau de configuration**.
- **4.** Double-cliquez sur **Ajout/Suppression de programmes**.
- **5.** Sélectionnez le logiciel d'imprimante à supprimer.
- **6.** Cliquez sur le bouton permettant d'ajouter ou de supprimer des logiciels.
- **7.** Suivez les instructions qui s'affichent à l'écran pour terminer la désinstallation du logiciel.

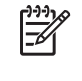

**Remarque** Si la procédure de désinstallation échoue, redémarrez l'ordinateur et exécutez la procédure ci-dessus pour désinstaller le logiciel. Si l'installation du logiciel a échoué, suivez la procédure décrite ci-dessous pour exécuter l'utilitaire de désinstallation.

- **8.** Redémarrez Windows sur votre ordinateur.
- **9.** Introduisez le CD de démarrage dans le lecteur de CD-ROM. Le menu du CD démarre automatiquement. Si le menu du CD ne démarre pas automatiquement, double-cliquez sur l'icône d'installation sur le CD de démarrage.
- **10.** Dans le menu du CD, cliquez sur **Utilitaires**, puis sur **Uninstaller** (Désinstallation). Vous pouvez également rechercher l'utilitaire (Util\Scrubber\Uninstall.exe) sur le CD de démarrage et l'exécuter manuellement.
- **11.** Suivez les instructions qui s'affichent à l'écran pour terminer la désinstallation du logiciel.

## **Pour désinstaller le logiciel de l'imprimante (Mac OS)**

- **1.** Si l'ordinateur est directement relié à l'ordinateur à l'aide d'un câble USB, débranchez l'imprimante.
- **2.** Relancez l'ordinateur.

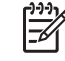

**Remarque** Si vous ne relancez pas l'ordinateur avant de désinstaller le logiciel, certains fichiers ne seront pas supprimés lorsque vous utiliserez l'option de désinstallation.

- **3.** Introduisez le CD de démarrage dans le lecteur de CD-ROM.
- **4.** Double-cliquez sur l'icône du lecteur de CD sur le bureau.
- **5.** Double-cliquez sur l'icône d'installation, puis suivez les instructions qui apparaissent à l'écran.
- **6.** Lorsque la boîte de dialogue **Installation principale** apparaît, sélectionnez **Désinstaller** dans la liste déroulante située dans le coin supérieur gauche.
- **7.** Suivez les instructions qui apparaissent à l'écran pour supprimer le logiciel d'imprimante.

# **A Accessoires et fournitures HP**

Cette section propose des informations sur les consommables et accessoires HP pour l'imprimante. Ces informations étant susceptibles d'être modifiées, rendez-vous sur le site Web de HP [\(www.hpshopping.com](http://www.hpshopping.com)) pour obtenir les dernières mises à jour. Vous pouvez également effectuer des achats via le site.

- Commande en ligne de fournitures pour [l'imprimante](#page-107-0)
- [Accessoires](#page-108-0)
- [Fournitures](#page-109-0)

## <span id="page-107-0"></span>**Commande en ligne de fournitures pour l'imprimante**

Outre le site Web de HP, vous pouvez commander des fournitures pour l'imprimante via le serveur Web intégré ou la Boîte à outils (Windows).

#### **Configuration système requise pour la commande de fournitures pour l'imprimante**

Pour utiliser la Boîte à outils, vous devez disposer des éléments suivants :

- Un accès Internet
- Une imprimante reliée à l'ordinateur à l'aide d'un câble USB ou connectée au réseau
- La Boîte à outils installée sur l'ordinateur (uniquement prise en charge sous Windows)

Pour utiliser le serveur Web intégré, vérifiez que vous disposez des éléments suivants :

- Un réseau TCP/IP (les réseaux IPX/SPX ne sont pas pris en charge)
- Une imprimante connectée au réseau
- Un navigateur Web installé sur l'ordinateur (Microsoft Internet Explorer 5.5, Netscape 7.0, Opera 7.54 ou Mozilla Firefox 1.0, Safari 1.2, ou versions ultérieures)

#### **Commande de fournitures pour l'imprimante**

**1. Serveur Web intégré :** Dans l'onglet **Informations**, cliquez sur **Commander des fournitures**.

**Boîte à outils (Windows) :** Dans l'onglet **État de l'imprimante**, cliquez sur **Commander des fournitures**.

**HP Printer Utility (Mac OS) :** Sélectionnez **Étata des fournitures** dans le panneau **Informations et support**, puis cliquez sur **Commander des fournitures HP**.

Votre navigateur Web par défaut démarre et affiche un site Web.

**2.** Suivez les instructions du site Web pour sélectionner et commander les consommables.
# <span id="page-108-0"></span>**Accessoires**

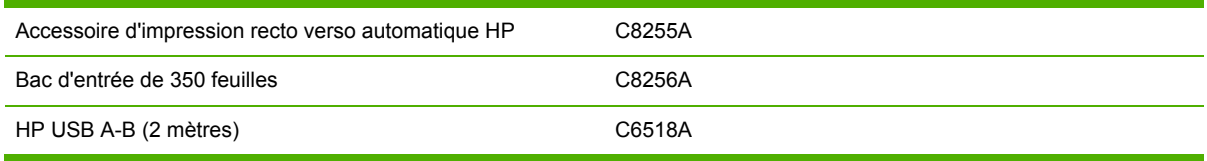

# <span id="page-109-0"></span>**Fournitures**

#### **Cartouches d'encre**

Si vous résidez en Europe, rendez-vous à l'adresse [www.hp.com/eu/hard-to-find-supplies](http://www.hp.com/eu/hard-to-find-supplies) pour rechercher des informations sur les cartouches d'encre HP 88.

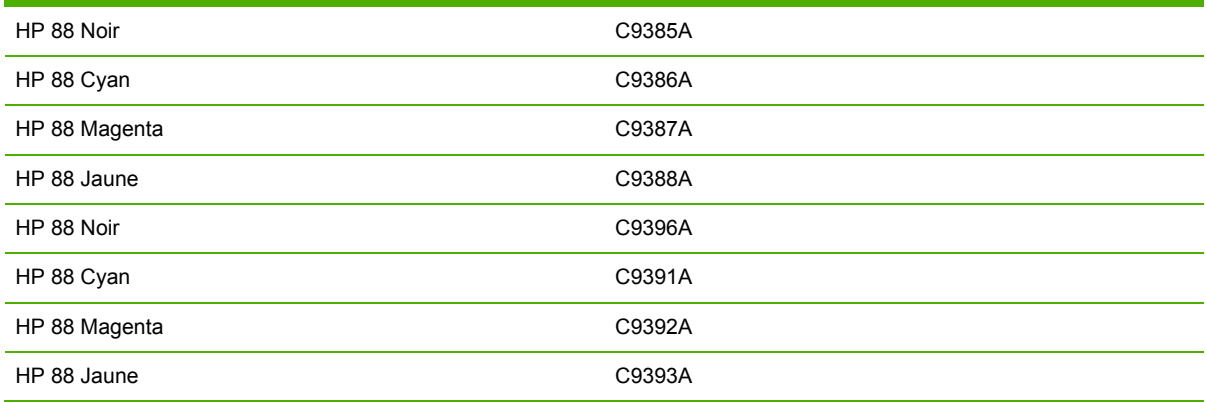

### **Têtes d'impression**

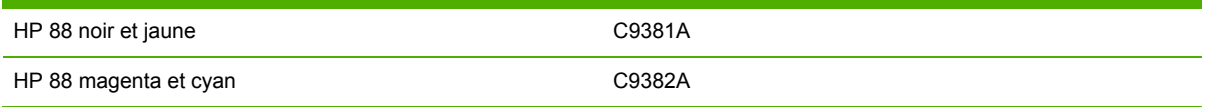

#### **Supports HP**

Pour commander des supports tels que Papier HP Premium, Film transparent jet d'encre HP Premium, Support HP pour transfert ou Cartes de vœux HP, rendez-vous à l'adresse suivante : [www.hp.com](http://www.hp.com).

Choisissez votre pays/région, puis sélectionnez **Buy** (Acheter) ou **Shopping**.

# **B Assistance technique et garantie**

Le chapitre Entretien et [dépannage](#page-36-0) présente des solutions aux problèmes courants. Si l'imprimante ne fonctionne toujours pas correctement après avoir appliqué les recommandations de ce chapitre, utilisez les ressources suivantes pour obtenir de l'aide.

Cette section contient les informations suivantes :

- Assistance [électronique](#page-111-0)
- Assistance [téléphonique](#page-112-0) HP
- Déclaration de garantie limitée [Hewlett-Packard](#page-116-0)
- Fournitures HP pour imprimantes à jet d'encre [Aide-mémoire](#page-119-0) de garantie

# <span id="page-111-0"></span>**Assistance électronique**

Vous pouvez obtenir l'assistance de HP via les sources électroniques suivantes :

- **Web** : Rendez-vous sur le site Web de HP ([www.hp.com/support/officejetprok550](http://www.hp.com/support/officejetprok550)) pour obtenir les derniers logiciels disponibles, ainsi que des informations sur les produits, les systèmes d'exploitation et l'assistance technique.
- **Boîte à outils (Windows) :** La Boîte à outils propose des solutions simples et détaillées pour résoudre les problèmes d'impression courants. Reportez-vous à la section [Boîte](#page-80-0) à outils [\(Windows\)](#page-80-0).
- **Serveur Web intégré :** Si l'imprimante est connectée à un réseau, vous pouvez utiliser son serveur Web intégré pour consulter des informations d'état, modifier des paramètres et la gérer à partir de votre ordinateur. Reportez-vous à la section [Serveur](#page-78-0) Web intégré.

# <span id="page-112-0"></span>**Assistance téléphonique HP**

Vous pouvez bénéficier gratuitement du support du Centre d'assistance clientèle HP pendant la période de garantie.

### **Avant d'appeler**

Rendez-vous sur le site Web de HP [\(www.hp.com/support/officejetprok550](http://www.hp.com/support/officejetprok550)) afin de consulter les dernières informations de dépannage ou télécharger les correctifs et mises à jour du produit.

Pour permettre au personnel du Centre d'assistance clientèle HP de mieux vous aider, réunissez les informations suivantes avant d'appeler.

- **1.** Imprimez la page de configuration de l'imprimante. Reportez-vous à la section [Présentation](#page-86-0) de la page de [configuration.](#page-86-0) Si l'imprimante n'imprime pas, réunissez les informations ci-dessous:
	- Modèle d'imprimante
	- Numéro du modèle et numéro de série (voir à l'arrière de l'imprimante)
- **2.** Le système d'exploitation que vous utilisez, par exemple Windows 98 DE.
- **3.** Si l'imprimante est reliée à un réseau, identifiez le système d'exploitation réseau.
- **4.** Identifiez la manière dont l'imprimante est connectée à votre ordinateur ; connexion USB ou réseau, par exemple.
- **5.** Relevez le numéro de version du pilote d'imprimante ; par exemple, HP Officejet Pro Série K550 Version : 60.52.213.0. (Pour obtenir le numéro de version du pilote d'imprimante, ouvrez la boîte de dialogue des paramètres ou des propriétés de l'imprimante et cliquez sur l'onglet **À propos de**.)
- **6.** Si vous rencontrez des difficultés pour imprimer à partir d'une application donnée, notez l'application et son numéro de version.

### **Numéros de l'assistance téléphonique**

HP propose un peu partout une assistance téléphonique gratuite pendant la période de garantie. Il est néanmoins possible que certains des numéros répertoriés ci-dessous ne soient pas gratuits.

Pour obtenir la liste récente des numéros de l'assistance téléphonique, consultez le site [www.hp.com/](http://www.hp.com/support) [support](http://www.hp.com/support).

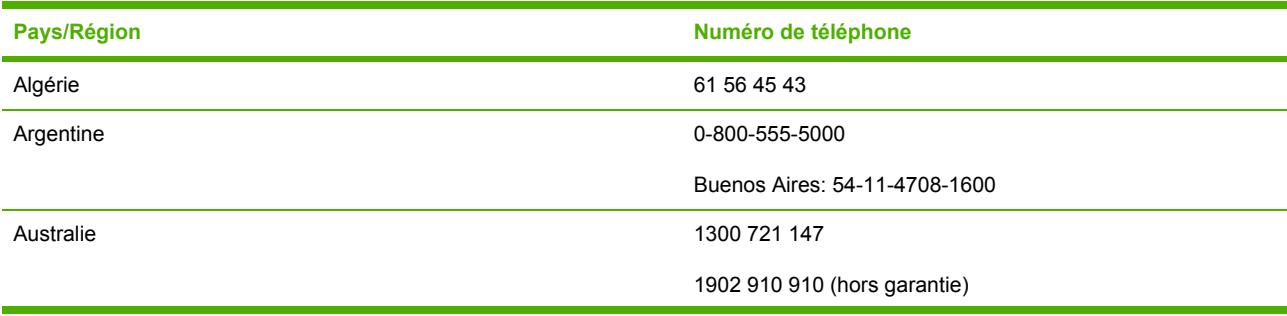

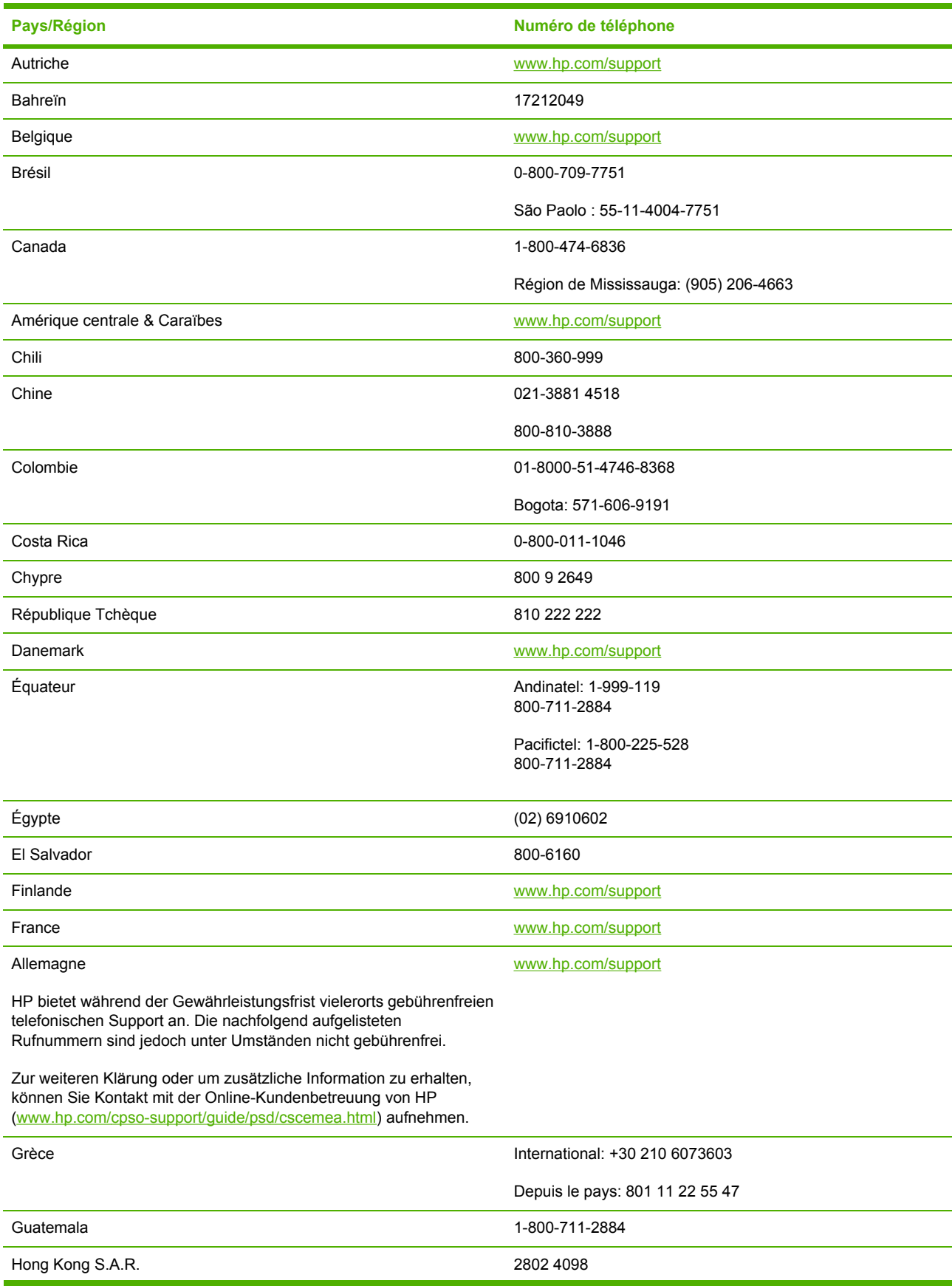

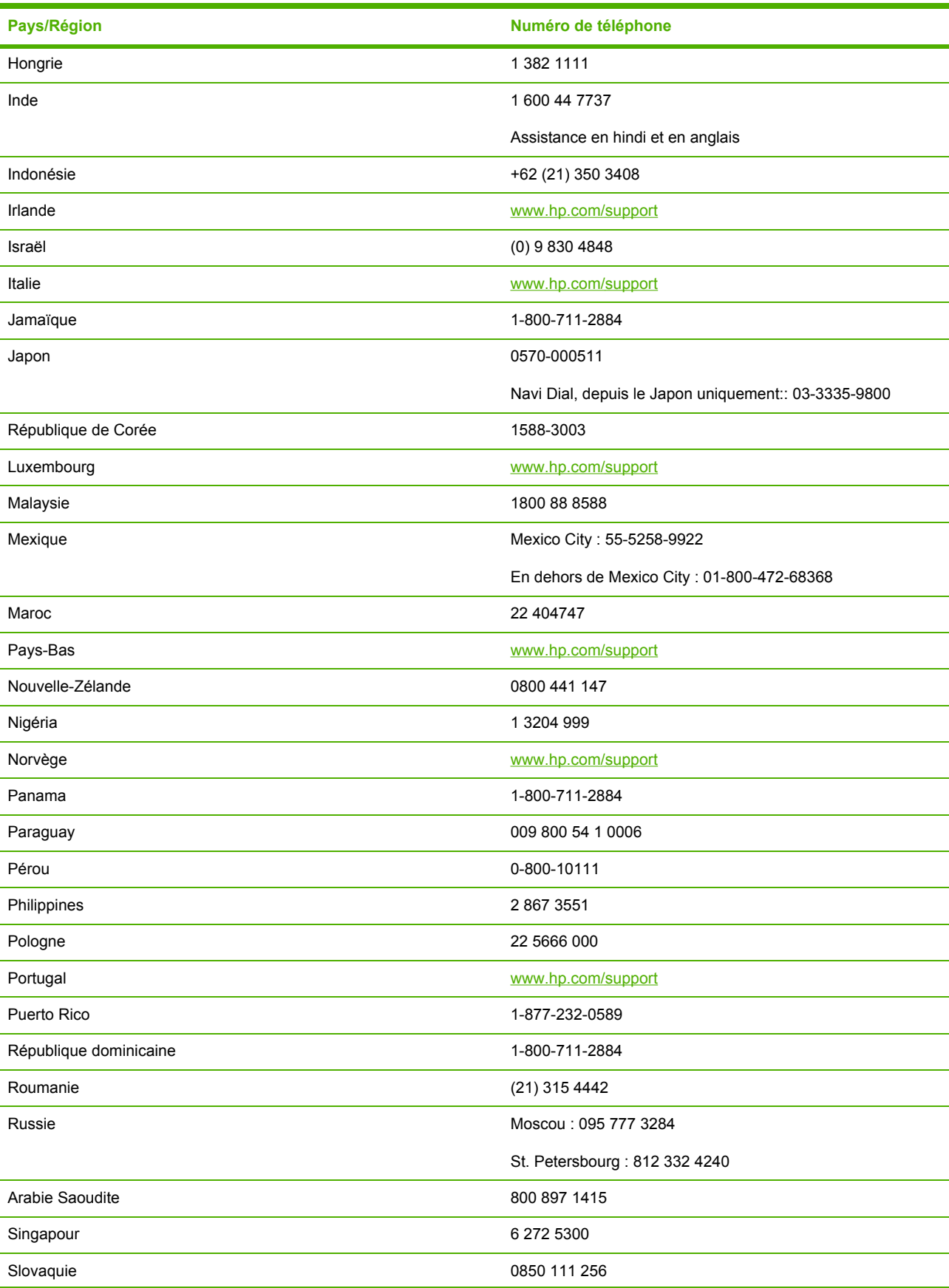

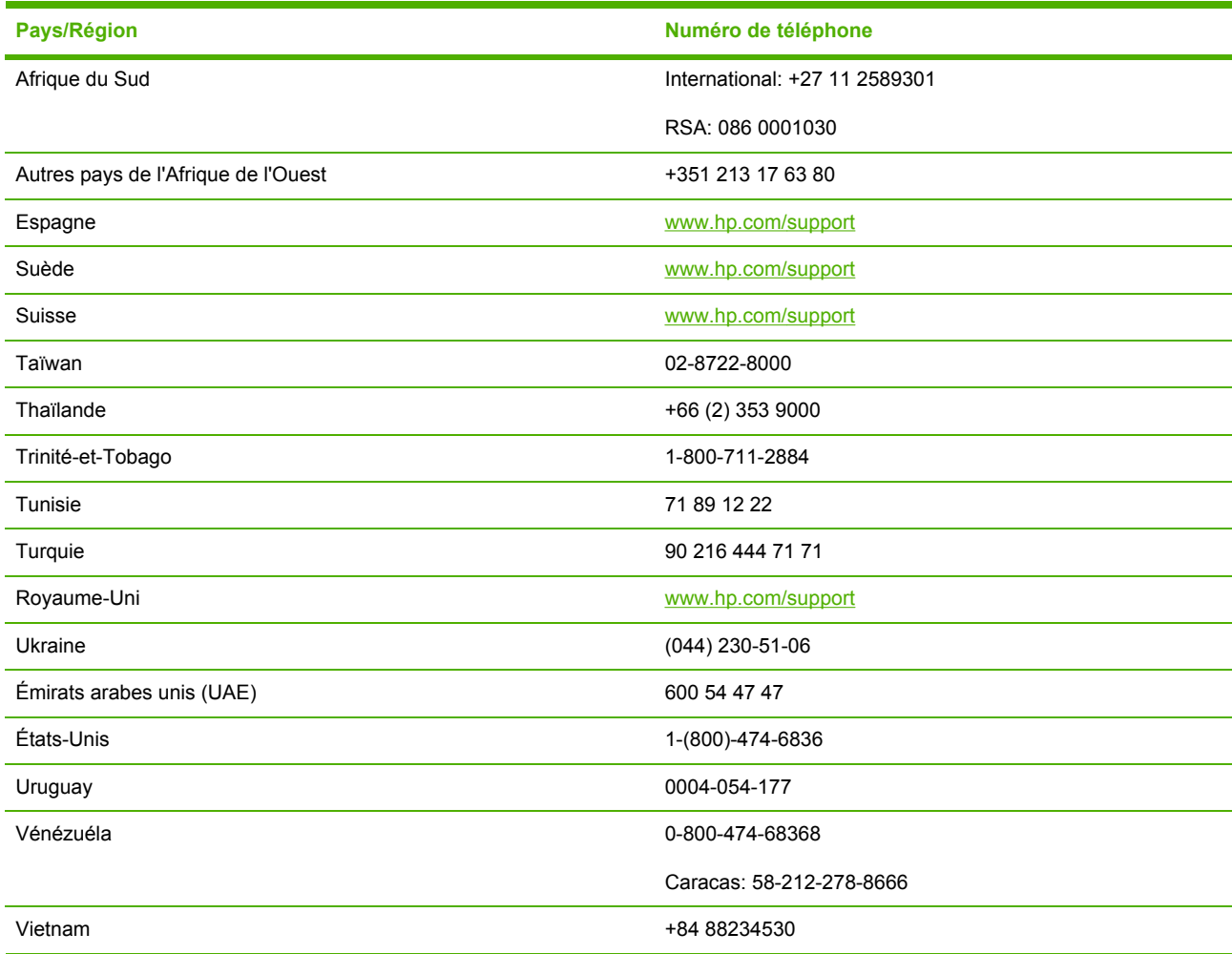

## <span id="page-116-0"></span>**Déclaration de garantie limitée Hewlett-Packard**

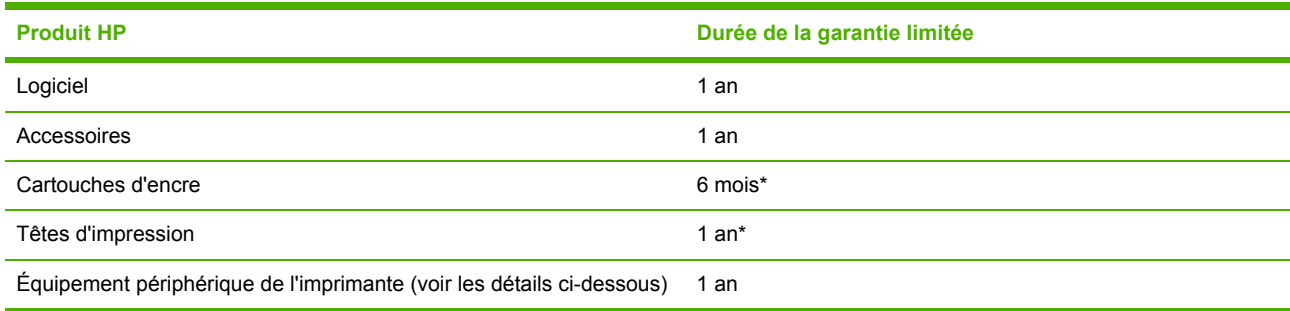

\* Pour plus d'informations sur la garantie, rendez-vous sur [www.hp.com/support/inkjet\\_warranty](http://www.hp.com/support/inkjet_warranty).

### **Étendue de la garantie limitée**

- **1.** Hewlett-Packard garantit les produits HP au client final contre tout défaut de fabrication et de main-d'œuvre pendant la période désignée prenant effet à compter de la date d'achat par le client.
- **2.** Concernant les produits logiciels, la garantie limitée HP ne s'applique qu'à l'exécution des instructions de programmation. HP ne garantit pas le fonctionnement ininterrompu ou sans erreur de ses produits.
- **3.** La garantie limitée HP ne couvre que les défauts découlant d'un usage normal du produit. Par conséquent, cette garantie ne couvre pas les suites :
	- **a.** d'un mauvais entretien ou d'un entretien incorrect ;
	- **b.** de l'utilisation de logiciels, de supports, de pièces ou de fournitures non fournis ou pris en charge par HP ;
	- **c.** d'une utilisation en dehors des spécifications du produit ;
	- **d.** d'une modification non autorisée ou d'une utilisation abusive.
- **4.** En ce qui concerne les imprimantes HP, l'utilisation de cartouches d'impression d'un autre fabricant que HP ou de cartouches reconditionnées n'affecte ni la garantie, ni les contrats de maintenance HP conclus avec le client. Cependant, si la défectuosité présentée par l'imprimante ou son endommagement est la conséquence de l'utilisation de telles cartouches, HP facturera le coût de la main-d'œuvre et des pièces détachées à la réparation.
- **5.** Si le client signale à HP, pendant la période de garantie applicable, la défectuosité d'un produit couvert par la garantie, HP réparera ou, à son choix, remplacera le produit défectueux.
- **6.** Si HP n'est pas en mesure de réparer ou de remplacer le produit défectueux dans un délai raisonnable, HP remboursera le produit sous garantie au prix d'achat payé par le client.
- **7.** HP ne s'engage nullement à réparer, à remplacer ou à rembourser tout produit défectueux tant que celui-ci ne lui aura pas été renvoyé.
- **8.** Tout produit de remplacement sera neuf ou remis à neuf et, dans ce dernier cas, présentera des fonctionnalités au moins égales à celles du produit remplacé.
- **9.** Les produits HP contiennent parfois des matériaux, des composants et des pièces remanufacturées présentant des qualités équivalentes aux produits neufs.
- **10.** La garantie limitée HP est valide dans tous les pays et régions où les produits HP sont distribués par HP. Des contrats d'extension des services de garantie sur site peuvent être obtenus auprès de tout centre d'assistance agréé HP dans tous les pays et régions où les produits HP sont distribués par Hewlett-Packard ou un importateur agréé.

### **Limites de la garantie**

DANS LES LIMITES PERMISES PAR LA LÉGISLATION LOCALE, HP OU SES FOURNISSEURS TIERS EXCLUENT TOUTE AUTRE GARANTIE, EXPRESSE OU NON, EN RAPPORT AVEC LES PRODUITS HP. HP ET SES FOURNISSEURS TIERS EXCLUENT EN PARTICULIER TOUTE GARANTIE IMPLICITE CONCERNANT SES CONDITIONS DE MISE SUR LE MARCHÉ ET SON ADÉQUATION À QUELQUE UTILISATION PARTICULIÈRE QUE CE SOIT.

### **Limites de responsabilité**

- **1.** Dans les limites permises par la législation locale, les recours indiqués dans cette déclaration de garantie limitée constituent les recours exclusifs disponibles pour le client.
- **2.** À L'EXCEPTION DES OBLIGATIONS SPÉCIFIÉES DANS CETTE GARANTIE LIMITÉE, HP ET SES FOURNISSEURS TIERS NE POURRONT ÊTRE TENUS RESPONSABLES D'AUCUN DOMMAGE, DIRECT, INDIRECT, NATUREL OU ADÉQUAT, QUEL QU'IL SOIT, QU'IL SE BASE SUR UN CONTRAT OU SUR LA LOI OU TOUTE AUTRE THÉORIE JURIDIQUE, ET CELA MÊME SI HP A ETE AVISÉ DE LA POSSIBILITÉ D'UN TEL DOMMAGE.

### **Législation locale**

- **1.** La garantie limitée accorde au consommateur des droits spécifiques. Ce dernier peut cependant bénéficier d'autres droits dont la nature peut varier en fonction de l'État (aux États-Unis), de la province (au Canada) et du pays/de la région (ailleurs dans le monde).
- **2.** Si les termes de cette garantie limitée se trouvent en contradiction avec les lois en vigueur localement, ils seront considérés comme modifiés pour correspondre aux lois en question. Dans ce cas, certains termes de cette garantie limitée pourraient ne pas s'appliquer à notre clientèle.

Par exemple, certains états des États-Unis ainsi que certains pays en dehors des États-Unis (y compris certaines provinces du Canada) peuvent :

- **a.** faire en sorte que les dénis de responsabilité et les limitations de cette déclaration ne puissent limiter des droits d'un client qui sont prévus par la loi (par exemple au Royaume-Uni) ;
- **b.** limiter la faculté d'un fabricant à restreindre sa responsabilité ou à imposer des limitations ; ou
- **c.** accorder au client des garanties supplémentaires, stipuler la durée des garanties implicites que le fabricant ne peut décliner, ou autoriser une limitation de durée pour les garanties implicites.
- **3.** POUR LES TRANSACTIONS COMMERCIALES EN AUSTRALIE ET EN NOUVELLE-ZÉLANDE, LES TERMES DE CETTE GARANTIE, DANS LES LIMITES PERMISES PAR LA LÉGISLATION, N'EXCLUENT, NE RESTREIGNENT, NI NE MODIFIENT LES DROITS IMPÉRATIVEMENT PRÉVUS PAR LA LOI, AUXQUELS ILS S'AJOUTENT, ET QUI SONT APPLICABLES À LA VENTE DES PRODUITS HP À SES CLIENTS.

## <span id="page-119-0"></span>**Fournitures HP pour imprimantes à jet d'encre - Aidemémoire de garantie**

Ces informations constituent un résumé facile à lire de la déclaration de garantie complète HP. Pour consulter la déclaration de garantie dans son intégralité, rendez-vous sur [www.hp.com/support/](http://www.hp.com/support/inkjet_warranty) inkiet warranty et sélectionnez la fourniture de votre choix.

### **Votre produit est-il couvert par la garantie ?**

Si vous suspectez que votre cartouche ou tête d'impression est défectueuse, vous pourrez retourner le produit afin d'en obtenir le remboursement ou le remplacement, à condition que TOUTES les informations ci-dessous soient vérifiées :

- Cartouche d'impression : N'est pas vide.
- Cartouche d'impression : N'a été ni rechargée ni reconditionnée ni modifiée d'une quelconque façon.
- Cartouche d'impression : N'a pas dépassé la date de fin de garantie indiquée sur l'étiquette du produit.
- Tête d'impression : L'installation de la tête d'impression a eu lieu il y a moins d'un an ou la date de garantie indiquée sur la tête d'impression n'est pas dépassée, selon la date la plus récente.

Pour déterminer la date d'installation de la tête d'impression, reportez-vous à la section "État des têtes d'impression" de la page de configuration.

#### **Emplacements des dates de fin de garantie :**

#### **Format de la date :** AAAA/MM/JJ

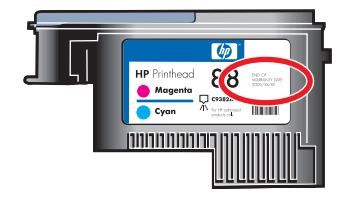

### **Expiration des fournitures HP Inkjet**

Au fur et à mesure que l'encre vieillit, elle s'appauvrit en eau. Une encre trop ancienne peut endommager les têtes d'impression ou d'autres éléments du système d'impression. En usage normal, la plupart des cartouches d'encre s'épuisent bien avant que l'encre ne vieillisse suffisamment pour provoquer des dégâts. Il est conseillé de remplacer la cartouche d'encre avant la date d'expiration. En cas de détection d'encre périmée, l'imprimante interrompt l'impression. Pour que l'impression reprenne, vous devez accepter que de l'encre périmée soit utilisée. Vérifiez la "Date d'expiration (A-M-J)" indiquée dans la section "État de la cartouche d'impression" de la page de configuration

### <span id="page-120-0"></span>**Comment retourner un produit ?**

Il existe deux méthodes pour retourner un produit sous garantie :

- Adressez-vous au détaillant qui vous l'a vendu (produit soumis aux conditions de la garantie du détaillant).
- Au cas où vous ne pourriez pas renvoyer le produit au détaillant, rendez-vous sur le site Web de HP [\(www.hp.com/support/officejetprok550\)](http://www.hp.com/support/officejetprok550) ou appelez le support technique dont le numéro de téléphone figure sur l'emballage du produit.

# <span id="page-122-0"></span>**C Caractéristiques techniques de l'imprimante**

Pour connaître les caractéristiques des supports et de la gestion des supports, reportez-vous à la section Sélection des supports [d'impression](#page-21-0).

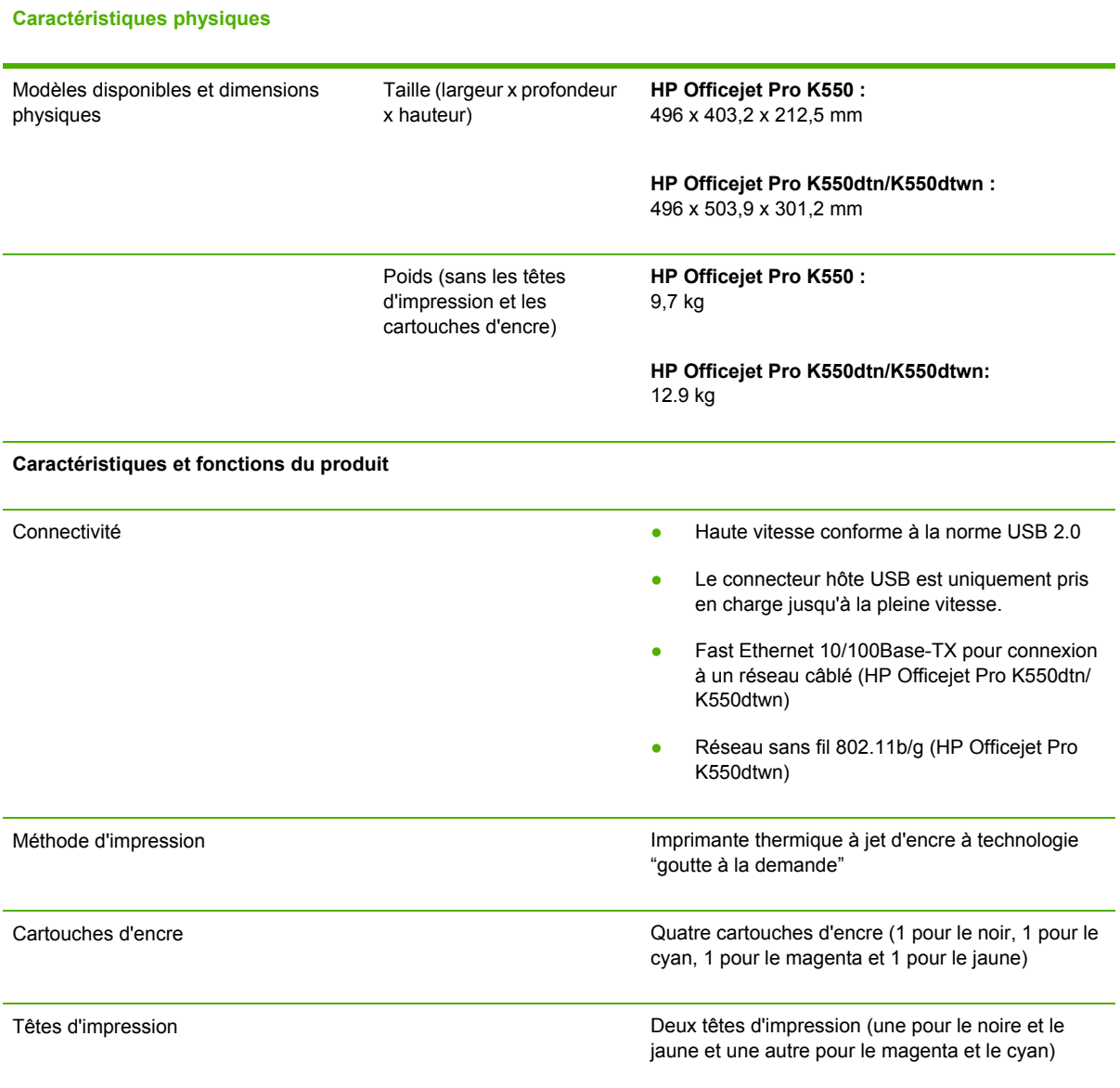

<span id="page-123-0"></span>**Caractéristiques physiques**

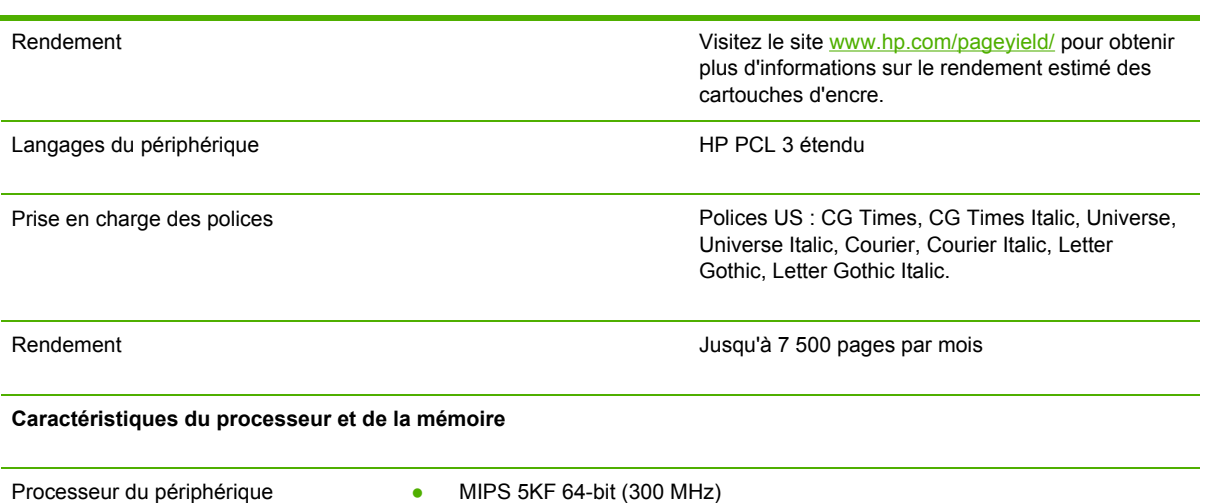

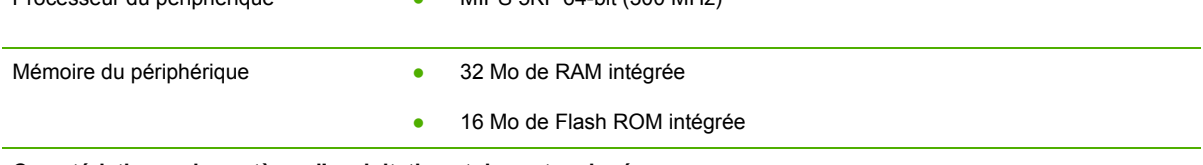

**Caractéristiques du système d'exploitation et du protocole réseau**

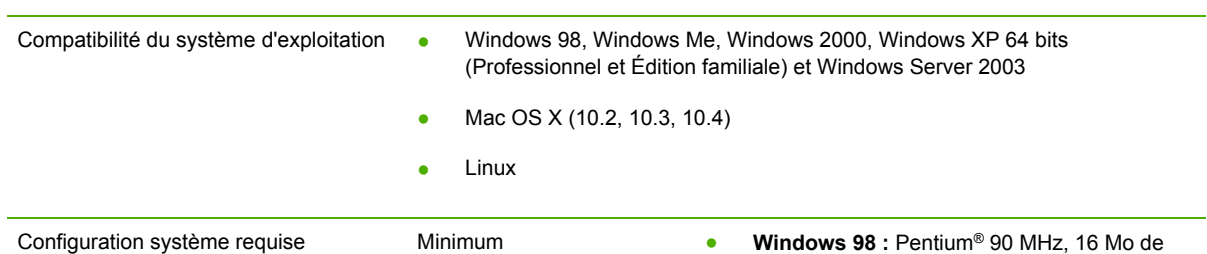

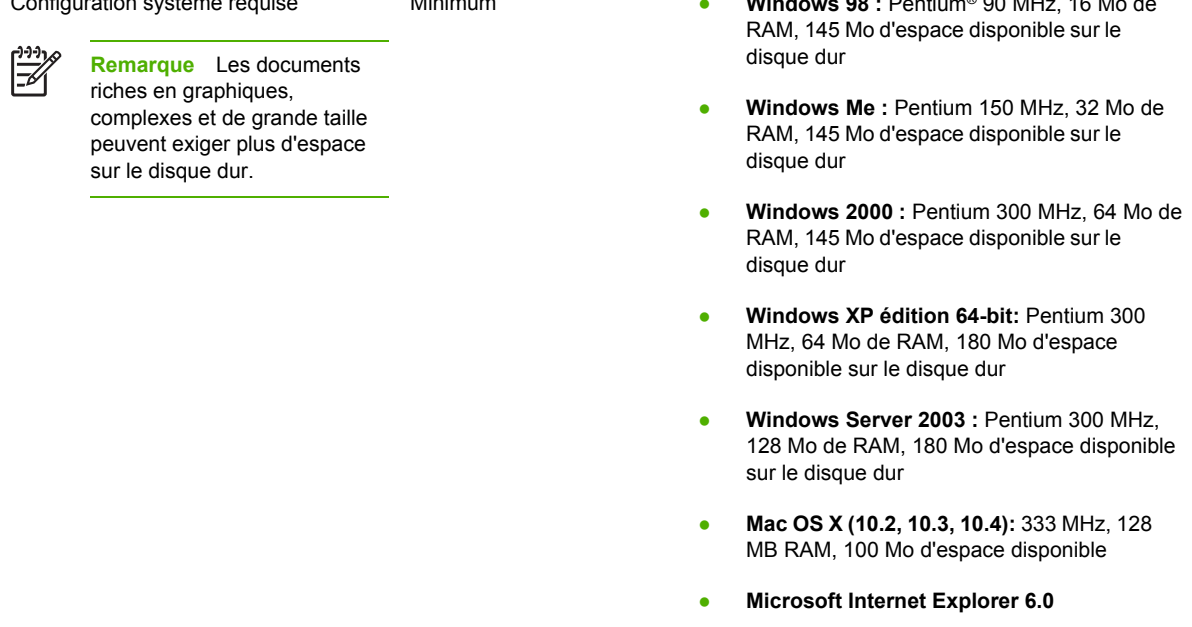

#### <span id="page-124-0"></span>**Caractéristiques physiques**

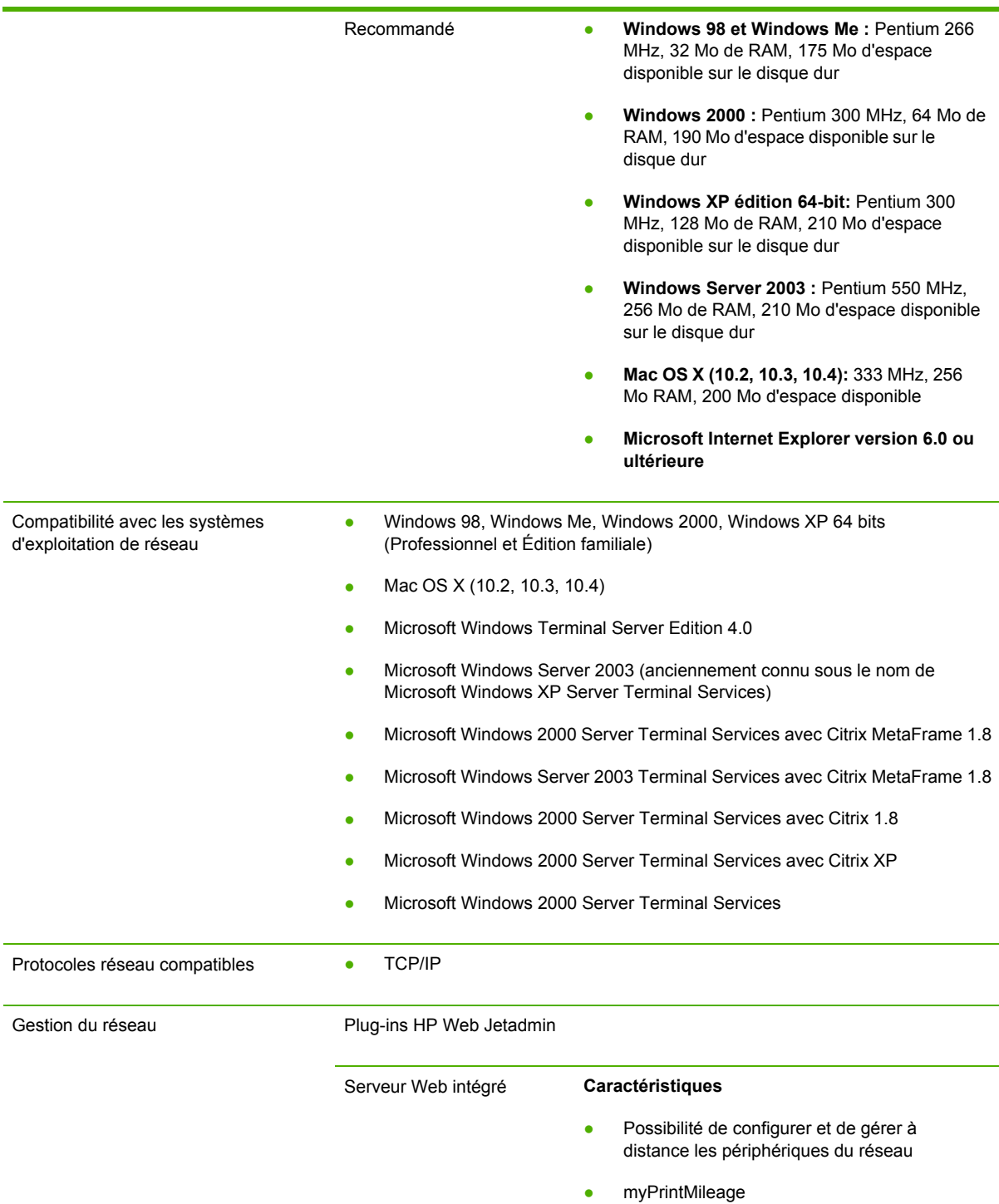

#### **Configuration système requise**

- Un réseau TCP/IP (les réseaux IPX/SPX ne sont pas pris en charge)
- Navigateur Web (Microsoft Internet Explorer 5.5, Netscape 7.0, Opera 7.54 ou Mozilla Firefox 1.0, ou versions ultérieures)
- Une connexion réseau. (Vous ne pouvez pas utiliser le serveur Web intégré si l'imprimante est reliée directement à un ordinateur.)
- Connexion Internet (pour certaines fonctionnalités). Vous pouvez ouvrir et utiliser le serveur Web intégré sans être connecté à Internet. Certaines fonctions ne seront toutefois pas disponibles.
- Doit se trouver du même côté du pare-feu que l'imprimante

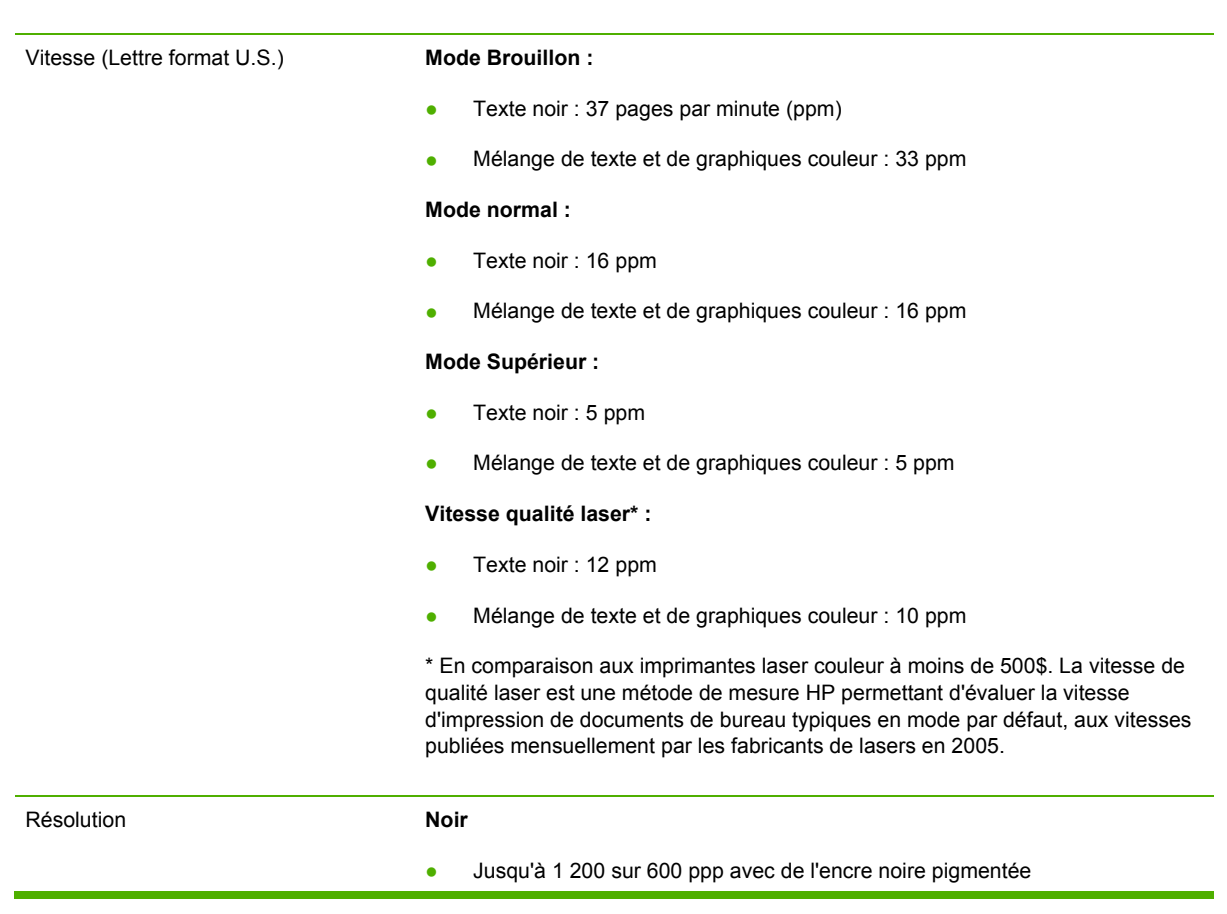

#### <span id="page-125-0"></span>**Caractéristiques fonctionnelles**

#### **Couleur**

● Meilleure qualité photo HP avec les encres Vivera (jusqu'à 4800 x 1200 ppp optimisés sur les papiers photo HP Premium Plus avec 1200 x 1200 ppp en entrée)

#### <span id="page-126-0"></span>**Spécifications en matière d'environnement**

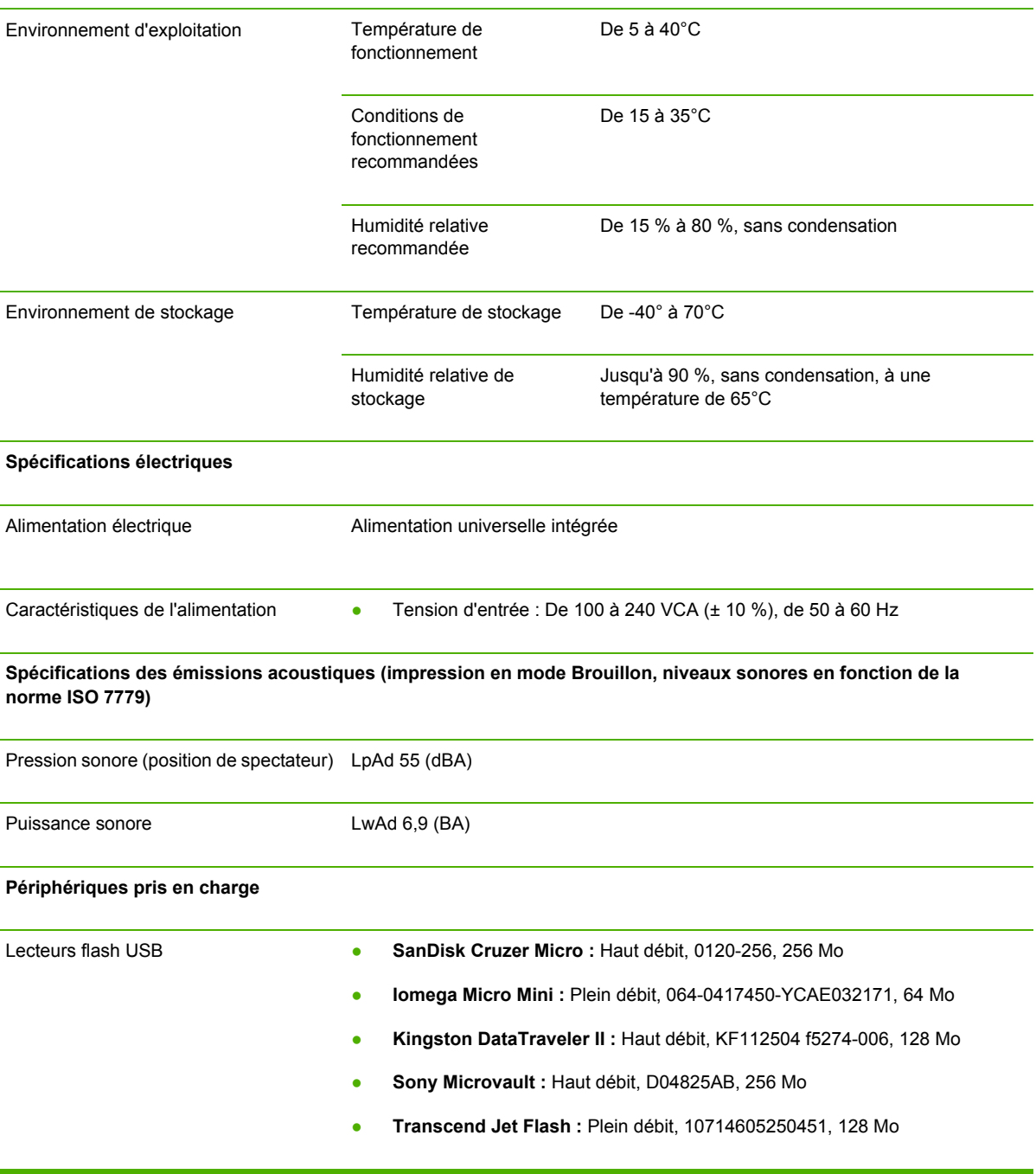

# <span id="page-128-0"></span>**D Informations sur la réglementation**

Cette section contient les informations suivantes :

- FCC [statement](#page-129-0)
- Autres informations sur la [réglementation](#page-130-0)
- Informations [réglementaires](#page-132-0) pour les produits sans fil
- [Declaration](#page-134-0) of conformity
- Programme de protection de [l'environnement](#page-136-0)

# <span id="page-129-0"></span>**FCC statement**

The United States Federal Communications Commission (in 47 cfr 15.105) has specified that the following notices be brought to the attention of users of this product. This device complies with part 15 of the FCC rules. Operation is subject to the following two conditions: (1) This device may not cause harmful interference, and (2) this device must accept any interference received, including interference that may cause undesired operation.

### **Shielded cables**

Use of a shielded data cable is required to comply with the Class B limits of Part 15 of the FCC Rules.

#### **Pursuant to Part 15.21 of the FCC Rules, any changes or modifications to this equipment not expressly approved by the Hewlett-Packard Company, may cause harmful interference and void the FCC authorization to operate this equipment.**

This equipment has been tested and found to comply with the limits for a Class B digital device, pursuant to Part 15 of the FCC Rules. These limits are designed to provide reasonable protection against harmful interference in a residential installation. This equipment generates, uses and can radiate radio frequency energy and, if not installed and used in accordance with the instructions, may cause harmful interference to radio communications. However, there is no guarantee that interference will not occur in a particular installation. If this equipment does cause harmful interference to radio or television reception, which can be determined by turning the equipment off and on, the user is encouraged to try to correct the interference by one or more of the following measures:

- Reorient or relocate the receiving antenna.
- **•** Increase the separation between the equipment and receiver.
- Connect the equipment into an outlet on a circuit different from that to which the receiver is connected.
- Consult the dealer or an experienced radio/TV technician for help.

### **Exposure to radio frequency radiation**

**ATTENTION** The radiated output power of this device is far below the FCC radio frequency exposure limits. Nevertheless, the device shall be used in such a manner that the potential for human contact during normal operation is minimized.

This product and any attached external antenna, if supported, shall be placed in such a manner to minimize the potential for human contact during normal operation. In order to avoid the possibility of exceeding the FCC radio frequency exposure limits, human proximity to the antenna shall not be less than 20cm (8 inches) during normal operation.

# <span id="page-130-0"></span>**Autres informations sur la réglementation**

### **Déclaration EMI (Corée)**

사용자 안내문 (B 급기기)

이 기기는 비업무용으로 전자파 장해검정을 받은 기기로서, 주거지역에서는 물론 모든 지역에서 사용할 수 있습니다.

#### **Déclaration VCCI (Japon)**

この装置は、情報処理装置等電波障害自主規制協議会(VCCI)の基準 に基づくクラスB情報技術装置です。この装置は、家庭環境で使用すること を目的としていますが、この装置がラジオやテレビジョン受信機に近接して 使用されると受信障害を引き起こすことがあります。 取り扱い説明書に従って正しい取り扱いをして下さい。

#### **Numéro de modèle réglementaire**

For regulatory identification purposes, your product is assigned a Regulatory Model Number. Le numéro de modèle réglementaire de votre produit est SNPRC-0501-01 (HP Officejet Pro K550/ K550dtn) ou SNPRC-0501-02 (HP Officejet Pro K550dtwn). Vous ne devez pas confondre ce numéro avec le nom commercial (HP Officejet Pro K550) ou le numéro du produit (C8169A,C8154A, C8155A,C8156A).

#### **Déclaration sur le cordon d'alimentation**

The power cord cannot be repaired. If it is defective, it should be discarded or returned to the supplier.

製品には、同梱された電源コードをお使い下さい。 同梱された電源コードは、他の製品では使用出来ません。

#### <span id="page-131-0"></span>**Classification des voyants lumineux**

CLASS 1 LED PRODUCT LED KLASSE 1 APPARECCHIO LED DI CLASSE 1 PRODUCT CLASY 1 Z DIODAMI (EWHECYCMILED) Appareil à Diode Electriuminescente de Classe 1 ZARIZENI LED TRIY 1 KLASS 1 LED APPARAT LUOKAN 1 LED

# <span id="page-132-0"></span>**Informations réglementaires pour les produits sans fil**

### **Notice to users in Canada/Note à l'attention des utilisateurs Canadien**

**For Indoor Use**. This digital apparatus does not exceed the Class B limits for radio noise emissions from the digital apparatus set out in the Radio Interference Regulations of the Canadian Department of Communications. The internal wireless radio complies with RSS 210 of Industry Canada.

**For Indoor Use**. Le présent appareil numérique n'émet pas de bruit radioélectrique dépassant les limites applicables aux appareils numériques de la classe B prescrites dans le Règlement sur le brouillage radioélectrique édicté par le ministère des Communications du Canada. Le composant RF interne est conforme a la norme CDN-210 d'Industrie Canada.

### **Notice to users in Brail/Notificação de Normas de Uso de Dispositivos Sem Fio do Brasil**

Modelo Regulatório : RSVLD-0403

**Atenção :**Guarde este encarte para futuras referências. Ele é parte integrante do Manual do Usuário.

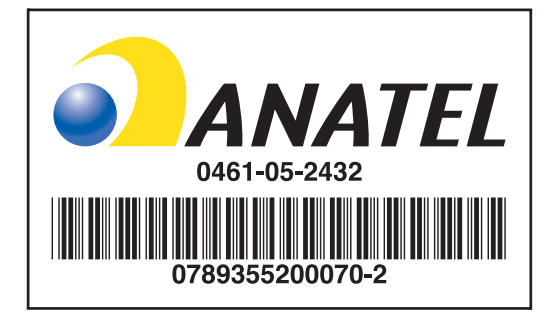

### **Notice to users in Italy**

License required for use. Verify with your dealer or directly with General Direction for Frequency Planning and Management (Direzione Generale Pianificazione e Gestione Frequenze).

E'necessaria una concessione ministeriale anche per l'uso del prodotto. Verifici per favore con il proprio distributore o direttamente presso la Direzione Generale Pianificazione e Gestione Frequenze.

### **Notice to users in France**

For 2.4 GHz Wireless LAN operation of this product certain restrictions apply: This equipment may be used indoor for the entire 2400-2483.5 MHz frequency band (channels 1-13). For outdoor use, only 2454-2483.5 MHz frequency band (channels 10-13) may be used. For the latest requirements, see [www.art-telecom.fr](http://www.art-telecom.fr).

Pour une utilisation en rseau sans fil 2,4 GHz de ce produit, certaines restrictions s'appliquent : cet appareil peut tre utilis l'intrieur des btiments sur toute la bande de frquences 2400-2483,5 MHz (canaux 1 13). Pour une utilisation l'extrieur des btiments, seule la partie 2454-2483,5 MHz (canaux 10 13) peut tre utilise. Pour connatre les dernires rglementations en vigueur, consultez le site Web [www.art-telecom.fr](http://www.art-telecom.fr).

### **Notice to users in the European Union**

Radio products with the CE 0984 or CE alert marking comply with the R&TTE Directive (1999/5/EC) issued by the Commission of the European Community.

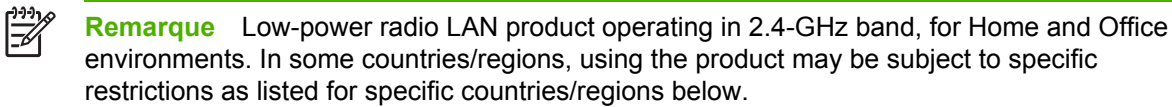

This product may be used in the following EU and EFTA countries/regions: Austria, Cyprus, Czech Republic, Belgium, Denmark, Estonia, Finland, France, Germany, Greece, Hungary, Ireland, Italy, Latvia, Lithuania, Luxembourg, Malta, Netherlands, Poland, Portugal, Slovak Republic, Slovenia, Spain, Sweden, United Kingdom, Iceland, Liechtenstein, Norway, Switzerland. For normal wireless LAN operation of this product, only a limited band is available in France (Channels 10, 11, 12 and 13). L'Autorité de régulation des télécommunications (ART) has special regulations for hotspots allowing additional channels. For more information, including local rulings and authorization, please see the ART website: [www.art-telecom.fr](http://www.art-telecom.fr).

# <span id="page-134-0"></span>**Declaration of conformity**

HP OfficeJet Pro K550/K550dtn

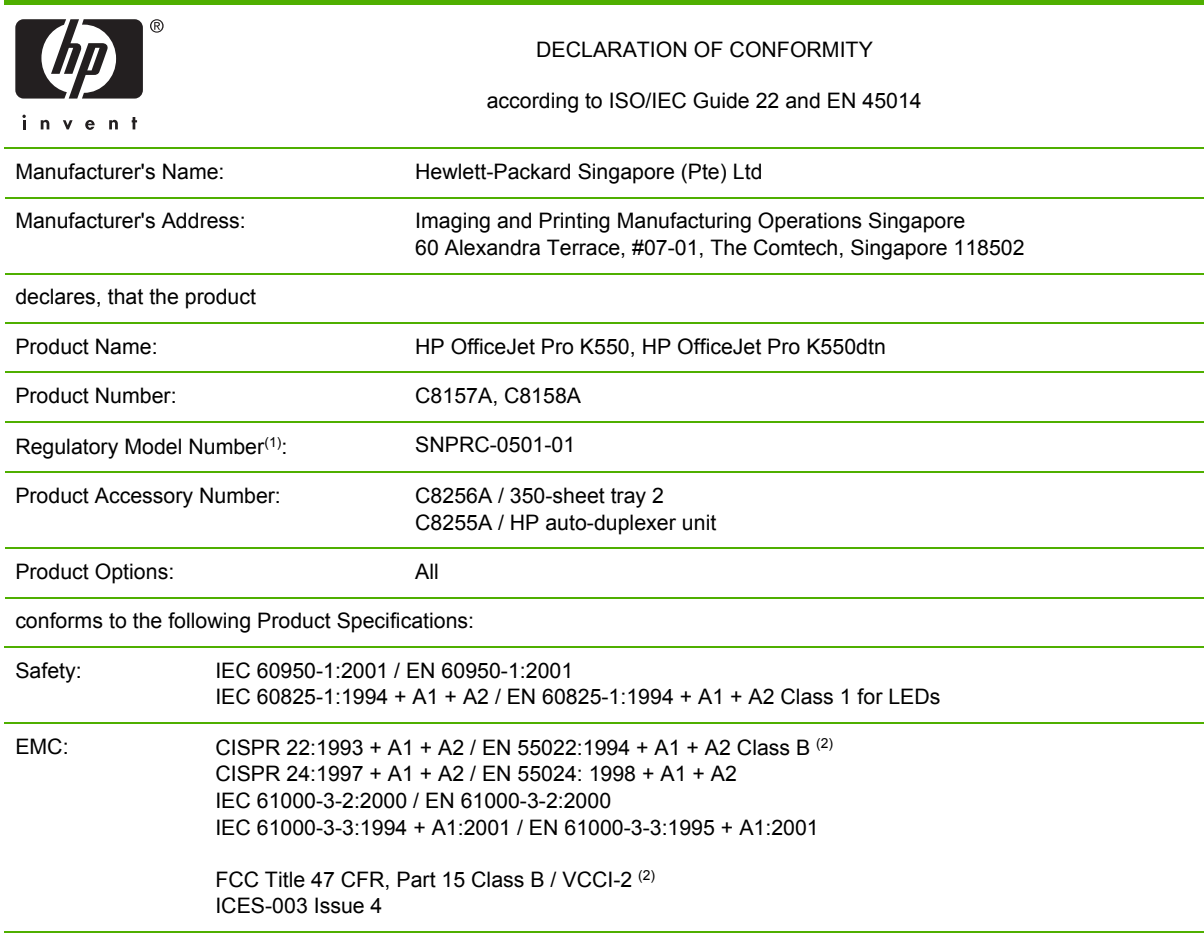

Supplementary Information:

The product herewith complies with the requirements of the Low Voltage Directive 73/23/EEC and the EMC Directive 89/336/ EEC, and carries the CE marking accordingly.

(1) This product is assigned a Regulatory model number that stays with the regulatory aspects of the design. The Regulatory Model Number is the main product identifier in the regulatory documentation and test reports, this number should not be confused with the marketing name or the product numbers.

(2) The product was tested in a typical configuration with Hewlett Packard personal computer systems.

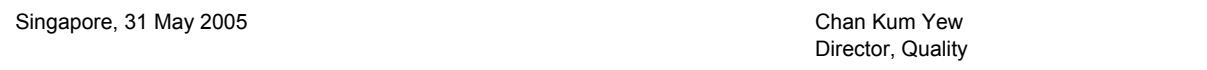

#### **Local Contact for regulatory topics only:**

**European Contact:** Hewlett-Packard GmbH, HQ-TRE, Herrenberger Strasse 140, 71034 Boeblingen, Germany **USA Contact:** Hewlett-Packard Company, HPCC, 20555 S.H. 249 Houston, Texas, 77070 **Australia Contact:** Hewlett Packard Australia Ltd, Product Regulations Manager, 31-41 Joseph Street, Blackburn, Victoria 3130, Australia.

#### HP OfficeJet Pro K550dtwn

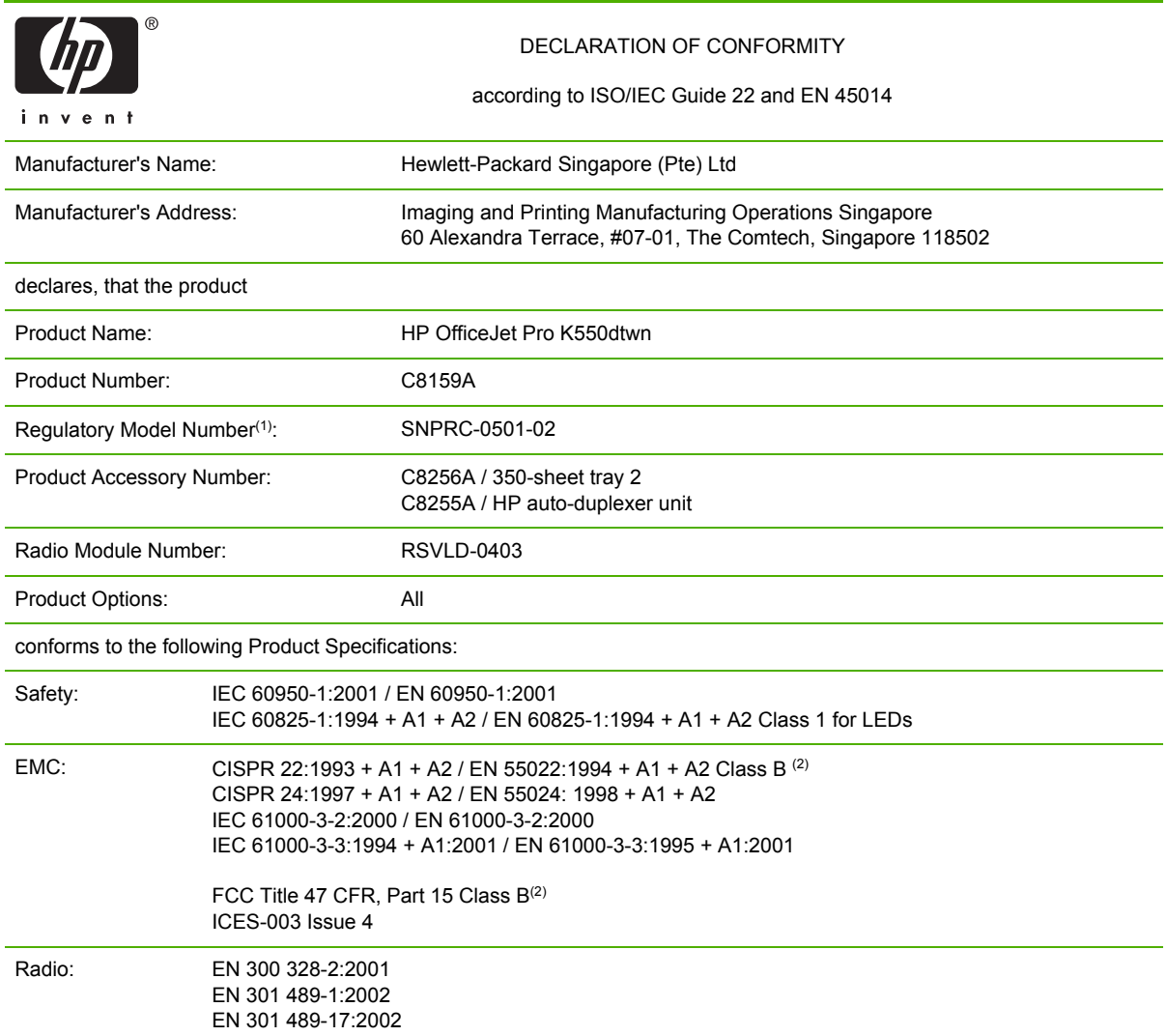

Supplementary Information:

The product herewith complies with the requirements of the Low Voltage Directive 73/23/EEC, EMC Directive 89/336/EEC and the R&TTE Directive 99/5/EC, and carries the CE marking accordingly.

(1) This product is assigned a Regulatory model number that stays with the regulatory aspects of the design. The Regulatory Model Number is the main product identifier in the regulatory documentation and test reports, this number should not be confused with the marketing name or the product numbers.

(2) The product was tested in a typical configuration with Hewlett Packard personal computer systems.

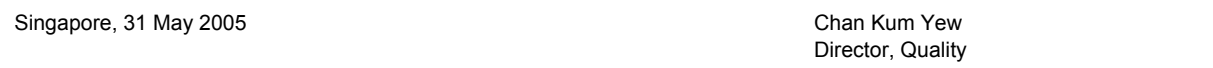

#### **Local Contact for regulatory topics only:**

**European Contact:** Hewlett-Packard GmbH, HQ-TRE, Herrenberger Strasse 140, 71034 Boeblingen, Germany **USA Contact:** Hewlett-Packard Company, HPCC, 20555 S.H. 249 Houston, Texas, 77070 **Australia Contact:** Hewlett Packard Australia Ltd, Product Regulations Manager, 31-41 Joseph Street, Blackburn, Victoria 3130, Australia.

## <span id="page-136-0"></span>**Programme de protection de l'environnement**

Hewlett-Packard est attentif à fournir des produits de qualité d'un point de vue environnemental. HP améliore en permanence les processus de conception de ses imprimantes afin de réduire les impacts négatifs sur l'environnement de travail et sur les communautés dans lesquelles les imprimantes sont fabriquées, expédiées et utilisées. HP a également élaboré des processus visant à limiter les effets nuisibles liés à l'élimination de l'imprimante en fin de vie.

Pour plus d'informations sur le programme de protection de l'environnement de HP, rendez vous à l'adresse suivante : [www.hp.com/hpinfo/globalcitizenship/environment/index.html.](http://www.hp.com/hpinfo/globalcitizenship/environment/index.html)

### **Réduction et élimination**

#### **Consommation de papier**

Les fonctions d'impression recto verso et d'impression de plusieurs pages sur une même feuille de ce produit permettent de réduire la consommation de papier et les demandes en ressources naturelles. Pour plus d'informations sur l'utilisation de ces fonctions, reportez-vous au présent guide.

#### **Consommation d'encre**

Le mode Brouillon de ce produit utilise moins d'encre, ce qui permet d'allonger la durée de vie des cartouches. Pour plus d'informations, reportez-vous à l'aide en ligne du pilote d'imprimante.

#### **Produits chimiques appauvrissant la couche d'ozone**

Les produits chimiques qui appauvrissent la couche d'ozone, tels que les chlorofluorocarbones (CFC), ont été éliminés des processus de fabrication de HP.

### **Consommation électrique**

La consommation d'électricité baisse considérablement en mode PowerSave/Veille ce qui permet de préserver les ressources naturelles et économiser de l'argent sans affecter les performances du produit. Ce produit est labellisé ENERGY STAR® (version 3.0), un programme auquel les entreprises participent librement et qui vise à encourager le développement de produits de bureau à bon rendement énergétique.

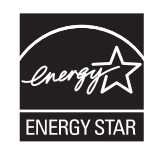

ENERGY STAR® et la marque ENERGY STAR sont des marques déposées aux États-Unis. En tant que partenaire du programme ENERGY STAR, Hewlett-Packard Company a déterminé la conformité de ce produit avec les recommandations ENERGY STAR relatives aux économies d'énergie. Pour plus d'informations, rendez-vous à l'adresse suivante [www.energystar.gov.](http://www.energystar.gov)

### **Fiches techniques des produits**

Vous pouvez obtenir les fiches techniques du produit (MSDS) sur le site HP suivant : [www.hp.com/](http://www.hp.com/go/msds) [go/msds.](http://www.hp.com/go/msds)

### <span id="page-137-0"></span>**Recyclage**

Le recyclage a été pris en compte dans la conception de cette imprimante :

- Le nombre de matériaux utilisés a été réduit au minimum tout en garantissant un fonctionnement et une fiabilité parfaits.
- Les différents matériaux ont été conçus pour se séparer facilement.
- Les attaches et autres connexions sont faciles à repérer et à retirer à l'aide d'outils ordinaires.
- Les parties les plus importantes ont été conçues pour que vous puissiez y accéder aisément en vue d'un démontage et d'une réparation faciles.

### **Emballage du produit**

Les matériaux d'emballage de cette imprimante ont été sélectionnés pour offrir une protection maximale au moindre coût possible, tout en essayant de réduire les impacts sur l'environnement et de faciliter le recyclage. La construction robuste de cette imprimante contribue à minimiser les matériaux d'emballage et les dommages.

### **Plastiques**

Les pièces en plastique de plus de 25 grammes portent une marque aux normes internationales permettant de les identifier à des fins de recyclage une fois le produit devenu inutilisable.

### **Élimination des appareils mis au rebut par les ménages dans l'Union européenne**

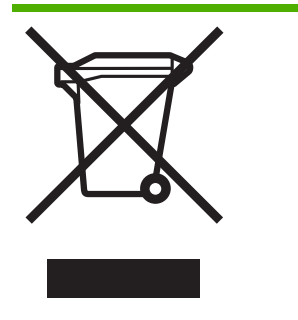

Le symbole apposé sur ce produit ou son emballage indique qu'il ne doit pas être jeté avec les déchets ménagers ordinaires. Il est de votre responsabilité de mettre au rebut vos appareils en les déposant dans les centres de collecte publique désignés pour le recyclage des équipements électriques et électroniques La collecte et le recyclage de vos appareils mis au rebut indépendamment du reste des déchets contribue à la préservation des ressources naturelles et garantit que ces appareils seront recyclés dans le respect de la santé humaine et de l'environnement. Pour obtenir plus d'informations sur les centres de collecte et de recyclage des appareils mis au rebut, veuillez contacter les autorités locales de votre région, les services de collecte des ordures ménagères ou le magasin dans lequel vous avez acheté ce produit.

### **Produits et fournitures HP**

Le service de recyclage Planet Partners™ de HP permet aux consommateurs de recycler facilement tout équipement informatique, quelle qu'en soit la marque, ainsi que les fournitures d'impression HP. Grâce aux processus de pointe élaborés par HP, vous avez la garantie que le matériel et les fournitures d'impression HP dont vous n'avez plus besoin seront recyclés dans le plus strict respect de l'environnement.

Pour plus d'informations, reportez-vous à la section [www.hp.com/recycle.](http://www.hp.com/recycle)

# **Index**

#### **A**

Accessibilité [4](#page-11-0) Accessoire d'impression recto verso. *Voir* Unité recto verso **Accessoires** commande, références [99](#page-106-0) garantie [109](#page-116-0) installation [9](#page-16-0) Achat en ligne configuration système requise [100](#page-107-0) Administrateur réinitialisation des paramètres réseau [70](#page-77-0) réinitialisation du mot de passe [70](#page-77-0) Administration imprimante [68](#page-75-0) Adresse IP définition, statique [71](#page-78-0) vérification, imprimante [51](#page-58-0) Aide HP Instant Support [76](#page-83-0) pilote d'imprimante [2](#page-9-0) Alimentation dépannage [41](#page-48-0) spécifications [119](#page-126-0) Annulation tâche d'impression [24](#page-31-0) Assistance. *Voir* Assistance clientèle Assistance clientèle assistance téléphonique [105](#page-112-0) électronique [104](#page-111-0) HP Instant Support [76](#page-83-0)

### **B**

Bacs capacités [17](#page-24-0)

dépannage, insertion impossible [49](#page-56-0) dépannage, support non prélevé [49](#page-56-0) élimination des bourrages [56](#page-63-0) illustration des guides papier [5](#page-12-0) illustration du bac 1 [5](#page-12-0) illustration du bac 2 [5](#page-12-0) illustration du bac de sortie [5](#page-12-0) installation du bac 2 [11](#page-18-0) verrouillage, par défaut [21](#page-28-0) Boîte à outils (Windows) description [73](#page-80-0) gestion de l'imprimante [68](#page-75-0) myPrintMileage [74](#page-81-0) onglet État de l'imprimante [73](#page-80-0) onglet Informations [74](#page-81-0) onglet Services de l'imprimante [74](#page-81-0) ouverture [73](#page-80-0) Bourrages élimination [56](#page-63-0) éviter [58](#page-65-0) supports à éviter [14](#page-21-0) test d'alimentation papier [57](#page-64-0)

### **C**

cables regulatory compliance [122](#page-129-0) Capot illustration du capot des cartouches d'encre [5](#page-12-0) illustration du capot supérieur [5](#page-12-0) Caractéristiques du processeur [116](#page-123-0) Caractéristiques techniques configuration système requise [116](#page-123-0) imprimante [115](#page-122-0) **Cartes** 

bac utilisable [17](#page-24-0) formats pris en charge [16](#page-23-0) recommandations [14](#page-21-0) Cartouches. *Voir* Cartouches d'encre Cartouches d'encre achat en ligne [100](#page-107-0) dates d'expiration [79](#page-86-0) estimation des niveaux d'encre [31](#page-38-0), [79](#page-86-0) garantie [109,](#page-116-0) [112](#page-119-0) installation, remplacement [30](#page-37-0) prise en charge [115](#page-122-0) références [79](#page-86-0), [102](#page-109-0) voyants [60](#page-67-0) Chlorofluorocarbones (CFC) dans le produit [129](#page-136-0) Communication sans fil configuration de l'imprimante [90](#page-97-0) installation sous Windows [92](#page-99-0) installation sur Mac OS [92](#page-99-0) réduction des interférences [95](#page-102-0) Confidentialité lors de l'utilisation de HP Instant Support [77](#page-84-0) **Configuration** paramètres réseau [69](#page-76-0) Connecteur réseau éléments, illustration [65](#page-72-0) voyants, explication [65](#page-72-0) connecteurs Entrée d'alimentation [7](#page-14-0) réseau [7](#page-14-0) USB [7](#page-14-0) **Connectivité** spécifications [115](#page-122-0) **Couleur** étalonnage [38](#page-45-0) **Couleurs** bavures [47](#page-54-0)

dépannage [48](#page-55-0) documents pâles ou ternes [47](#page-54-0) incorrectes [47](#page-54-0) noir et blanc [47](#page-54-0) spécifications [118](#page-125-0)

### **D**

Déclaration EMI coréenne [123](#page-130-0) Declaration of conformity (DOC) [127](#page-134-0) Déclaration sur la classification des voyants lumineux [124](#page-131-0) Déclaration sur le cordon d'alimentation [123](#page-130-0) Déclaration VCCI japonaise [123](#page-130-0) dépannage est requis, tous les voyants sont allumés [41](#page-48-0) Dépannage aucune réponse, pas d'impression [41](#page-48-0) bavures de couleurs [47](#page-54-0) communication sans fil [54](#page-61-0) connexion réseau [52](#page-59-0) conseils [39](#page-46-0) conseils généraux [40](#page-47-0) couleurs [48](#page-55-0) couleurs incorrectes [47](#page-54-0) documents pâles ou ternes [47](#page-54-0) impression d'une page vierge [43](#page-50-0) impression de caractères incohérents [45](#page-52-0) impression de mauvaise qualité, résultats inattendus [45](#page-52-0) impression des couleurs en noir et blanc [47](#page-54-0) impression lente [43](#page-50-0) informations manquantes ou incorrectes [43](#page-50-0) insertion d'un bac impossible [49](#page-56-0) l'encre ne remplit pas entièrement l'image ou le texte [46](#page-53-0) les supports ne sortent pas correctement [49](#page-56-0) lignes ou points manquants [48](#page-55-0) pages inclinées [50](#page-57-0)

pages tronquées, disposition incorrecte des graphiques ou du texte [44](#page-51-0) prise de plusieurs pages à la fois [50](#page-57-0) problèmes d'alimentation papier [49](#page-56-0) problèmes d'installation [52](#page-59-0) problèmes de gestion de l'imprimante [51](#page-58-0) réseau câblé [53](#page-60-0) serveur Web intégré [51](#page-58-0) support non prélevé dans le bac [49](#page-56-0) têtes d'impression [42](#page-49-0) traînée d'encre [46](#page-53-0) voyants de l'imprimante [60](#page-67-0) Désinstallation [97](#page-104-0) DOC. *Voir* Declaration of conformity (DOC) Documentation [2](#page-9-0)

**E**

Émissions acoustiques [119](#page-126-0) Encre surveillance [69,](#page-76-0) [72](#page-79-0) Energy Star [129](#page-136-0) Enregistrement de l'imprimante Mac OS [75](#page-82-0) Windows [74](#page-81-0) Enveloppes bac utilisable [17](#page-24-0) formats pris en charge [15](#page-22-0) recommandations [14](#page-21-0) Étalonnage couleur [38](#page-45-0) saut de ligne [33](#page-40-0) EWS. *Voir* Serveur Web intégré

### **F**

FCC statement [122](#page-129-0) Fiches techniques des produits (MSDS) [129](#page-136-0)

### **G**

Garantie accessoires, pilote d'imprimante, fournitures [109](#page-116-0) déclaration [109](#page-116-0) **Graphiques** vitesses d'impression [118](#page-125-0)

Guide de démarrage [2](#page-9-0) **H** HP Instant Support accès [77](#page-84-0) description [76](#page-83-0) myPrintMileage [76](#page-83-0) sécurité et confidentialité [77](#page-84-0) HP Printer Utility (Mac OS) gestion de l'imprimante [68](#page-75-0) HP Web Jetadmin description [76](#page-83-0)

gestion de l'imprimante [68](#page-75-0)

### **I**

Image dépannage [46](#page-53-0), [48](#page-55-0) Impression modification des paramètres [23](#page-30-0) Impression d'une page vierge dépannage [43](#page-50-0) Impression recto verso recommandations [25](#page-32-0) Impression sur les deux faces (recto verso) [25](#page-32-0) Imprimante accessoires installés, pages imprimées [79](#page-86-0) administration [68](#page-75-0), [70](#page-77-0) caractéristiques techniques [115](#page-122-0) configuration des paramètres réseau [71](#page-78-0) consommation électrique [129](#page-136-0) dimensions, poids [115](#page-122-0) élimination [130](#page-137-0) emballage [130](#page-137-0) environnement d'exploitation [119](#page-126-0) environnement de stockage [119](#page-126-0) estimation des niveaux d'encre [32](#page-39-0) état des têtes d'impression [32](#page-39-0) journal des événements [79](#page-86-0) nombre [32](#page-39-0) nom et numéro [79](#page-86-0) pages imprimées [32](#page-39-0) réinitialisation des paramètres réseau [39](#page-46-0)

retour [113](#page-120-0) signification des voyants [59](#page-66-0) surveillance [68,](#page-75-0) [69](#page-76-0) Informations manquantes ou incorrectes dépannage [43](#page-50-0) Informations réglementaires produits sans fil [125](#page-132-0) Informations sonores [119](#page-126-0) Informations sur la réglementation [121](#page-128-0) Installation configuration système requise [116](#page-123-0) dépannage [52](#page-59-0) logiciel pour Mac OS [88](#page-95-0) logiciel pour Windows [83](#page-90-0) Interférences radio informations réglementaires [125](#page-132-0) réduction [95](#page-102-0)

### **L**

Langage langage du périphérique [116](#page-123-0) Lecteurs flash USB prise en charge [119](#page-126-0) utilisation [94](#page-101-0) Lignes ou points manquants dépannage [48](#page-55-0) Lisezmoi [2](#page-9-0) Logiciel garantie [109](#page-116-0) installation sous Windows [83](#page-90-0) installation sur Mac OS [88](#page-95-0) Loquet des têtes d'impression illustration [5](#page-12-0)

#### **M**

Mac OS configuration de la communication sans fil [92](#page-99-0) désinstallation [97](#page-104-0) gestion de l'imprimante [68](#page-75-0) HP Printer Utility [74](#page-81-0) impression recto verso [26](#page-33-0) impression sur des supports spéciaux, personnalisés [27](#page-34-0) installation du logiciel, configuration sur le réseau [88](#page-95-0)

modification des paramètres d'impression [23](#page-30-0) Network Printer Setup Utility [76](#page-83-0) partage d'imprimante [88,](#page-95-0) [89](#page-96-0) **Marges** réglage, spécifications [17](#page-24-0) Mémoire caractéristiques techniques [116](#page-123-0) Mode PowerSave [129](#page-136-0) Mode veille [129](#page-136-0) MSDS. *Voir* Fiches techniques des produits (MSDS) myPrintMileage accès [78](#page-85-0) description [77](#page-84-0) gestion de l'imprimante [68](#page-75-0)

### **N**

network configuration sous Mac OS [88](#page-95-0) Notes de version [2](#page-9-0) Numéro de modèle réglementaire [123](#page-130-0)

### **O**

Onglet État de l'imprimante Boîte à outils (Windows) [73](#page-80-0) Onglet Informations Boîte à outils (Windows) [74](#page-81-0) Onglet Services de l'imprimante Boîte à outils (Windows) [74](#page-81-0)

### **P**

Page de configuration impression [82](#page-89-0) impression, présentation [79](#page-86-0) Page de diagnostic de la qualité d'impression impression, explication [31](#page-38-0) Pages d'alignement problèmes d'impression [52](#page-59-0) Pages en noir et blanc dépannage [47](#page-54-0) Pages par minute (ppm) [118](#page-125-0) Pages par mois (rendement) [116](#page-123-0) Pages tronquées, graphiques dépannage [44](#page-51-0) Panneau d'accès arrière élimination des bourrages [56](#page-63-0) illustration [7](#page-14-0)

Panneau de commande gestion de l'imprimante [68](#page-75-0) illustration [60](#page-67-0) voyants, explication [60](#page-67-0) Papier. *Voir* Support Pilote d'imprimante aide en ligne (Windows) [2](#page-9-0) désinstallation [97](#page-104-0) garantie [109](#page-116-0) modification des paramètres [23](#page-30-0) version [105](#page-112-0) points par pouce (ppp). *Voir* Résolution Polices prises en charge [116](#page-123-0) Poster d'installation [2](#page-9-0) ppm. *Voir* Pages par mois (rendement) ppp. *Voir* Résolution Pression acoustique [119](#page-126-0) Prise en charge PCL 3 [116](#page-123-0) Problèmes d'alimentation papier dépannage [49](#page-56-0) Problèmes d'impression dépannage [41](#page-48-0) Problèmes de gestion de l'imprimante dépannage [51](#page-58-0) Produits chimiques appauvrissant la couche d'ozone [129](#page-136-0) Programme de protection de l'environnement [129](#page-136-0)

### **Q**

Qualité. *Voir* Qualité d'impression Qualité d'impression dépannage [45](#page-52-0) diagnostic [31](#page-38-0)

### **R**

Recyclage [130](#page-137-0) Rendement. *Voir* Pages par mois (rendement) Réseau configuration de la communication sans fil [90](#page-97-0) configuration des paramètres [69](#page-76-0), [71](#page-78-0) configuration sous Windows [85](#page-92-0) dépannage [52](#page-59-0) dépannage, réseau câblé [53](#page-60-0)

gestion [117](#page-124-0) HP Web Jetadmin [76](#page-83-0) illustration d'un connecteur [7](#page-14-0) informations sur l'imprimante [79](#page-86-0) paramètres du réseau sans fil [90](#page-97-0) protocoles pris en charge [117](#page-124-0) résolution des problèmes de communication sans fil [54](#page-61-0) systèmes d'exploitation pris en charge [117](#page-124-0) Résolution points par pouce (ppp) [118](#page-125-0) Ressources de dépannage HP Instant Support [76](#page-83-0) page de configuration [79](#page-86-0) Résultats inattendus dépannage [45](#page-52-0)

### **S**

SecureEasySetup (SES) utilisation [93](#page-100-0) Sécurité gestion [68](#page-75-0) paramètres du réseau sans fil [91](#page-98-0) Sécurité lors de l'utilisation de HP Instant Support [77](#page-84-0) Serveur web integré [70](#page-77-0) Serveur Web intégré configuration système requise [117](#page-124-0) dépannage, ouverture impossible [51](#page-58-0) description [71](#page-78-0) gestion de l'imprimante [68](#page-75-0) ouverture [71](#page-78-0) SES. *Voir* SecureEasySetup (SES) Sites web Apple [88](#page-95-0) Sites Web informations sur l'imprimante, assistance produit [104](#page-111-0) Spécifications support [15](#page-22-0) spécifications de l'environnement d'exploitation [119](#page-126-0) Spécifications de l'environnement de stockage [119](#page-126-0)

Spécifications de tension [119](#page-126-0) Spécifications électriques [119](#page-126-0) Spécifications en matière d'environnement [119](#page-126-0) Spécifications en matière d'humidité [119](#page-126-0) Support achat [102](#page-109-0) chargement [19](#page-26-0) conseils de sélection, utilisation [14](#page-21-0) dépannage, les supports ne sortent pas correctement [49](#page-56-0) dépannage, pages inclinées [50](#page-57-0) dépannage, prise de plusieurs pages à la fois [50](#page-57-0) élimination des bourrages [56](#page-63-0) formats pris en charge [15](#page-22-0) impression sur des supports spéciaux, personnalisés [27](#page-34-0) protection [21](#page-28-0) spécifications [15](#page-22-0) types, grammages pris en charge [17](#page-24-0) Support personnalisé impression [27](#page-34-0) Support photographique formats pris en charge, bac utilisable [16](#page-23-0) recommandations [14](#page-21-0) **Supports** surveillance [69](#page-76-0) Supports personnalisés formats pris en charge [16](#page-23-0) recommandations [15](#page-22-0) Surchauffe de l'imprimante [41](#page-48-0) **Surveillance** état des têtes d'impression [69](#page-76-0) fonctionnement et état de l'imprimante [69](#page-76-0) imprimante [68](#page-75-0) niveaux d'encre [69](#page-76-0) utilisation des fournitures [69](#page-76-0) utilisation des supports [69](#page-76-0) Système d'exploitation configuration système requise [116](#page-123-0) prise en charge [116](#page-123-0)

#### **T**

Technologie d'impression [115](#page-122-0) Température [119](#page-126-0) Têtes d'impression achat en ligne [100](#page-107-0) alignement [33](#page-40-0) consommation d'encre [79](#page-86-0) dates d'installation initiale et d'expiration de la garantie [79](#page-86-0) entretien [31](#page-38-0) état [31,](#page-38-0) [79](#page-86-0) garantie [109,](#page-116-0) [112](#page-119-0) installation, remplacement [36](#page-43-0) nettoyage [34](#page-41-0) nettoyage des contacts [34](#page-41-0) prise en charge [115](#page-122-0) références [79](#page-86-0), [102](#page-109-0) vérification de l'état [31](#page-38-0) voyants [60](#page-67-0) Texte dépannage [44](#page-51-0), [46,](#page-53-0) [48](#page-55-0) vitesses d'impression [118](#page-125-0) Traînée d'encre dépannage [46](#page-53-0) transparents recommandations [15](#page-22-0)

### **U**

Unité recto verso élimination des bourrages [56](#page-63-0) formats pris en charge [15](#page-22-0) installation [10](#page-17-0) marges minimales [18](#page-25-0) types de supports, grammages pris en charge [17](#page-24-0) utilisation [25](#page-32-0) USB câble [101](#page-108-0) connexion (Mac OS) [88](#page-95-0) connexion (Windows) [83](#page-90-0) illustration d'un connecteur [7](#page-14-0) spécifications [115](#page-122-0) Utilitaire de configuration sans fil [94](#page-101-0)

### **V**

Vitesse d'impression, lenteur [43](#page-50-0) Vitesse qualité laser [118](#page-125-0) Vitesses. *Voir* Vitesses d'impression

Vitesses d'impression [118](#page-125-0) Voyants du panneau de commande explication [60](#page-67-0) illustration [60](#page-67-0)

#### **W**

Windows configuration de la communication sans fil [92](#page-99-0) configuration sur le réseau [85](#page-92-0) désinstallation [97](#page-104-0) gestion de l'imprimante [68](#page-75-0) impression recto verso [25](#page-32-0) impression sur des supports spéciaux, personnalisés [27](#page-34-0) installation du logiciel [83](#page-90-0) modification des paramètres d'impression [23](#page-30-0) modification des paramètres d'impression par défaut [23](#page-30-0) partage d'imprimante [84](#page-91-0) Windows Connect Now [94](#page-101-0)
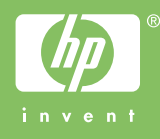